# **IN5122/IN5124**

**User's Manual** Manuel d'utilisation Bedienungsanleitung Manual de usuario Manuale d'istruzioni Gebruiksaanwijzing Instruções do Proprietário 操作指南 사용 설명서 Bruksanvisningens Руководство пользователя

**Regulatory models: W60, W61**

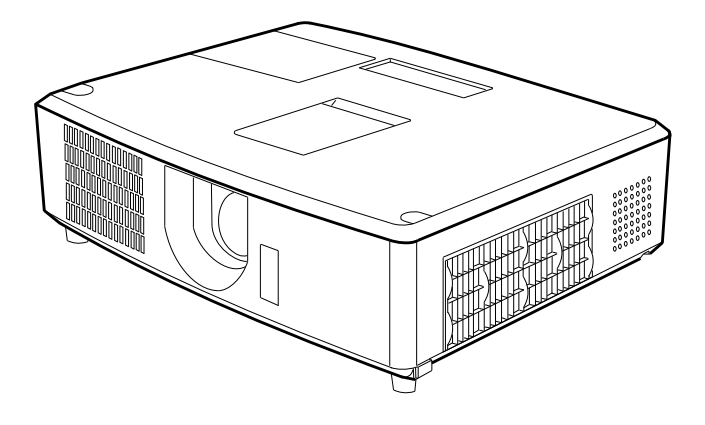

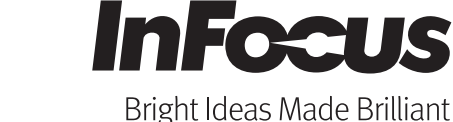

010-0757-00 DISPERINDAG No. 0287/1.824.51/09.03 *This page left blank intentionally*

# **Projecteur** IN5122/IN5124

# Manuel d'utilisation

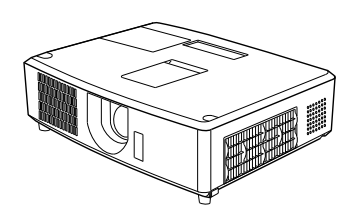

#### **Merci d'avoir acheté ce projecteur.**

AVERTISSEMENT ▶ Avant d'utiliser ce produit, veuillez lire tous les manuels le concernant. Assurez-vous de lire le **Consignes de Sécurité** en premier. Après les avoir lus, rangez-les dans un endroit sûr pour pouvoir vous y reporter par la suite.

A propos de ce manuel

Divers symboles sont utilisés dans ce manuel. La signification de ces symboles est décrite ci-dessous.

- AVERTISSEMENT Ce symbole indique une information dont l'ignorance risquerait d'entraîner une blessure personnelle ou même la mort suite à une mauvaise manipulation.
- ATTENTION Ce symbole indique une information dont l'ignorance risquerait d'entraîner une blessure personnelle ou des dommages matériels suite à une mauvaise manipulation.
	- AVIS Cette convention signale des problèmes potentiels.

U Veuillez consulter les pages indiquées après ce symbole.

• Les informations contenues dans ce manuel peuvent faire l'objet de REMARQUE changements sans avertissement préalable.

• Le fabricant ne prend aucune responsabilité pour les erreurs qui pourraient se trouver dans ce manuel.

• La reproduction, la transmission ou la copie de ce document ou de son contenu est interdite sauf autorisation spéciale écrite.

#### **Marques de commerce**

- Mac® est une marque déposée de Apple Inc.
- Windows®, DirectDraw® et Direct3D® sont des marques déposée de Microsoft Corporation aux États-Unis et/ou dans les autres pays.
- VESA et DDC sont des marques déposées de Video Electronics Standard Association.
- HDMI, le logo HDMI et High Definition Multimedia Interface (Interface Multimédia Haute Définition) sont des marques de commerce ou des marques de commerce déposées de HDMI Licensing LLC. aux Etats-Unis et dans d'autres pays.
- PJLink est une marque commerciale dont les droits sont déposés au Japon, aux Etats-Unis d'Amérique et plusieurs autres pays.

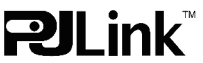

• Blu-ray Disc est une marque de commerce.

Toutes les autres marques de commerce appartiennent à leurs propriétaires respectifs.<br>1

# Table des matières

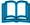

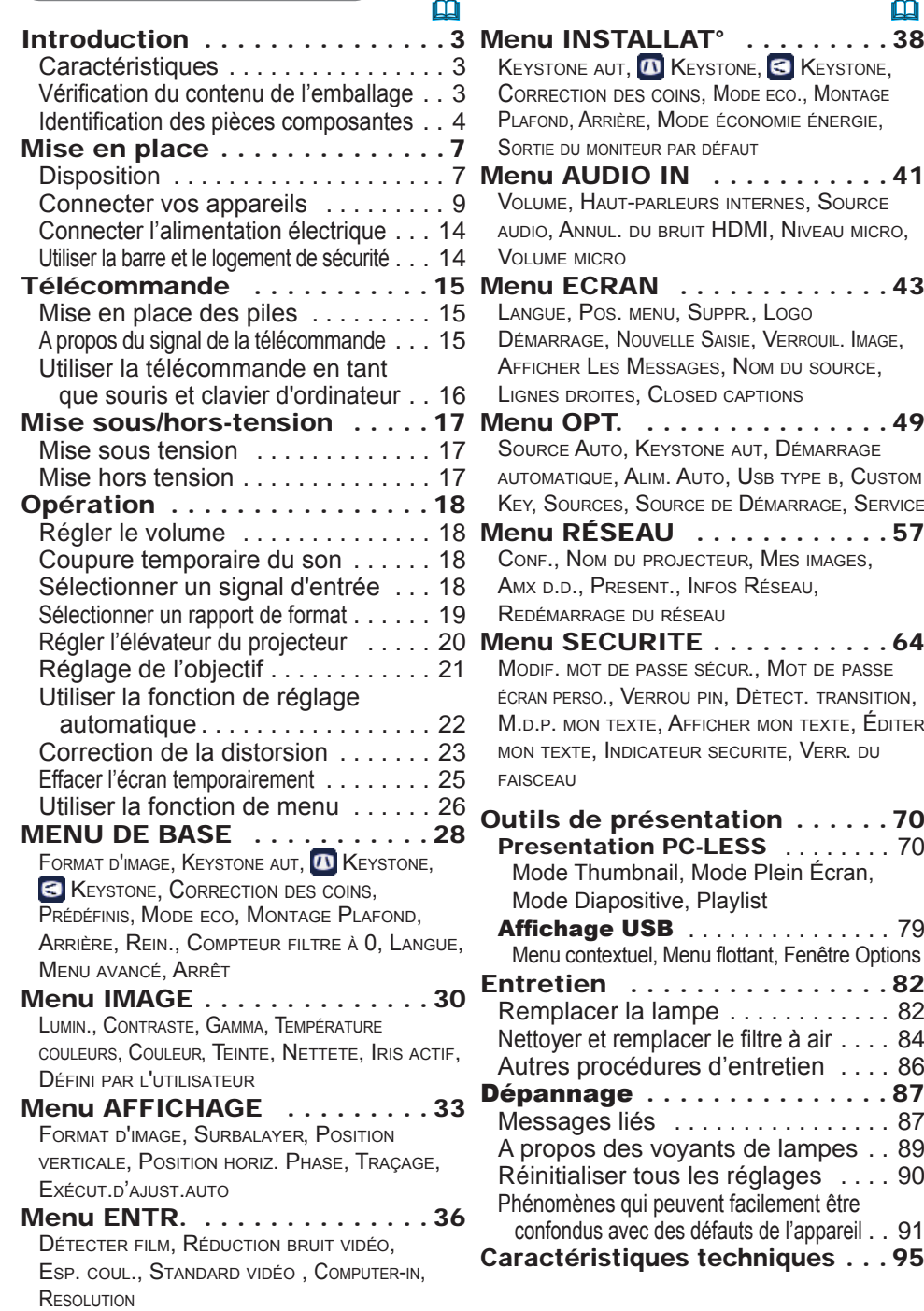

2

# **Introduction**

#### **Caractéristiques**

Le projecteur vous offre les fonctions suivantes.

- $\checkmark$  Le projecteur est équipe d'une grande variété de ports I/O pour couvrir tout vos besoins professionnels. Le port **HDMI** permet l'utilisation d'accessoires images numériques variés pour de meilleures images à l'écran.
- $\checkmark$  Ce projecteur a un zoom optique 2,0 fois, un décalage d'objectif manuel horizontal et vertical, ce qui permet une souplesse d'installation.
- $\checkmark$  Si vous insérez un périphérique de stockage USB, comme une clé USB, dans le port **USB TYPE A** et sélectionnez le port comme source d'entrée, vous pourrez voir les images enregistrées sur le périphérique.
- $\checkmark$  Ce projecteur peut être contrôlé et surveillé via une connexion à un réseau local (LAN).
- $\checkmark$  Le haut-parleur de 16 W intégré peut délivrer un volume sonore suffisant dans un grand espace, tel qu'une classe sans haut-parleurs externes.

# Vérification du contenu de l'emballage

Veuillez consulter la section **Contenu de l'emballage** dans le manuel papier **Guide de Démarrage Rapide**. Votre projecteur doit être accompagné des éléments y étant indiqués. Si l'un ou l'autre des accessoires n'est pas présent dans l'emballage, contactez immédiatement votre revendeur.

• Conservez l'emballage d'origine pour une ré-expédition future. Pour REMARQUE déplacer le projecteur, assurez-vous de bien utiliser l'emballage d'origine. Faites particulièrement attention à la partie de l'objectif.

• Le projecteur peut émettre un bruit de cliquetis lorsqu'il est incliné, déplacé ou secoué, si un volet contrôlant le flux de l'air à l'intérieur du projecteur a bougé. Sachez qu'il ne s'agit pas d'une défaillance ou d'un dysfonctionnement.

# Identification des pièces composantes

#### Projecteur

- (1) Couvercle de la lampe (&*82*) La lampe est à l'intérieur.
- (2) Haut-parleurs (x2) (&*13*, *41*)
- (3) Couvre-filtre (&*86*) Le filtre à air et l'entrée d'air sont à l'intérieur.
- (4) Pieds de l'élévateur (x2) (&*20*)
- (5) Boutons de l'élévateur (x2) (&*20*)
- (6) Capteur distant (&*15*)
- $(7)$  Objectif ( $\Box$ 86)
- (8) Capuchon d'objectif
- (9) Entrées d'air
- (10) Panneau de contrôle (&*5*)
- (11) Portière du dispositif de réglage de l'objectif (&*5*) Les dispositifs de réglage de l'objectif se trouvent derrière la portière.
- (12) **AC IN** (Prise de courant alternatif)  $(\Box \Box 14)$
- (13) Bouches d'air
- (14) Panneau arrière (&*5*)
- (15) Barre de sécurité (&*14)*
- (16) Protubérance

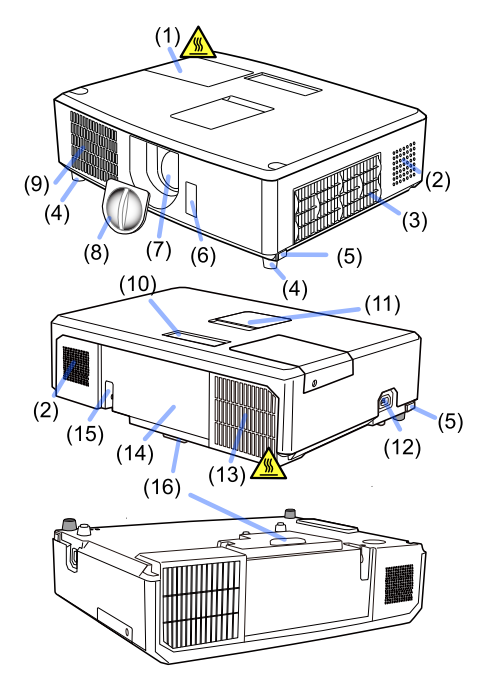

AVERTISSEMENT ▶N'ouvrez jamais le produit et ne tentez pas de le démonter, sauf instruction contraire dans les manuels.

- ►Veiller à ce que le projecteur soit bien stable.
- ►Ne soumettez le produit à aucun choc ni aucune pression.

►Ne regardez pas à l'intérieur du projecteur ni dans les ouvertures pendant que la lampe est allumée.

►Tenir les capuchon d'objectif hors de la portée des enfants et animaux. Veiller à ce qu'ils n'avalent pas les capuchons. En cas d'ingestion, consulter immédiatement un médecin afin qu'il prescrive un traitement d'urgence.

**ATTENTION ▶ Ne pas toucher les endroits à proximité de la** couverture de la lampe et des bouches d'air pendant ou juste après l'utilisation en raison de la forte chaleur.

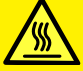

►Ne rien fixer à l'objectif, à l'exception du cache-objectif de ce projecteur, car ceci pourrait endommager l'objectif, comme par exemple la fonte de l'objectif.

*Identification des pièces composantes (suite)*

#### Panneau de contrôle et dispositifs de réglage de l'objectif

- (1) Portière du dispositif de réglage de l'objectif
- (2) Bague de **FOCUS** (&*21*)
- (3) Bague de **ZOOM** (&*21*)
- (4) Dispositif de réglage **HORIZONTAL** (horizontal) (&*21*)
- (5) Dispositif de réglage **VERTICAL** (vertical) (&*21*)
- (6) **LOCK** (Dispositif de verrouillage de la position horizontale de l'objectif) (&*21*)
- (7) Touche **STANDBY/ON** (&*17*)
- (8) Touche **SOURCE** (&*17*)
- (9) Touche **MENU** (&*26*)
- (10) Voyant **SECURITY** (&*69*)
- (11) Voyant **LAMP** (&*90*)
- (12) Voyant **TEMP** (&*90*)
- (13) Voyant **POWER** (&*90*)

#### Panneau arrière (&*9~13*)

- (1) Port **LAN**
- (2) Port **USB TYPE A**
- (3) Port **HDMI**
- (4) Port **USB TYPE B**
- (5) Port **MIC** (&*13*)
- (6) Port **AUDIO IN1**
- (7) Port **AUDIO IN2**
- (8) Ports **AUDIO IN3** (**L, R**)
- (9) Ports **AUDIO OUT** (**L, R**)
- (10) Port **COMPUTER IN1**
- (11) Ports **COMPUTER IN2** (&*12*)
	- (**G**/**Y**, **B**/**Cb**/**Pb**, **R**/**Cr**/**Pr**, **H, V**)
- (12) Port **REMOTE CONTROL**
- (13) Port **MONITOR OUT**
- (14) Port **CONTROL**
- (15) Ports **COMPONENT** (**Y**,**Cb**/**Pb**, **Cr**/**Pr**)
- (16) Port **VIDEO**
- (17) Ports **S-VIDEO**
- (18) Accroche de sécurité (&*14*)

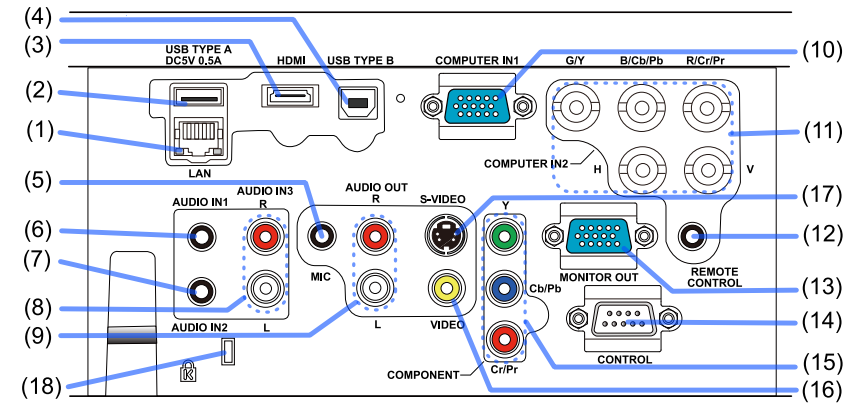

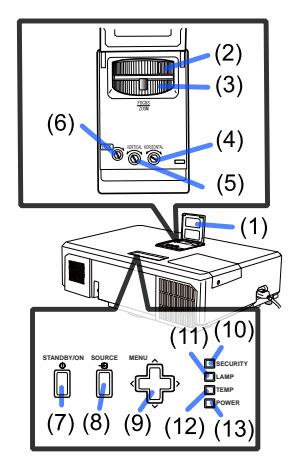

#### *Identification des pièces composantes (suite)*

#### Télécommande

- (1) Touche **STANDBY/ON** (&*17*)
- (2) Touche **HELP**
- (3) Touche **MENU** (&*26*)
- (4) Touche **UP/**▲ (&*26*)
- (5) Touche **PREVIOUS PAGE/**◄ (&*26*)
- (6) Touche **SELECT** (&*26*)
- (7) Touche **NEXT PAGE/**► (&*26*)
- (8) Touche **DOWN/**▼ (&*26*)
- (9) Touche **VOLUME +** (&*18*)
- (10) Touche **CUSTOM** (&*51*)
- (11) Touche **SOURCE** (&*18*)
- (12) Touche **VOLUME** (&*18*)
- (13) Touche **BLANK** (&*25*)
- (14) Touche **PRESETS** (&*28*)
- (15) Touche **MUTE** (&*18*)
- (16) Touche **AUTO IMAGE** (&*22*)
- (17) Touche **RESIZE** (&*19*)

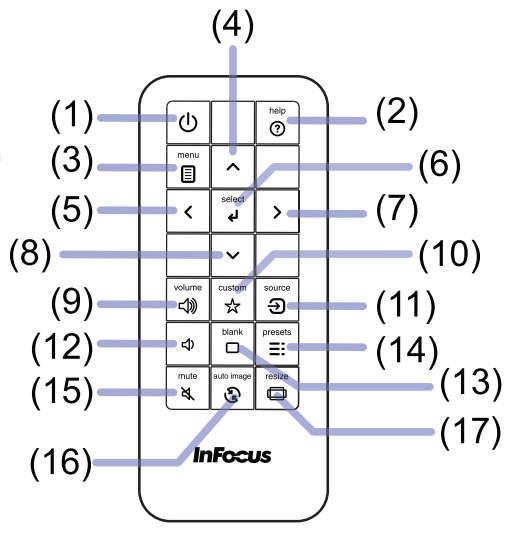

#### Mise en place

Installer le projecteur en fonction de l'environnement et de l'usage envisagé.

En cas d'installation spéciale, notamment dans le cas d'une suspension au plafond, les accessoires de montage spécifiés (&**Caractéristiques techniques** idans le **Guide de Démarrage Rapide**) et une maintenance spécifique peuvent s'avérer nécessaires. Avant d'installer le projecteur, demandez conseil à votre revendeur.

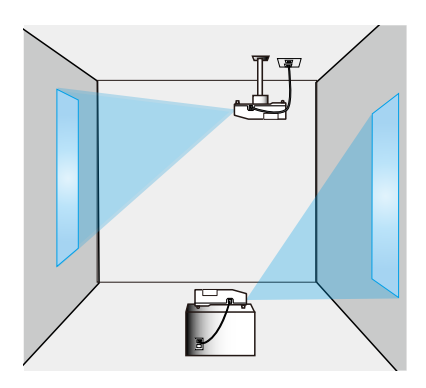

# **Disposition**

Se reporter aux tableaux suivants **T-1** et **T-2** (idans le Guide de Démarrage Rapide) pour définir la taille d'écran et la distance de projection. Les valeurs montrées dans la table sont calculées pour un écran de taille complète.

- $\overline{H}$   $\times$   $\overline{W}$  : Le forma d'écran
- ⓐ : Distance du projecteur à l'écran (à partir du projecteur)
- ⓑ , ⓒ : Hauteur d'écran

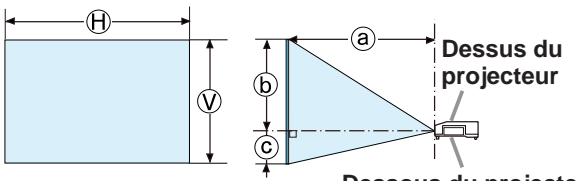

**Dessous du projecteur**

►**Installer le projecteur à un endroit où vous avez**  AVERTISSEMENT**facilement accès à la prise de courant.** En cas d'anomalie, débranchez immédiatement le projecteur. Sinon, vous risquez de déclencher un incendie ou un choc électrique.

►**Veiller à ce que le projecteur soit bien stable.** En cas de chute ou de basculement du projecteur, ce dernier et les objets alentour risquent d'être endommagés. Il existe également un risque d'incendie et/ou de choc électrique si vous utilisez un projecteur endommagé.

- Ne pas mettre le projecteur dans des endroits instables, comme une surface inclinée, des endroits soumis à des vibrations, en haut d'une table bancale, ou sur une surface plus petite que le projecteur.
- Ne placez pas le projecteur sur le côté, ou à la verticale.
- Ne rien fixer ni mettre sur le projecteur, à moins que le manuel ne spécifie le contraire.
- Ne pas utiliser d'accessoires de montage autres que ceux spécifiés par le fabricant. Lisez attentivement le manuel des accessoires de montage et conservez-le à des fins de référence.
- Pour une installation spéciale, type montage au plafond, ne pas oublier de consulter d'abord votre revendeur.

#### *Disposition (suite)*

►**Ne pas installer le projecteur à proximité d'objets**  AVERTISSEMENT **thermoconducteurs ou inflammables.** Ces objets, s'ils sont chauffés par le projecteur, pourraient déclencher un incendie et causer des brûlures.

• Ne pas mettre le projecteur sur une étagère métallique.

►**Ne placez pas le projecteur dans un endroit où il risquerait d'être mouillé.** Il existe un risque d'incendie, de choc électrique et/ou de dysfonctionnement du projecteur s'il est humide ou si un liquide y est renversé.

- Ne pas installer le projecteur près de l'eau, comme dans une salle de bains, une cuisine ou au bord d'une piscine.
- Ne pas mettre le projecteur dehors ou près de la fenêtre.
- Ne placez aucun objet contenant du liquide à proximité du projecteur.

►**Placez le projecteur dans un endroit frais et assurez-**ATTENTION **vous que la ventilation y est suffisante.** Le projecteur peut s'éteindre automatiquement ou mal fonctionner si sa température interne est trop élevée. Il existe également un risque d'incendie et/ou de choc électrique si vous utilisez un projecteur endommagé.

- Ne placez pas le projecteur dans un lieu directement exposé aux rayons du soleil, ni à proximité d'un objet chaud tel qu'un appareil de chauffage.
- Laissez un espace libre d'au moins 30 cm entre les côtés du projecteur et tout autre objet tel qu'un mur.
- Ne placez pas le projecteur sur un tapis, sur un coussin ou sur de la literie.
- Evitez de boucher, bloquer ou recouvrir d'une autre manière les orifices de ventilation du projecteur. Ne rien mettre autour des entrées d'air du projecteur susceptible d'être aspiré ou de se coincer dans les entrées d'air.
- Ne pas installer le projecteur dans des endroits exposés aux champs magnétiques. Le faire peut provoquer un dysfonctionnement des ventilateurs de refroidissement à l'intérieur du projecteur.

►**Evitez de placer le projecteur dans des endroits à forte concentration de fumée, d'humidité ou de poussière.** Il existe un risque d'incendie, de choc électrique et/ou de dysfonctionnement du projecteur s'il est placé dans un tel endroit.

- Ne pas mettre le projecteur près d'humidificateurs. Surtout d'un humidificateur à ultrasons, puisque le chlore et les minéraux présents dans l'eau du robinet sont atomisés et pourraient se déposer dans le projecteur et causer ainsi une dégradation de l'image ou d'autres problèmes.
- Ne pas installer le projecteur dans un endroit fumeur, une cuisine, un couloir ou près de la fenêtre.

AVIS • Positionnez le projecteur de sorte que son capteur de signaux distant ne soit pas exposé directement aux rayons du soleil.

• Ne placez pas le produit dans un endroit potentiellement soumis à des perturbations radioélectriques.

• Tenir les objets thermosensibles à l'écart du projecteur. Sinon, ils risquent d'être endommagés par la chaleur dégagée par le projecteur.

# Connecter vos appareils

Avant de raccorder le projecteur à un appareil, vérifiez dans le manuel de l'appareil qu'il est bien adapté à une utilisation avec ce projecteur et préparez les éléments nécessaires à la connexion, à savoir un câble convenant au signal de l'appareil. Consultez votre revendeur si l'accessoire nécessaire n'a pas été livré avec le produit ou s'il est endommagé. Procédez à la connexion après avoir vérifié que le projecteur et les périphériques sont hors tension, en vous reportant aux instructions suivantes. Reportez-vous aux figures des pages suivantes.

Avant de connecter le projecteur à un système réseau, bien lire aussi le **Guide Réseau**.

►**N'utilisez que les accessoires adéquats.** Vous risqueriez AVERTISSEMENT autrement de provoquer un incendie ou d'endommager l'appareil et le projecteur.

- Utilisez uniquement les accessoires spécifiés ou recommandés par le fabricant du projecteur. Il peut faire l'objet d'une norme.
- Ne pas démonter ni modifier le projecteur et les accessoires.
- Ne pas utiliser d'accessoires endommagés. Veillez à ne pas endommager les accessoires. Disposez les câbles de manière à ce qu'ils ne puissent être piétinés ou écrasés.

►**Pour un câble qui a une âme uniquement sur une extrémité,**  ATTENTION **connectez l'âme au projecteur.** Les réglementations EMI peuvent l'exiger.

#### REMARQUE

• La fonction de certains ports d'entrée peut être sélectionnée en fonction de vos besoins d'utilisation. Consulter la page de référence indiquée à côté de chaque port sur l'illustration suivante.

- Prenez garde de ne pas raccorder par erreur un connecteur à un port erroné. Vous risqueriez autrement de provoquer un dysfonctionnement de l'appareil ou du projecteur.
- Lors de la connexion, s'assurer que la forme du connecteur de câble est adaptée au port auquel il se connecte.
- Visser soigneusement les vis sur les connecteurs.
- Les ports d'entrée du projecteur étant disposés dans une cavité, utilisez les câbles terminés par des prises droites et non ceux terminés par des prises en L.

#### A propos des capacités Plug-and-Play

• Plug-and-Play est un système qui relie un ordinateur, son système d'exploitation et les périphériques (c.-à-d. les unités d'affichage). Ce projecteur est compatible avec la norme VESA DDC 2B. La fonction Plug-and-Play peut être utilisée en connectant ce projecteur à un ordinateur qui est compatible avec la norme VESA DDC (canal de données d'affichage).

- Profitez de cette fonction en connectant un câble d'ordinateur au port **COMPUTER IN1** (compatible DDC 2B). Plug-and-Play ne fonctionnera peutêtre pas correctement si un autre type de connexion est pratiqué.
- Veuillez utiliser les pilotes standard de votre ordinateur, car ce projecteur est un écran Plug-and-Play.

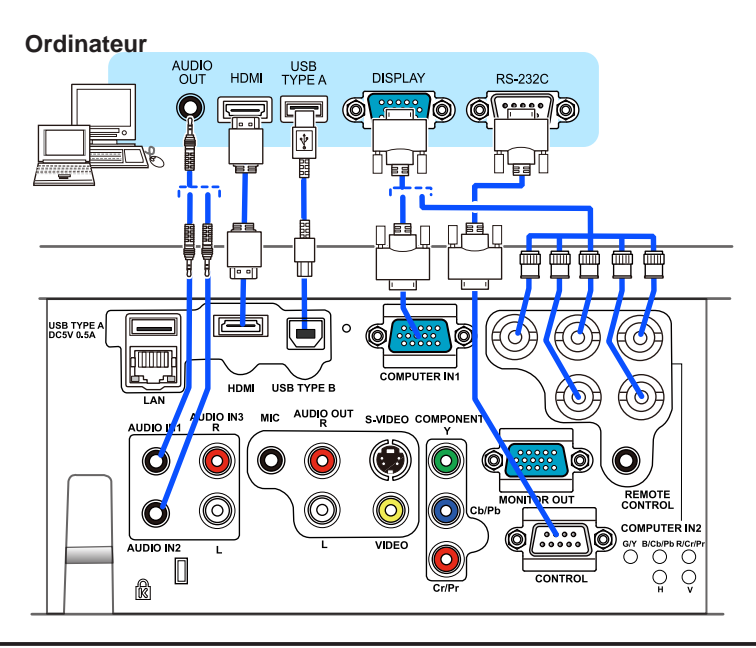

• Avant de connecter le projecteur à un ordinateur, consultez le manuel REMARQUE de l'ordinateur et vérifiez la compatibilité du niveau du signal, les méthodes de synchronisation et la sortie de la résolution d'affichage vers le projecteur.

- Des adaptateurs peuvent être nécessaires pour l'entrée de certains signaux sur ce projecteur.
- Certains ordinateurs possèdent des modes d'affichage écran multiples qui peuvent comprendre certains signaux qui ne sont pas compatibles avec ce projecteur.
- Bien que ce projecteur puisse afficher des signaux avec une résolution atteignant WUXGA (1920 x 1200), le signal sera converti en la résolution du panneau du projecteur avant son affichage. Les meilleures performances d'affichage seront obtenues si la résolution du signal d'entrée et celle du panneau du projecteur sont identiques.

• Si vous connectez ce projecteur et un ordinateur portable, il vous faudra émettre l'affichage sur un moniteur externe ou émettre les images simultanément sur l'affichage interne et un moniteur externe. Consultez le manuel de l'ordinateur pour le réglage.

- Selon le signal d'entrée, la fonction d'ajustement automatique de ce projecteur peut prendre un certain temps et ne pas fonctionner correctement.
- Veuillez noter qu'un signal composite de synchronisation ou un signal synchronisation sur le vert peut perturber la fonction d'ajustement automatique de ce projecteur (**Q**35).
- Si la fonction d'ajustement automatique ne fonctionne pas correctement, il se peut que vous ne voyiez pas la boîte de dialogue pour régler la résolution d'affichage. Le cas échéant, utilisez un périphérique d'affichage externe. Cela vous permettra peutêtre de voir la boîte de dialogue et de définir une résolution d'affichage appropriée.

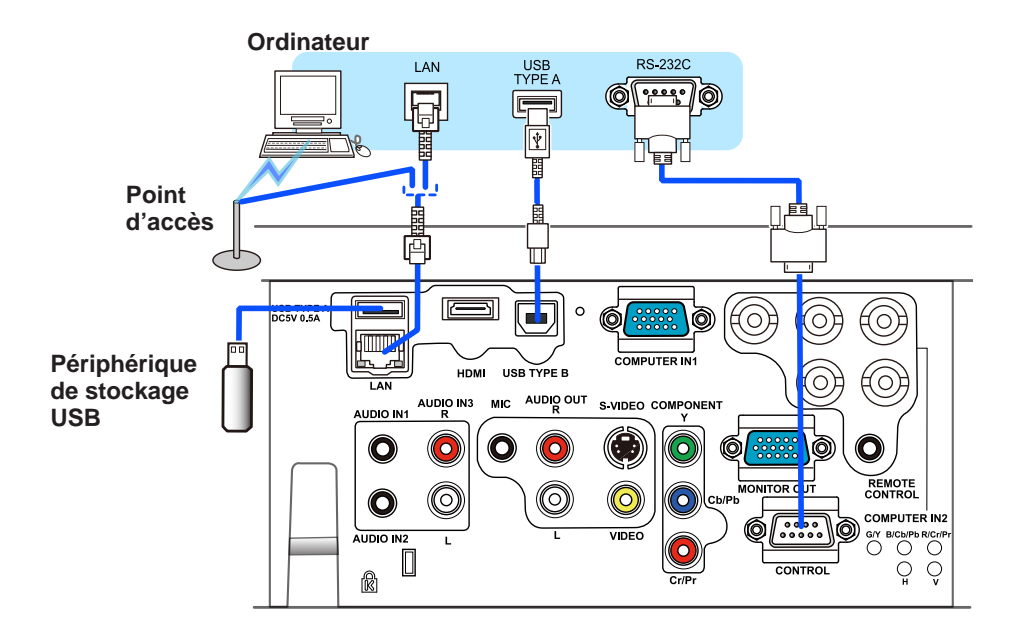

ATTENTION ▶ Avant de connecter le projecteur à un réseau, veillez à obtenir le consentement de l'administrateur de réseau.

►Ne pas connecter le port **LAN** à un réseau quelconque qui pourrait avoir une tension excessive.

►Avant de retirer le périphérique de stockage USB du port du projecteur, veillez à utiliser la fonction RETIR. PRISE USB sur l'écran Thumbnail pour protéger vos données. (&*73*)

• Si un périphérique de stockage USB surdimensionné bloque le port REMARQUE **LAN**, utilisez une rallonge USB pour connecter le périphérique de stockage USB.

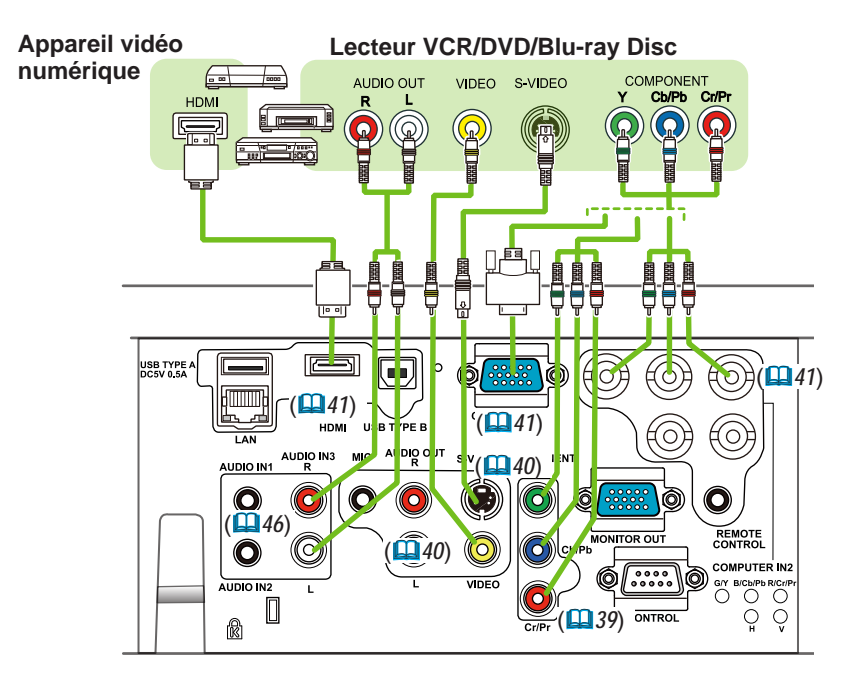

**REMARQUE •** Le port HDMI™ de ce modèle est compatible avec HDCP (Highbandwidth Digital Content Protection) et par conséquent peut afficher un signal vidéo en provenance de lecteurs DVD ou similaire compatibles avec HDCP. - L'HDMI™ est compatible avec les signaux vidéo suivants:

- 480i@60,480p@60,576i@50,576p@50,720p@50/60,1080i@50/60,1080p@50/60 - Ce projecteur peut être connecté à un autre équipement possédant un
- connecteur HDMI™, mais avec certains appareils, le projecteur pourra ne pas fonctionner correctement, par exemple pas d'image.
- S'assurer d'utiliser un câble HDMI™ doté du logo HDMI™.
- Lorsque le projecteur est connecté à un périphérique équipé d'un connecteur DVI, utilisez un câble DVI à HDMI™ pour le connecter à l'entrée HDMI™.

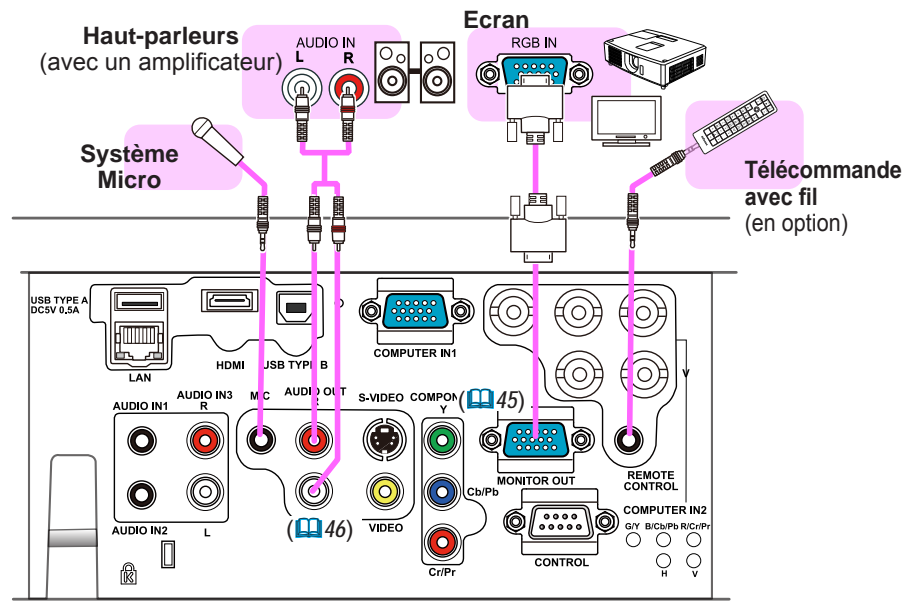

• Si un bruit de fond intense est émis du haut-parleur, éloignez le REMARQUE microphone du haut-parleur.

#### Fonction Microphone

• Il est possible de brancher un microphone dynamique au port **MIC** avec une mini-fiche de 3,5 mm. Dans ce cas, le haut-parleur intégré émet le son depuis le microphone, même lorsque le son du projecteur est émis. Vous pouvez recevoir le signal de niveau de sortie de ligne sur le port **MIC** depuis un appareil comme un micro sans fil. Lorsque vous recevez le signal de niveau de sortie de ligne sur le port **MIC**, sélectionnez HAUTE dans la rubrique NIVEAU MICRO du menu AUDIO IN. En mode Normal, le volume du microphone peut être ajusté séparément du volume du projecteur par le biais du menu. (*41, 42*) En mode Attente, le volume du microphone est ajustable avec les touches **VOLUME +/-** de la télécommande, en synchronisation avec le projecteur. (*18*) Même lorsque le volume du projecteur est en mode Sourdine par le biais de la fonction SOURCE AUDIO (*41*), le volume du microphone est réglable. Dans les deux modes, le bouton **MUTE** de la télécommande agit sur le son du microphone et du projecteur.  $(\blacksquare$ 18)

• Ce projecteur ne prend pas en charge l'alimentation PIP (Plug-in Power) pour le microphone.

 $14$ 

# Connecter l'alimentation électrique

- 
- 1. Connectez le connecteur du cordon d'alimentation à la **AC IN** (prise c.a.) du projecteur.
- 
- 2. Connectez fermement la prise du cordon d'alimentation à la prise. Quelques secondes après l'insertion le voyant **POWER** s'allumera en orange et en continu.

Ne pas oublier que lorsque la fonction DÉMARRAGE automatique est active (*49*), la connexion à l'alimentation allumera le projecteur.

AVERTISSEMENT ▶Redoubler de prudence lors de la connexion du cordon d'alimentation électrique car des connexions inappropriées ou défectueuses peuvent provoquer un incendie et/ou un choc électrique.

- Utiliser uniquement le cordon d'alimentation fourni avec le projecteur. S'il est endommagé, contacter le revendeur pour en obtenir un nouveau.
- Connecter uniquement le cordon d'alimentation à une prise correspondant à sa tension. La prise électrique doit se trouver à proximité du projecteur et être aisément accessible. Retirer le cordon d'alimentation pour une déconnexion totale.
- Ne jamais modifier le cordon d'alimentation.

# Utiliser la barre et le logement de sécurité

Une chaîne ou un câble antivol disponible dans le commerce peut être attaché à la barre de sécurité du projecteur. Reportez-vous à la figure pour choisir une chaîne ou un câble antivol.

Le projecteur est aussi équipé d'un logement de sécurité pour le verrou Kensington. Pour de plus amples informations, consultez le manuel de l'outil de sécurité.

AVERTISSEMENT ▶N'utilisez pas la barre de sécurité et le logement de sécurité pour empêcher le projecteur de tomber ; ils ne sont pas conçus à cette fin. ATTENTION ▶Ne placez pas la chaîne ou le câble antivol à proximité des bouches d'air. Une forte chaleur pourrait s'y accumuler.

REMARQUE • La barre et le logement de sécurité ne sont pas des mesures antivol à toute épreuve. Ils sont prévus pour être utilisés comme des mesures antivol additionnelles.

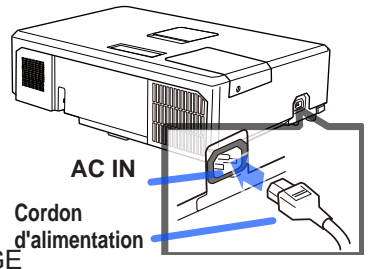

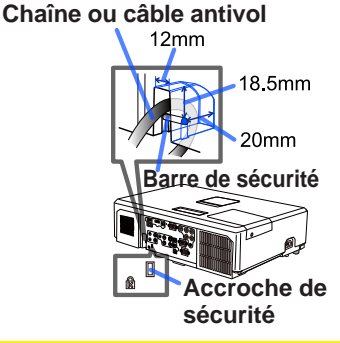

# Télécommande

# Mise en place des piles

Veuillez placer les piles dans la télécommande avant utilisation. Remplacez les piles dès les premiers signes de dysfonctionnement de la télécommande. Retirez les piles de la télécommande et disposezles dans un lieu sûr si vous n'avez pas l'intention de l'utiliser pendant une période prolongée.

- Retirez le couvercle à piles en tirant
- sur son crochet.
- 
- 2. Alignez et insérez les deux piles AA en respectant leurs terminaux plus et moins, comme indiqué dans la télécommande.

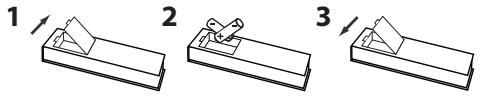

3. Replacez le couvercle à piles dans la direction de la flèche en le poussant 3. Replace ...<br>
jusqu'au déclic.

AVERTISSEMENT ▶ Manipuler toujours les piles avec soin et les utiliser uniquement de la manière indiquée. Un mauvais usage des piles comporte des risques d'explosion, de fissuration ou de fuite, pouvant causer un incendie, une blessure et/ou polluer l'environnement immédiat.

- S'assurer de toujours utiliser les piles spécifiées. Ne pas utiliser simultanément des piles de types différents. Ne pas associer une pile neuve et une pile usagée.
- Lors de l'insertion des piles, s'assurer que les bornes positives et négatives sont correctement alignées.
- Conserver la pile dans un endroit hors de portée des enfants et animaux domestiques.
- Ne pas recharger, court-circuiter, souder ou démonter une pile.
- Eviter le contact des piles avec le feu ou l'eau. Conserver les piles dans un endroit sombre, frais et sec.
- Si vous observez une fuite des piles, essuyez la fuite, puis remplacez la pile. Si la fuite adhère à votre corps ou à vos vêtements, rincez immédiatement et abondamment à l'eau.
- Respecter les réglementations en vigueur localement concernant la mise au rebut des piles.

# A propos du signal de la télécommande

La télécommande fonctionne avec le capteur distant du projecteur. Un capteur distant est situé à l'avant de ce projecteur.

Chaque capteur, lorsqu'il est activé, capte le signal dans le rayon suivant :

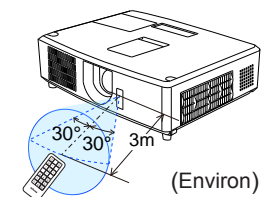

60 degrés (30 degrés de part et d'autre du capteur) dans une limite d'environ 3 mètres.

• Le signal de télécommande reflété sur l'écran ou autre peut être disponible. REMARQUE S'il est difficile d'envoyer un signal directement au capteur, essayez de réfléchir le signal. • La télécommande utilise une lumière infrarouge pour envoyer des signaux au projecteur (DEL Classe 1) ; aussi, assurez-vous qu'il n'existe aucun obstacle pouvant stopper le signal émis par la télécommande.

• La télécommande peut montrer des signes de dysfonctionnement si une lumière forte (telle que la lumière directe du soleil) ou une source de lumière très proche (telle qu'une lampe fluorescente) atteint le capteur distant du projecteur. Ajustez la position du projecteur pour éviter ces sources de lumière.

# Utiliser la télécommande en tant que souris et clavier d'ordinateur

La télécommande fournie fonctionne comme une simple souris et un clavier d'ordinateur lorsque le port **USB TYPE B** du projecteur et le port USB de type A de l'ordinateur sont raccordés et que SOURIS est sélectionné comme rubrique USB TYPE B du menu OPT. (*50*).

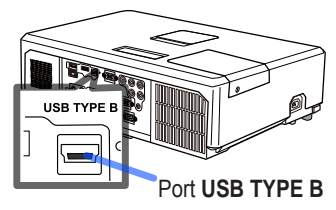

- (1) **Touche PAGE UP :** Appuyez sur la touche ▲.
- (2) **Touche PAGE DOWN :** Appuyez sur la touche ▼.
- (3) **Touche gauche de la souris :** Appuyez sur la touche ◄.
- (4) **Touche droit de la souris :** Appuyez sur la touche ►.

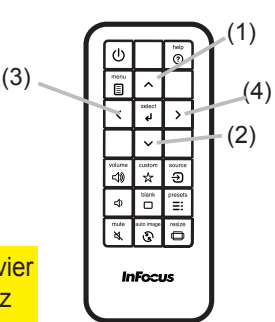

AVIS ► Un mauvais usage de la fonction de souris et de clavier simplifiés peut endommager votre matériel. Lorsque vous utilisez cette fonction, connectez uniquement ce produit à un ordinateur. Assurez-vous de consulter le manuel d'utilisation de l'ordinateur avant de connecter celui-ci à ce produit.

 Si la fonction souris et clavier simplifiés de ce produit ne fonctionne pas correctement, effectuez les vérifications suivantes. **REMARQUE** 

• Quand un câble USB connecte ce projecteur à un ordinateur équipé d'un dispositif de pointage interne (par ex. trackball) comme dans le cas des ordinateurs portables, ouvrez le menu de paramétrage du BIOS, puis choisissez la souris externe, et désactivez le dispositif de pointage interne car ce dernier peut avoir la priorité sur cette fonction. • Cette fonction nécessite une version de Windows supérieure ou équivalente à Windows 95 OSR 2.1. Elle peut également ne pas fonctionner selon la configuration de l'ordinateur et les pilotes de souris. Cette fonction est disponible pour tous les ordinateurs qui peuvent utiliser une souris ou un clavier USB commun.

• Certaines actions ne sont pas possibles : par exemple, vous ne pouvez appuyer sur deux touches simultanément pour déplacer le pointeur de la souris en diagonale. • Cette fonction est activée uniquement quand le projecteur fonctionne correctement.

Cette fonction n'est pas disponible dans les cas suivants :

- Lors du préchauffement de la lampe. (Le voyant **POWER** clignote en vert.)

- Lorsque le port **USB TYPE A** ou **USB TYPE B** est sélectionné.

- Lors de l'affichage des écrans SUPPR.(*25*), LIGNES DROITES (*47*) ou MES IMAGES(*60*).

- Lors de l'affichage de n'importe quel menu à l'écran.

- Lors du l'utilisation des curseurs pour utiliser les fonctions de l'écran ou du son, telles que l'ajustement du volume, le réglage des trapézoïdales, la correction de la position de l'image et le grossissement de l'écran. Mise sous/hors-tension

# Mise sous tension

- 
- 1. Assurez-vous que le cordon d'alimentation est solidement et correctement branché au projecteur et à la prise.
- 
- 2. S'assurez que le voyant **POWER** reste constamment allumé en orange (*89*). Ôter ensuite le protège-objectif.<br>Appuvez sur la touche **STANDBY/ON** du
- 
- 3. Appuyez sur la touche **STANDBY/ON** du projecteur ou de la télécommande. La lampe du projecteur s'allumera et l'indicateur **POWER** va se mettre à clignoter en vert. Quand la mise sous tension est achevée, l'indicateur

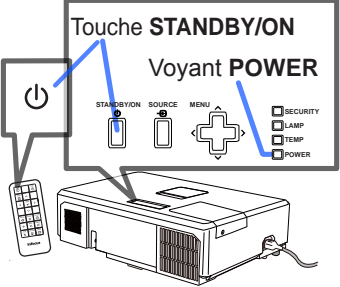

s'arrête de clignoter et reste allumé en permanence en vert (*89*).

Pour afficher l'image, sélectionnez le signal d'entrée selon la section **Sélectionner un signal d'entrée** (*18*).

# Mise hors tension

- 
- 1. Appuyez sur la touche **STANDBY/ON** du projecteur ou de la télécommande. Le message « Mise hors tension ? » va apparaître sur l'écran pendant environ 5 secondes.<br>Appuvez sur la touche STANDBY/ON une nouvelle fois lorsque le message est affiché.
- 
- 2. Appuyez sur la touche **STANDBY/ON** une nouvelle fois lorsque le message est affiché. La lampe du projecteur va s'éteindre et le voyant **POWER** va commencer à clignoter en orange. Ensuite, le voyant **POWER** va s'arrêter de clignoter et s'éclairer en continu en orange quand le refroidissement de la lampe sera terminé (*89*).
- 3. Fixer la protection d'objectif après que le voyant **POWER** s'allume en orange et en continu.
- 

Après l'avoir mis hors tension, ne remettez pas le projecteur sous tension pendant au moins dix minutes. Par ailleurs, n'éteignez pas le projecteur juste après l'avoir allumé. Cela risquerait de provoquer le dysfonctionnement de la lampe ou de raccourcir la durée de vie de certaines pièces, y compris la lampe.

AVERTISSEMENT ▶ Une lumière puissante est émise quand le projecteur est mis sous tension. Ne regardez pas dans l'objectif ou à l'intérieur du projecteur à travers l'un de ses orifices.

►Ne touchez pas les endroits à proximité de la couverture de la lampe et des bouches d'air pendant ou juste après l'utilisation en raison de la forte chaleur.

• Mettez les appareils sous/hors-tension dans le bon ordre. Mettez le REMARQUE projecteur sous tension avant les appareils qui y sont branchés.

• Ce projecteur est équipé d'une fonction qui lui permet d'être mis sous/hors tension automatiquement. Voir les rubriques DÉMARRAGE AUTOMATIQUE (*49*) et Alim. Auto (*50*) du menu OPT.

18

# **Opération**

# Régler le volume

- 1. Utilisez les touches VOLUME +/VOLUME pour regler le volur<br>1. Une boîte de dialogue apparaîtra sur l'écran pour vous aider à Utilisez les touches **VOLUME +**/**VOLUME -** pour régler le volume.
	- régler le volume. Même si vous ne faites rien, la boîte de dialogue disparaîtra automatiquement au bout de quelques secondes.
		- Lorsque  $\mathbb X$  est sélectionné pour le port d'entrée d'image utilisé, le réglage du volume est désactivé. Veuillez vous référer à la rubrique SOURCE AUDIO du menu AUDIO IN (*41*).
		- Même si le projecteur est en état d'attente, le volume est réglable lorsque les deux conditions suivantes sont vraies :
			- Une option autre que  $\mathbb X$  est sélectionnée pour le paramètre MODE ÉCONOMIE énergie de la rubrique SOURCE AUDIO du menu AUDIO IN (*41*).
			- DÉSACTIVÉ est sélectionné pour la rubrique MODE ÉCONOMIE ÉNERGIE du menu INSTALLAT (**440**).
		- En mode Attente, le volume du microphone est ajustable avec les boutons **VOLUME +/** de la télécommande, en synchronisation avec le projecteur (*18*).

# Coupure temporaire du son

- 
- 1. Appuyez sur la touche **MUTE** de la télécommande. Une boîte de dialogue apparaîtra sur l'écran, indiquant que vous avez coupé le son.

Pour rétablir le son, appuyez sur la touche **MUTE**, **VOLUME +** ou **VOLUME -**. Même si vous ne faites rien, la boîte de dialogue disparaîtra automatiquement au bout de quelques secondes.

- Lorsque  $\mathcal K$  est sélectionné pour le port d'entrée d'image utilisé, le son reste toujours coupé. Veuillez vous référer à la rubrique SOURCE AUDIO du menu AUDIO IN (*41*).
- Closed Captions.est automatiquement activée lorsque le son est coupé et en cas de réception des signaux d'entrées contenant des sous-titres. Cette fonction est disponible uniquement lorsque un signal est NTSC pour **VIDEO** ou **S-VIDEO**, ou 480i@60 pour **COMPONENT, COMPUTER IN1** ou **COMPUTER IN2**, ou encore lorsque AUTO est sélectionné pour AFFICHER dans le menu Closed Captions au sein du menu ECRAN (*48*).

# Sélectionner un signal d'entrée

- 
- 1. Appuyez sur SOURCE sur le projecteur ou la télécommande. Chaque pression sur cette touche fait commuter le port d'entrée du projecteur, du port actuellement utilisé au suivant, comme suit.

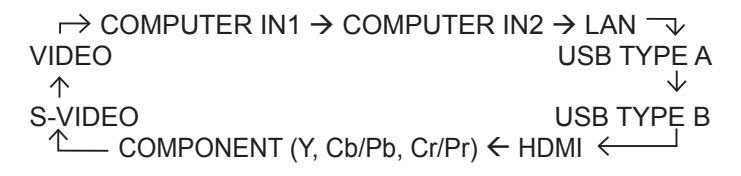

- Lorsque ACTIVE est sélectionné dans la rubrique Source Auto du menu OPT. (*49*), le projecteur continuera de vérifier les ports dans l'ordre ci-dessus jusqu'à ce qu'il détecte un signal d'entrée.
- La projection des images peut prendre plusieurs secondes depuis le port **USB TYPE B**.

#### Touche **VOLUME +/-**

130 ,<br>女  $\overline{\Theta}$ Jb. õ ™≣: <sub>mute</sub><br>본  $\ddot{=}$  $\Omega$ 

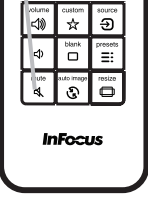

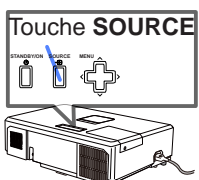

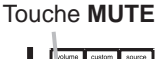

#### Sélectionner un rapport de format

- 1. Appuyez sur la touche **RESIZE** de la télécommande. Chaque pression sur la touche fait commuter le rapport de
- format du projecteur dans l'ordre.

IN5122: AUTO ⇔ 16:10 ⇔ 16:9 ⇔ 4:3  $\begin{picture}(20,10) \put(0,0){\line(1,0){10}} \put(15,0){\line(1,0){10}} \put(15,0){\line(1,0){10}} \put(15,0){\line(1,0){10}} \put(15,0){\line(1,0){10}} \put(15,0){\line(1,0){10}} \put(15,0){\line(1,0){10}} \put(15,0){\line(1,0){10}} \put(15,0){\line(1,0){10}} \put(15,0){\line(1,0){10}} \put(15,0){\line(1,0){10}} \put(15,0){\line(1$ 

IN5124: AUTO  $\Leftrightarrow$  NATIVE  $\Leftrightarrow$  16:10  $\Leftrightarrow$  16:9  $\Leftrightarrow$  4:3

#### **Pour un signal d'entrée depuis le port LAN, USB TYPE A ou USB TYPE B ou en l'absence de signal**

IN5122: 4:3 (fixe) IN5124: 16:10 (fixe)

• Le mode AUTO conserve le rapport de format initial du signal.

#### Touche **RESIZE**

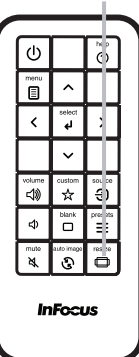

# Régler l'élévateur du projecteur

Si le projecteur est posé sur une surface inégale, utilisez les pieds réglables pour mettre le projecteur à l'horizontale.

L'utilisation des pieds permet aussi d'incliner le projecteur pour améliorer l'angle de projection à l'écran, surélevant la partie avant du projecteur d'une amplitude de 12 degrés.

Ce projecteur a 2 pieds élévateurs et 2 boutons élévateurs. Un pied élévateur peut être ajusté après avoir poussé le bouton élévateur correspondant.

- 1 Maintenez le projecteur et poussez les boutons élévateurs pour libérer les pieds élévateurs.
- 2. Ajustez la hauteur de la face avant du projecteur à la hauteur souhaitée.
- 3. Relâchez les boutons élévateurs pour verrouiller les pieds élévateurs.
- 4 Reposez doucement le projecteur après vous être assuré du verrouillage des pieds élévateurs.
- 5. Il est possible, le cas échéant, d'ajuster la hauteur des pieds élévateurs par vissage manuel pour permettre des ajustements plus précis. Maintenez le projecteur pendant le vissage des pieds.

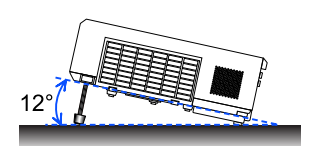

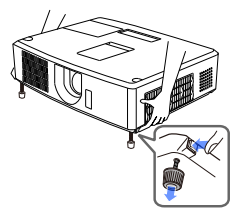

Pour libérer un pied élévateur, poussez le bouton élévateur situé sur le même côté que celui-ci.

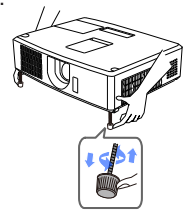

Pour un ajustement précis, vissez le pied.

ATTENTION ▶Ne manipulez pas les boutons élévateurs sans tenir le projecteur, vous risquez de le faire tomber.

►Ne modifiez pas l'angle d'inclinaison du projecteur au-delà de 12 degrés à l'avant à l'aide des pieds réglables. Une inclinaison supérieure à la restriction pourrait provoquer un dysfonctionnement ou réduire la durée de vie de certaines parties ou même du projecteur en lui-même.

# Réglage de l'objectif

- 1. Utilisez la bague de **ZOOM** pour ajuster la taille de l'écran.
- 2. Utilisez la bague de **FOCUS** pour mettre l'image au point.
- 3. Tourner à fond le dispositif de réglage **VERTICAL** dans le sens antihoraire. Puis le tourner dans le sens horaire et ajuster la position verticale de l'objectif vers le haut.
- **1** Tourner le LOCK dans le sens antihoraire pour débloquer le verrou du dispositif de réglage **HORIZONTAL**.
- 5. Tourner le dispositif de réglage **HORIZONTAL** dans le sens horaire ou antihoraire pour régler la position horizontale de l'objectif.

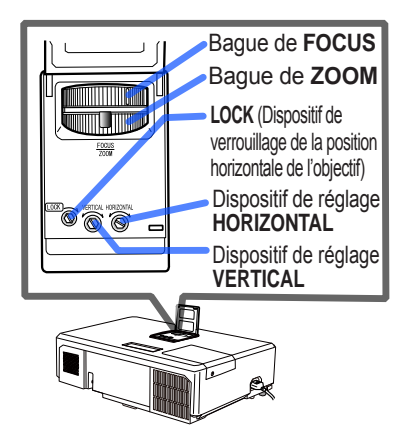

- 6. Tourner à fond le **LOCK** dans le sens horaire pour l'ajuster et verrouiller la position horizontale de l'objectif.
- 7. Utilisez la bague de **FOCUS** pour mettre l'image au point.

ATTENTION ▶ Manipuler en douceur les dispositifs de réglage de l'objectif car l'objectif peut mal fonctionner s'il est soumis à des secousses. Il se peut que vous ayez à forcer un peu plus pour tourner les dispositifs de réglage près des seuils de réglage. Veiller à ne pas trop forcer.

• Utiliser une clé polygonale pour tourner les dispositifs de réglage **VERTICAL**, **HORIZONTAL** et **LOCK**. Si vous n'avez pas de clé polygonale, vous pouvez utiliser un tournevis plat en faisant bien attention. • Utiliser le **LOCK** pour que le réglage de la position horizontale de l'objectif ne bouge pas. Le réglage de la position verticale de l'objectif peut faire bouger la position horizontale de l'objectif. Ce projecteur n'est pas équipé de dispositif de verrouillage de la position verticale de l'objectif. REMARQUE

# Utiliser la fonction de réglage automatique

- 1. Appuyez sur la touche **AUTO IMAGE** de la télécommande. Appuyez sur cette touche pour réaliser les actions suivantes.
	-

#### **Pour un signal d'ordinateur**

La position verticale, la position horizontale et la phase horizontale seront réglées automatiquement.

Assurez-vous que la fenêtre d'application est paramétrée sur sa taille maximale avant de tenter d'utiliser cette fonction. Si l'image est sombre, elle risque encore d'être mal réglée. Utilisez une image claire pour effectuer le réglage.

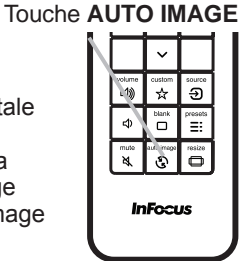

#### **Pour un signal vidéo et s-vidéo**

Le format vidéo optimal pour les signaux d'entrée respectifs sera sélectionné automatiquement. Cette fonction est disponible uniquement quand AUTO est sélectionné pour la rubrique STANDARD VIDÉO dans le menu ENTR. (**1937**). La position verticale et la position horizontale seront réglées automatiquement par défaut.

#### **Pour un signal de vidéo composants**

La position verticale et la position horizontale seront réglées automatiquement par défaut. La phase horizontale sera automatiquement ajustée.

- L'opération d'ajustement automatique demande environ 10 secondes. Notez aussi que le projecteur risque de ne pas fonctionner correctement avec certaines entrées.
- Lorsque cette fonction est réalisée pour un signal vidéo, un élément supplémentaire tel qu'une ligne peut apparaître en dehors de l'image.
- Lorsque cette fonction est exécutée en rapport avec un signal d'ordinateur, un cadre noir apparaît parfois sur le rebord de l'écran, selon le modèle d'ordinateur utilisé.
- Les éléments réglés au moyen de cette fonction peuvent varier quand DETAIL ou DESACTI. est sélectionné pour la rubrique AJUSTMT AUTO de la rubrique SERVICE du menu OPT. (**00**52).

# Correction de la distorsion

Pour corriger la distorsion de l'écran de projection, vous pouvez sélectionner l'une des trois options suivantes :

CORR. TRAPÉZ. AUTO : correction verticale automatique de la distorsion trapézoïdale. (&*38*)

MANUEL : vous permet de régler la distorsion trapézoïdale verticale et horizontale.

CORRECTION DES COINS : vous permet de régler chacun des coins et côtés de l'écran pour corriger la distorsion.

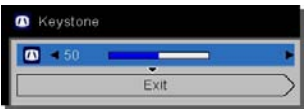

**REMARQUE** · Le menu ou la boîte de dialogue disparaîtra automatiquement au bout de quelques secondes d'inactivité.

• Lorsque l'option DÉTECT.TRANSITION est ACTIVE, ces fonctions ne sont pas disponibles ( $\Box$ 67).

# **Corr. trapéz. auto**

- 1 Appuyez sur le bouton MENU pour faire apparaître le MENU DE BASE.
- 
- 2. Lorsque l'option CORR. TRAPÉZ. AUTO est sélectionnée, la touche ► ou<br>SELECT exécute la correction verticale automatique de la distorsion trapézoïdale.

#### **MANUEL**

- 1 Appuyez sur le bouton MENU pour faire apparaître le MENU DE BASE.
- 2. Sélectionner la distorsion trapézoïdale verticale ou horizontale  $(D/\epsilon)$  à l'aide des
- touches ▲/▼.
- 3. Utiliser les touches ◄/► pour régler la distorsion trapézoïdale.

- **CORRECTION DES COINS**<br> **1** Appuyez sur le bouton MENU pour
- 1. Appuyez sur le bouton MENU pour<br>faire apparaître le MENU DE BASE.
- 
- 2. Lorsque l'option CORRECTION<br>DES COINS est sélectionnée, le fait d'appuyer sur la touche ► ou **SELECT** affiche la boîte de dialogue Correction des coins.
- 3. Sélectionner l'un des coins ou côtés à ajuster à l'aide des touches ▲/▼/◄/► et appuyer sur la touche **SELECT**.

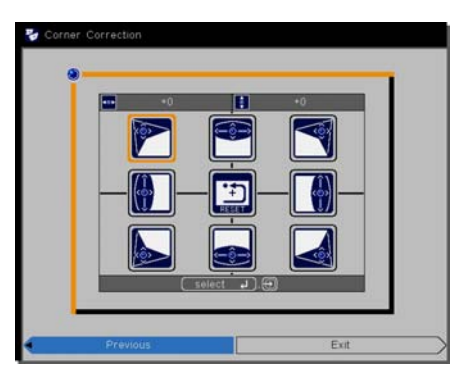

- A Régler la partie sélectionnée comme indiqué ci-après.
	- Pour régler un coin, utiliser les touches ▲/▼/◄/► pour ajuster la position du coin.
	- Pour ajuster le haut ou le bas, utiliser les touches ◄/► pour sélectionner un point sur le côté et utiliser les touches ▲/▼ pour régler la distorsion du côté.
	- Pour régler le côté gauche ou droit, utiliser les touches ▲/▼ pour sélectionner un point sur le côté et utiliser les touches ◄/► pour régler la distorsion du côté.
	- Pour régler un autre coin ou côté, appuyer sur la touche **SELECT** et suivre la procédure à partir de l'étape 4.

REMARQUE · Chaque coin et côté peut être réglé individuellement mais, dans certains cas, il peut être réglé conjointement avec un autre coin ou côté. Ceci est dû à des restrictions de commande et non à un dysfonctionnement.

5. Pour arrêter l'opération, appuyer sur la touche **KEYSTONE** ou sélectionner ARRÊT dans la boîte de dialogue à l'aide des touches ▲/▼ et appuyer sur la touche ► ou **SELECT**. Sinon, sélectionner RETOUR dans la boîte de dialogue à l'aide des touches ▲/▼ et appuyer sur la touche ◄ ou **SELECT** pour revenir au menu de l'étape 1.

# Effacer l'écran temporairement

- 
- 1. Appuyez sur la touche **BLANK** de la télécommande. L'écran SUPPR. apparaîtra au lieu de l'écran du signal d'entrée. Veuillez vous référer à l'option SUPPR. du menu ECRAN (*43*).

Pour quitter l'écran SUPPR. et retourner à l'écran du signal d'entrée, appuyez à nouveau sur la touche **BLANK**.

● Le projecteur quitte automatiquement le mode SUPPR. quand des touches sont pressées.

ATTENTION ▶Si vous voulez afficher un écran blanc pendant que la lampe du projecteur est allumée, utilisez la fonction SUPPR. ci-dessus. Toute autre mesure risque d'endommager le projecteur.

• Le son n'est pas lié à la fonction de l'écran SUPPR. Le cas échéant, REMARQUE réglez le volume ou coupez tout d'abord le son. Pour afficher l'écran SUPPR. et couper le son simultanément, utilisez la fonction SOURDINE AV (**Q** 51).

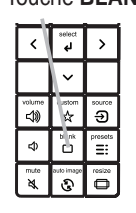

#### Touche **BLANK**

# Utiliser la fonction de menu

Ce projecteur offre les menus suivants :

IMAGE, AFFICHAGE, ENTR., INSTALLAT°, AUDIO IN, ECRAN, OPT., RÉSEAU, SECURITE. et MENU DE BASE.

Le MENU DE BASE est composé des fonctions fréquemment utilisées, et les autres menus sont classés selon leurs objectifs respectifs et présentés de manière commune dans le MENU AVANCÉ.

La méthode d'utilisation est la même pour tous les menus. Lorsque le projecteur affiche un menu quelconque, la touche **MENU** du projecteur fonctionne comme les touches du curseur. Les opérations de base de ces menus sont telles qu'indiquées ci-dessous.

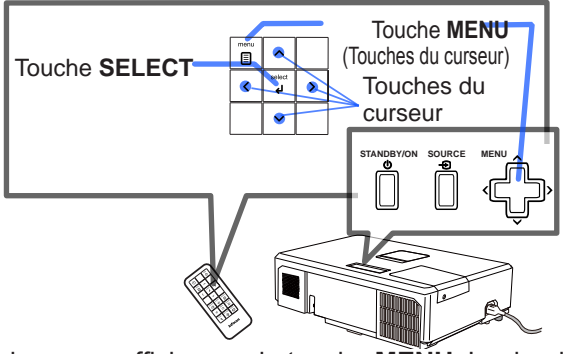

- 
- 1. Pour afficher le menu, afficher sur la touche **MENU**. Le dernier MENU utilisé (DE BASE ou AVANCÉ) apparaît. L'affichage du MENU DE BASE est prioritaire après la mise sous tension.

# 2. **Dans le MENU DE BASE**

- (1) Utilisez les touches ▲/▼ du curseur pour sélectionner une option à paramétrer. Si vous souhaitez passer au MENU AVANCÉ, sélectionnez Vers MENU AVANCÉ.
- (2) Utilisez les touches ◄/► du curseur pour paramétrer l'option.

#### **Dans le MENU AVANCÉ**

(1) Utilisez les touches ▲/▼ du curseur pour sélectionner un menu. Pour passer au le MENU DE BASE, sélectionnez le MENU DE BASE. Les éléments du menu apparaissent sur le côté droit.

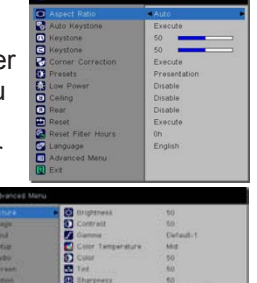

- (2) Appuyez sur la touche ► du curseur ou la touche **SELECT** pour déplacer le curseur vers le côté droit. Utilisez ensuite les touches ▲/▼ du curseur pour sélectionner une option à paramétrer et appuyer sur la touche ► du curseur ou la touche **SELECT** pour continuer. Le menu ou la boîte de dialogue de paramétrage de l'option sélectionnée apparaît.
- (3) Utilisez les touches conformément aux instructions à l'écran pour paramétrer l'option.

#### *Utiliser la fonction de menu (suite)*

- Pour fermer le MENU, appuyez à nouveau sur la touche **MENU**. Ou 3. Pour fermer le MENU, appuyez à nouveau sur la touche MENU. Ou<br>3. sélectionnez ARRÊT et appuyez sur la touche ◀ du curseur ou la touche **SELECT**. Même si vous ne faites rien, la boîte de dialogue disparaîtra automatiquement après environ 30 secondes.
- Certaines fonctions ne peuvent être exécutées lorsqu'un certain port d'entrée est sélectionné, ou lorsqu'un certain signal d'entrée est affiché.
- Dans le MENU AVANCÉ, lorsque vous souhaitez revenir à l'affichage précédent, appuyez sur la touche ◄ du curseur de la télécommande.

#### **Affichages à l'écran**

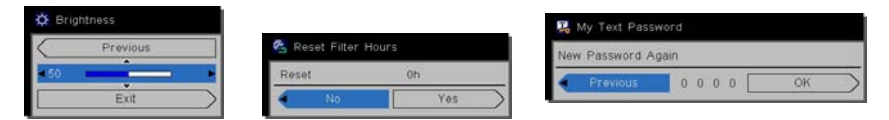

Les affichages à l'écran ont la fonction suivante

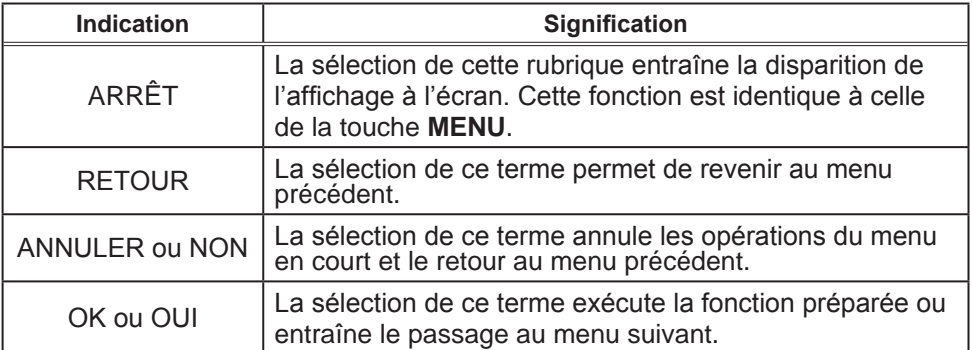

# MENU DE BASE

A partir du MENU DE BASE, vous pouvez accéder aux rubriques affichées dans le tableau ci-dessous. Sélectionnez une rubrique à l'aide des touches ▲/▼ du curseur. Effectuer ensuite l'opération souhaitée selon le tableau suivant.

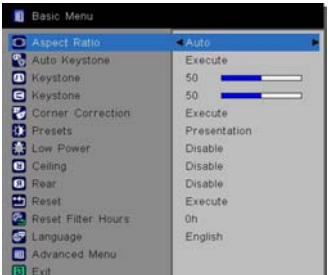

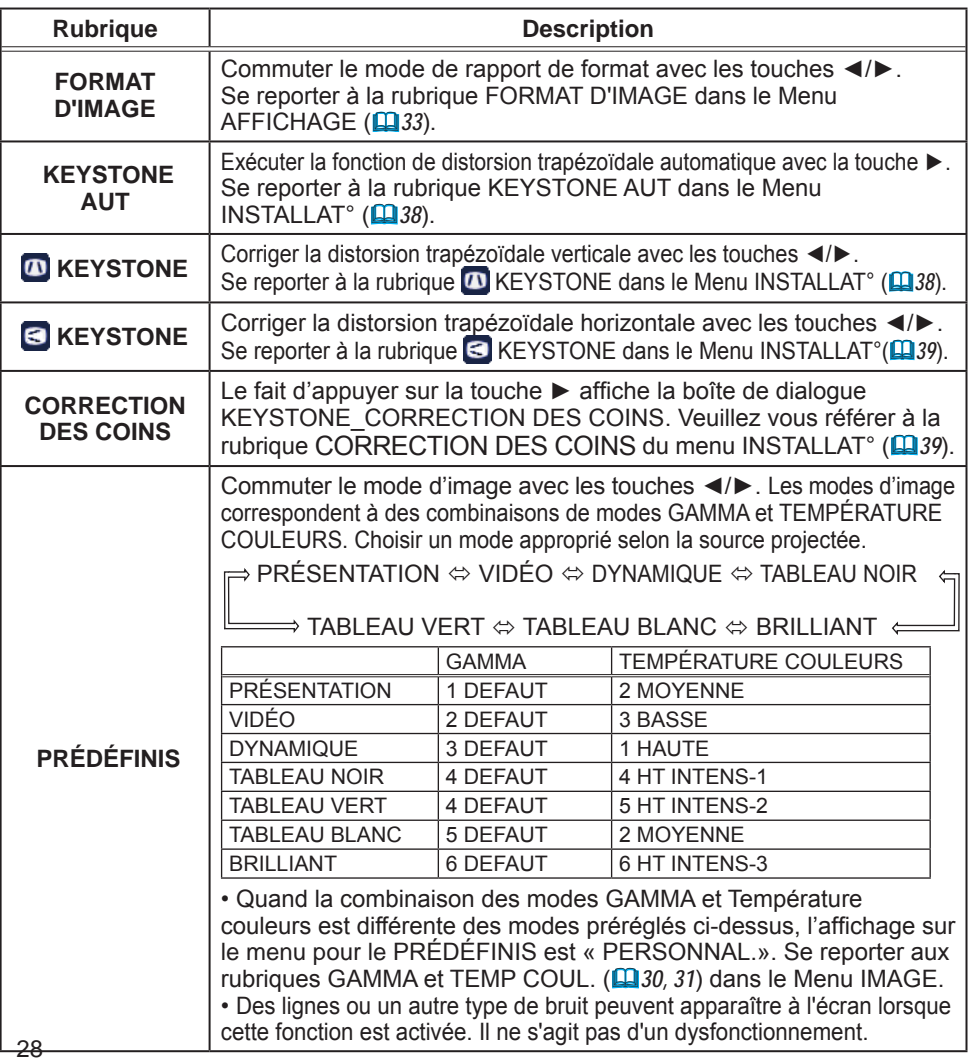

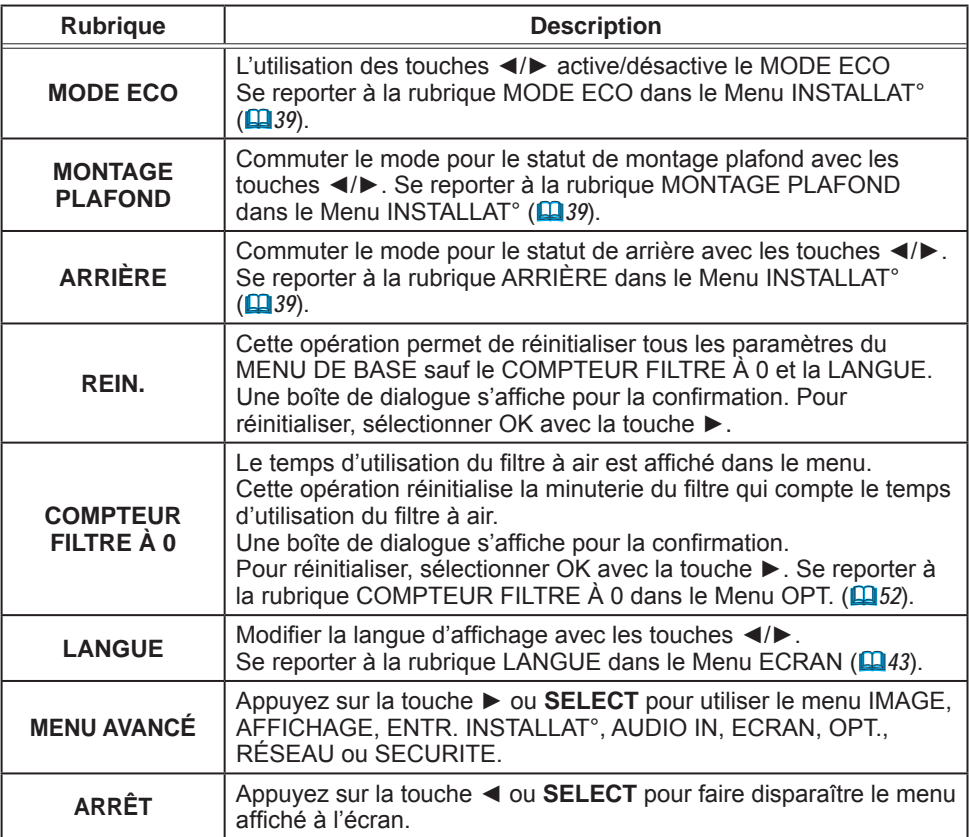

# Menu IMAGE

A partir du Menu IMAGE, vous pouvez accéder aux rubriques affichées dans le tableau ci-dessous. Sélectionnez une rubrique à l'aide des touches ▲/▼ du curseur, puis appuyez sur la touche ► du curseur ou sur la touche **SELECT** pour exécuter la rubrique. Effectuer ensuite l'opération souhaitée selon le tableau suivant.

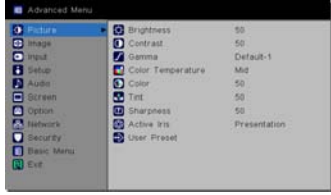

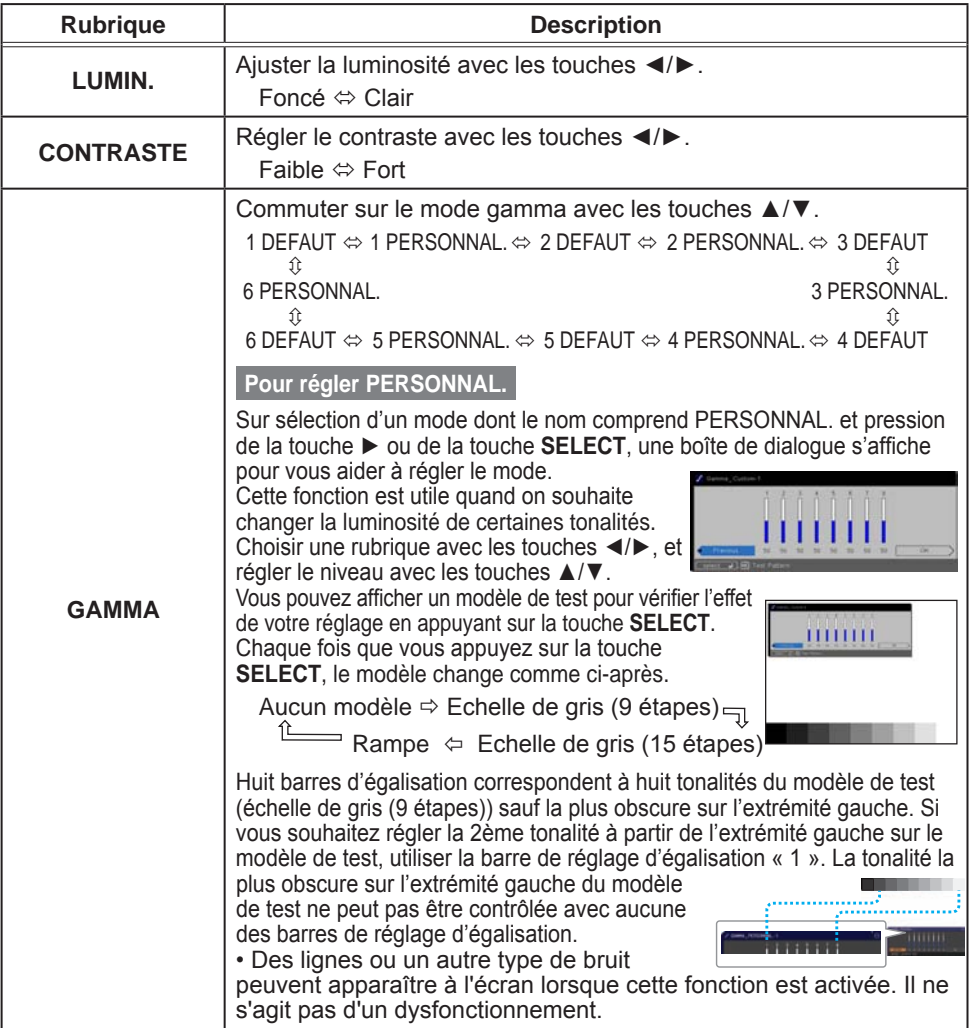

#### Menu IMAGE

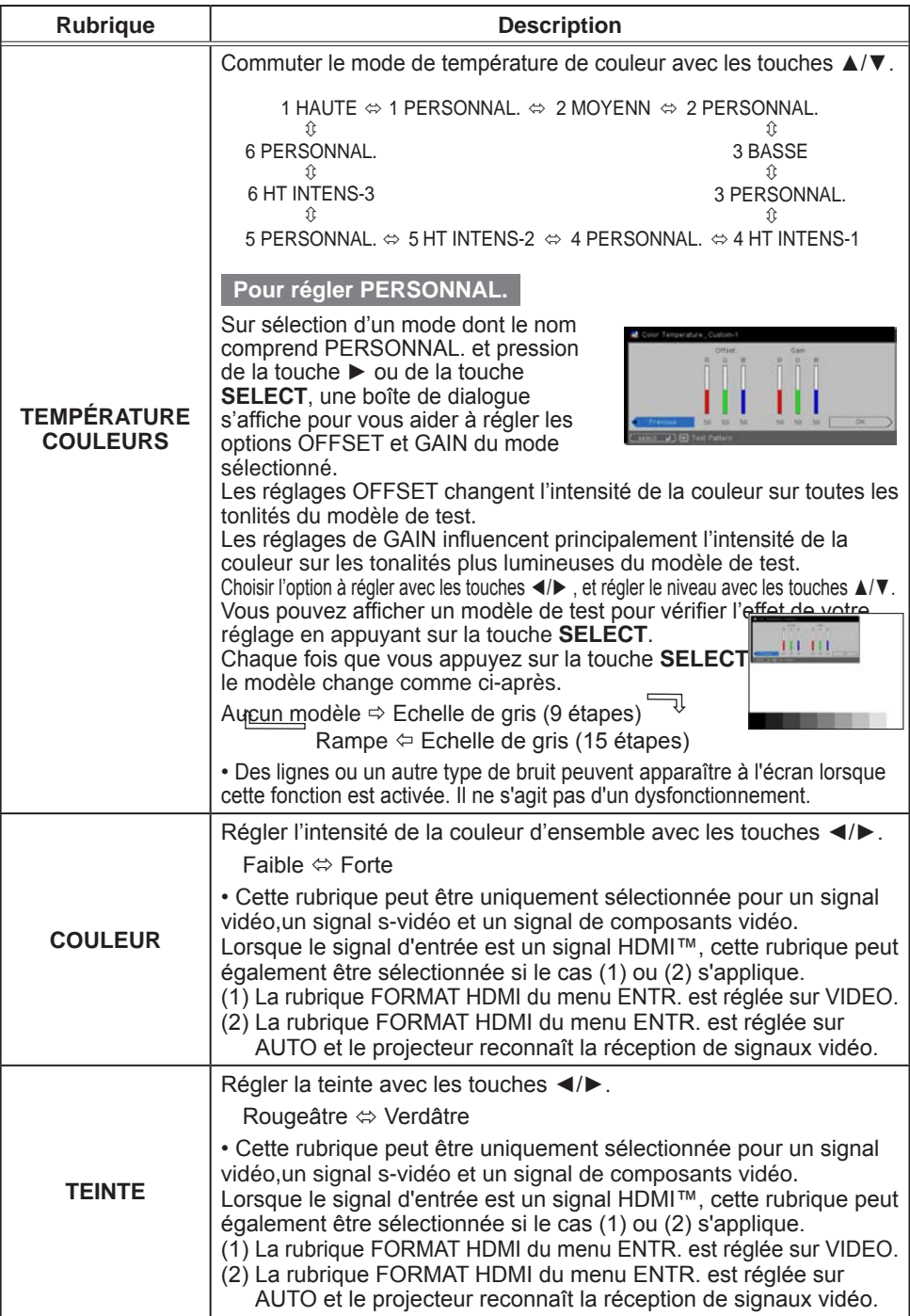

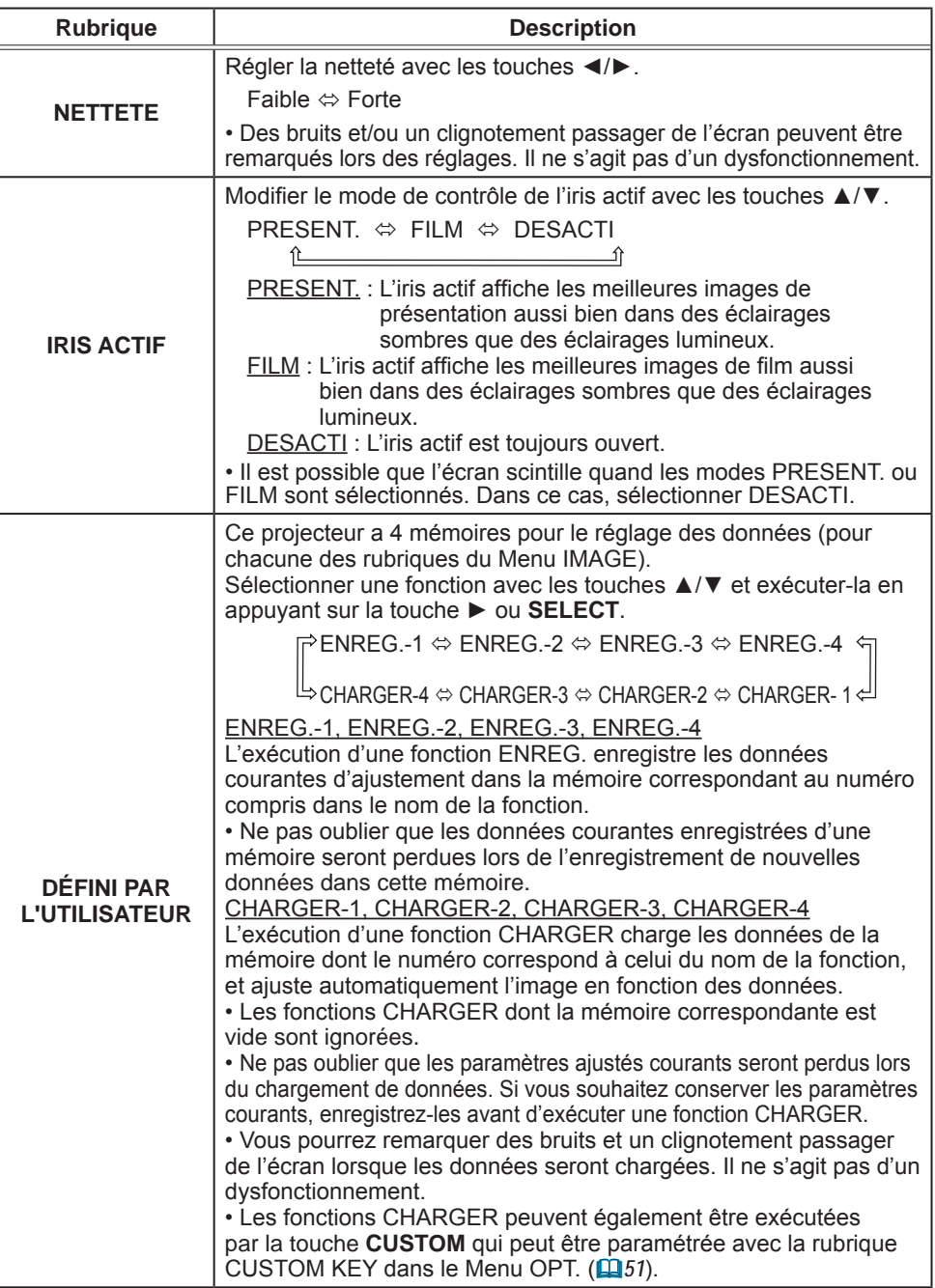

# Menu AFFICHAGE

Avec le Menu AFFICHAGE, vous pouvez accéder aux rubriques affichées dans le tableau ci-dessous. Sélectionnez une rubrique à l'aide des touches ▲/▼ du curseur, puis appuyez sur la touche ► du curseur ou sur la touche **SELECT** pour exécuter la rubrique. Effectuer ensuite l'opération souhaitée selon le tableau suivant.

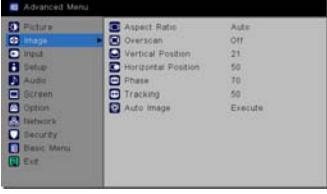

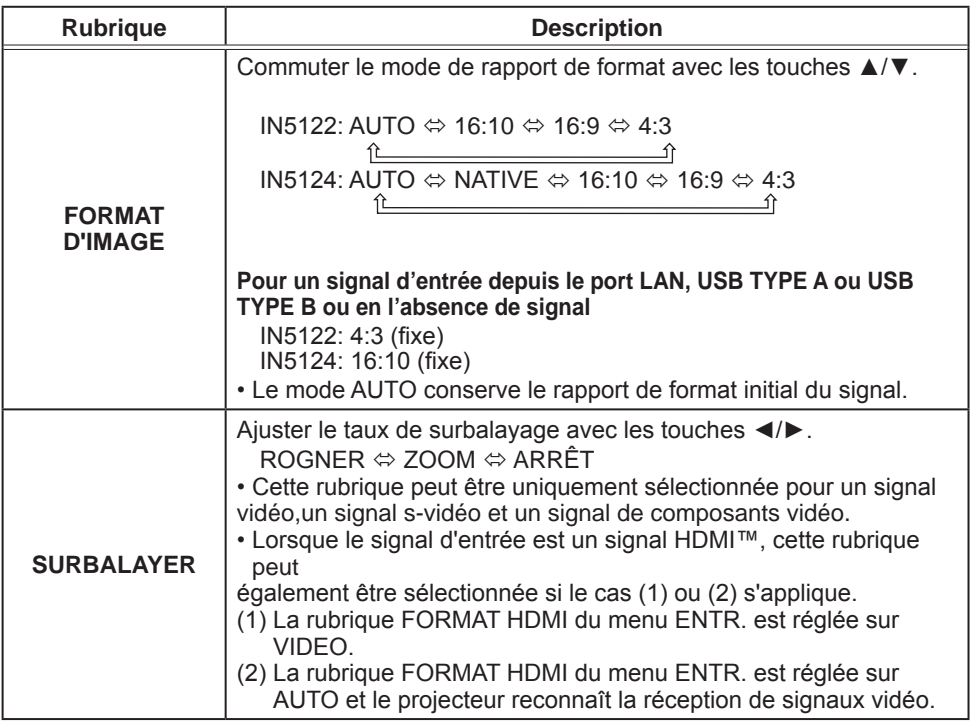

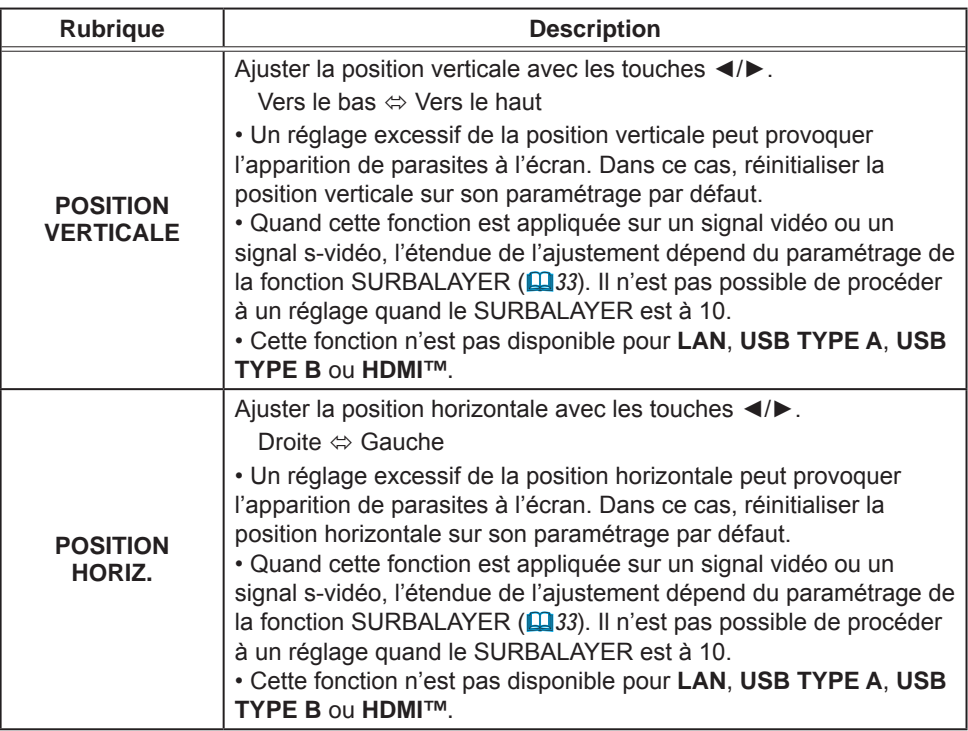
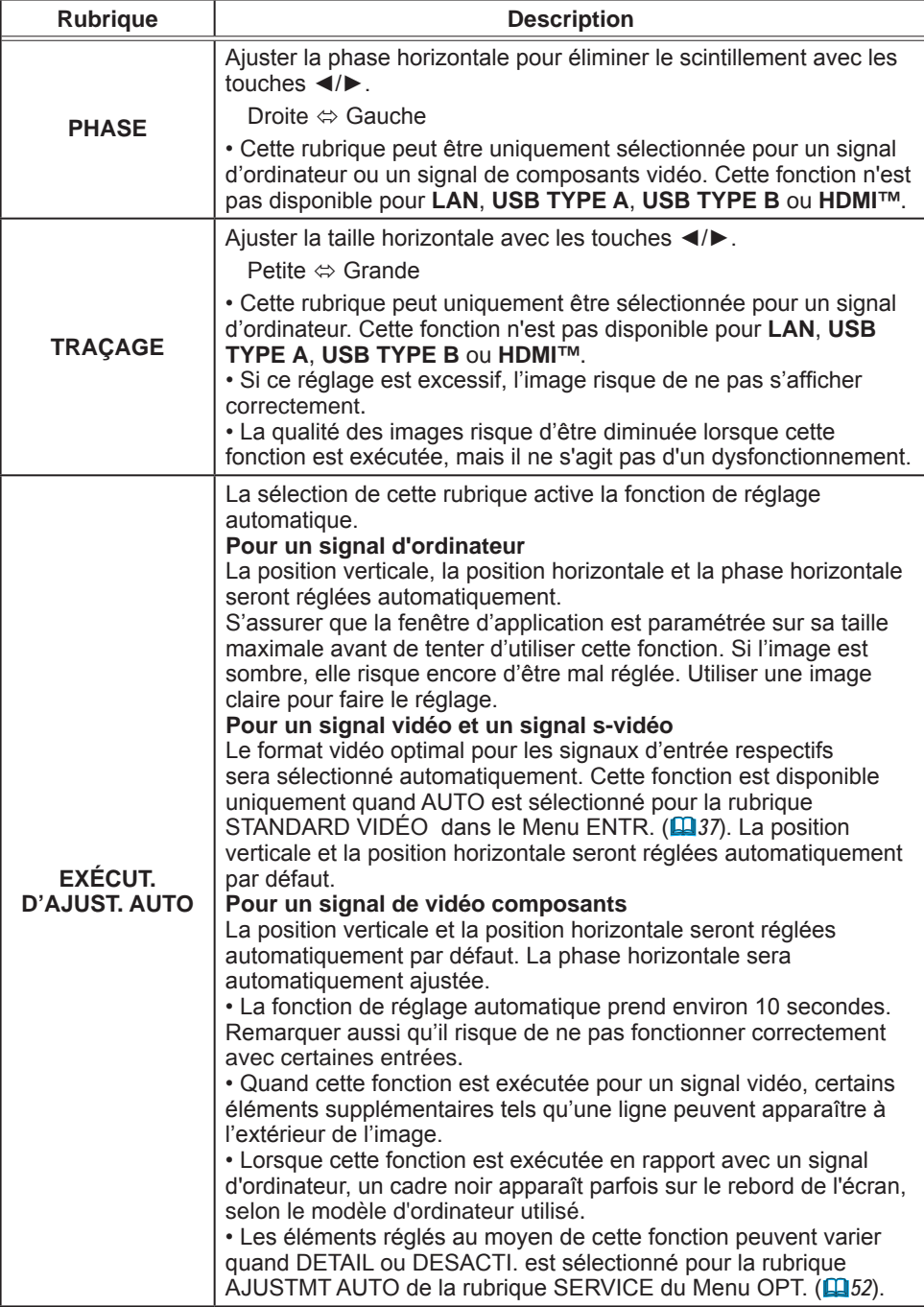

# Menu ENTR.

A partir du Menu ENTR. vous pouvez accéder aux rubriques affichées dans le tableau ci-dessous. Sélectionnez une rubrique à l'aide des touches ▲/▼ du curseur, puis appuyez sur la touche ► du curseur ou sur la touche **SELECT** pour exécuter la rubrique. Effectuer ensuite l'opération souhaitée selon le tableau suivant.

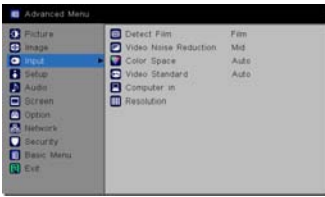

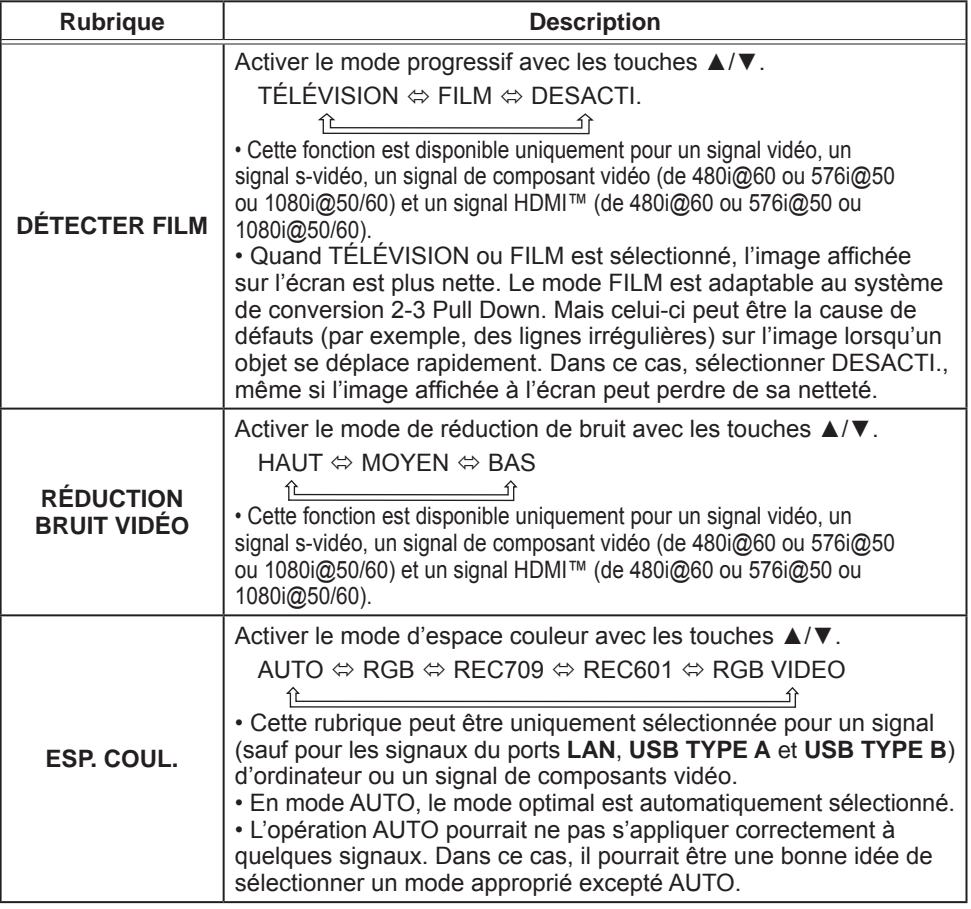

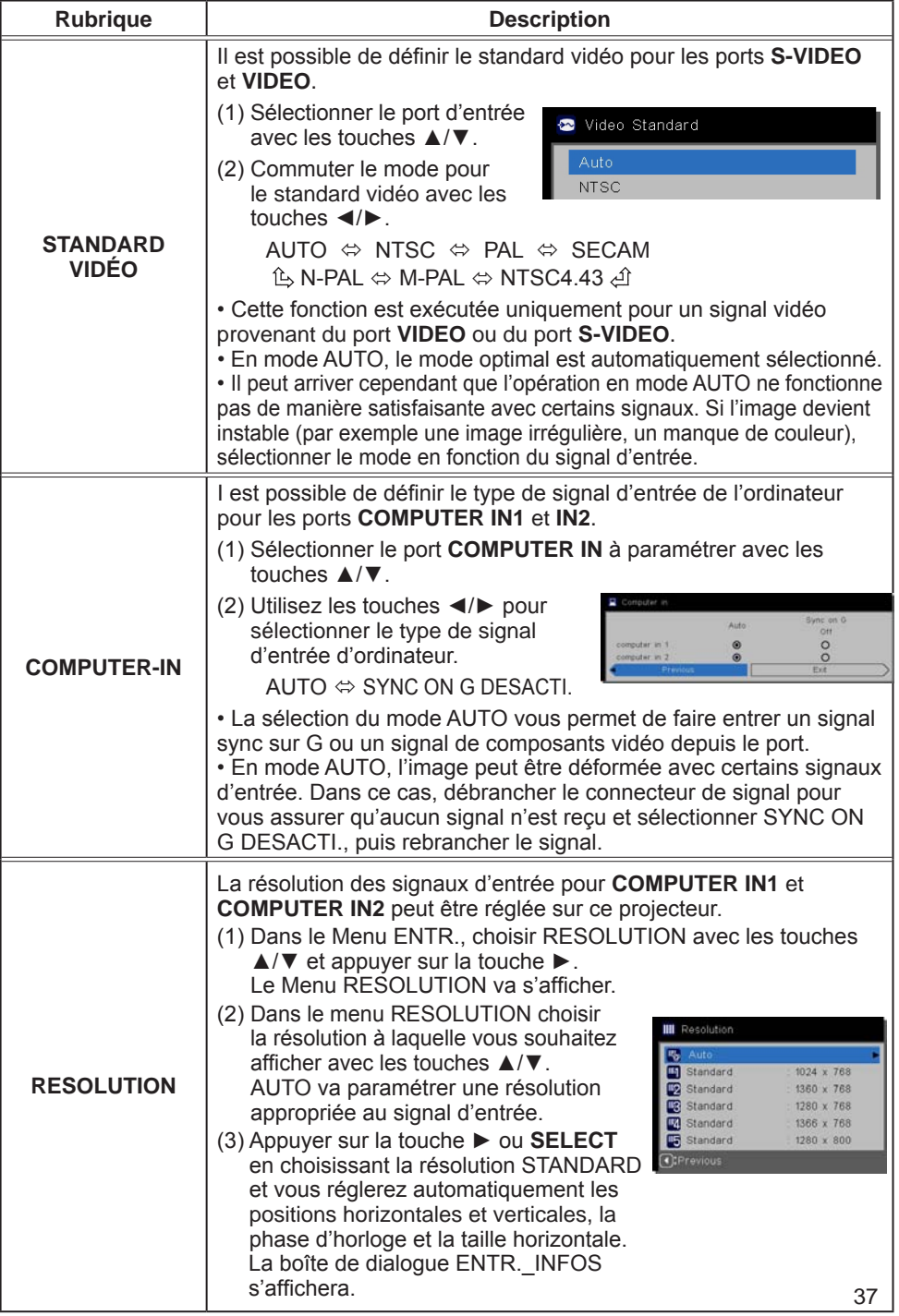

## Menu INSTALLAT<sup>®</sup>

A partir du Menu INSTALLAT°, vous pouvez accéder aux rubriques affichées dans le tableau ci-dessous. Sélectionnez une rubrique à l'aide des touches ▲/▼ du curseur, puis appuyez sur la touche ► du curseur ou sur la touche **SELECT** pour exécuter la rubrique. Effectuer ensuite l'opération souhaitée selon le tableau suivant.

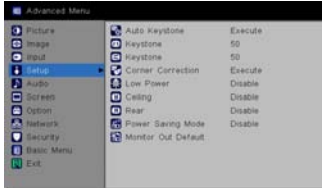

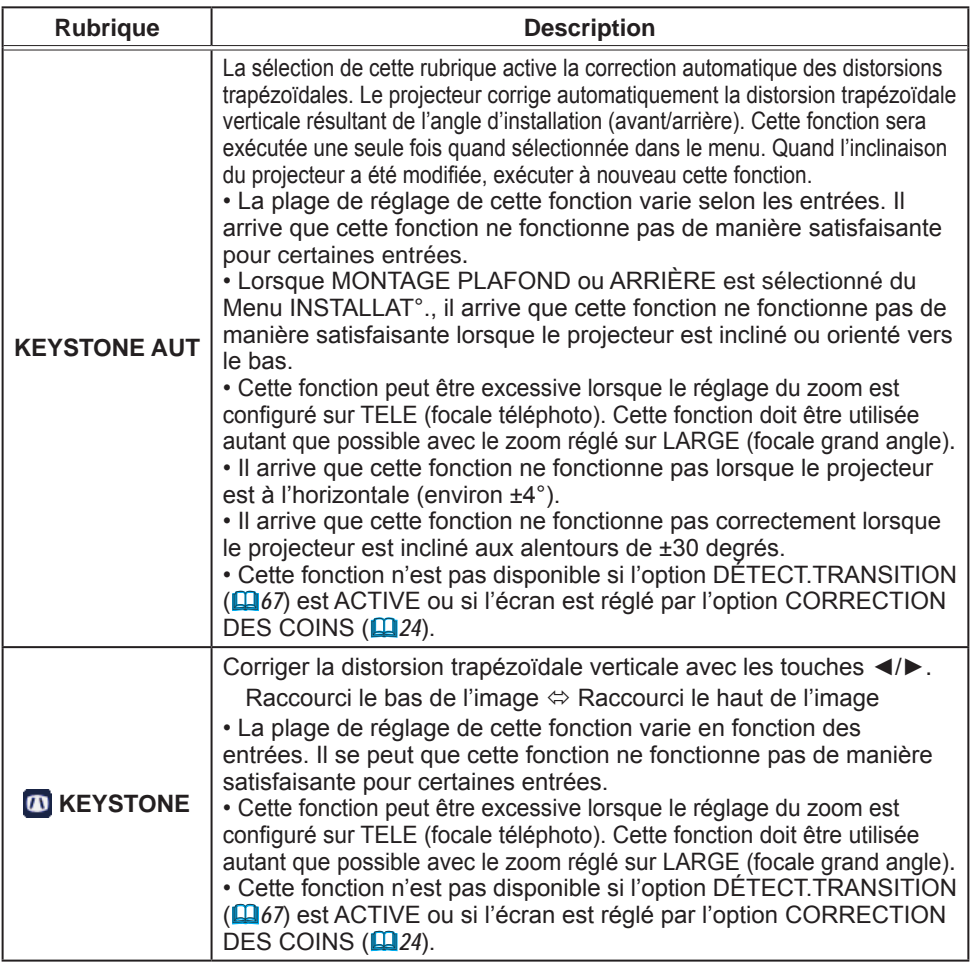

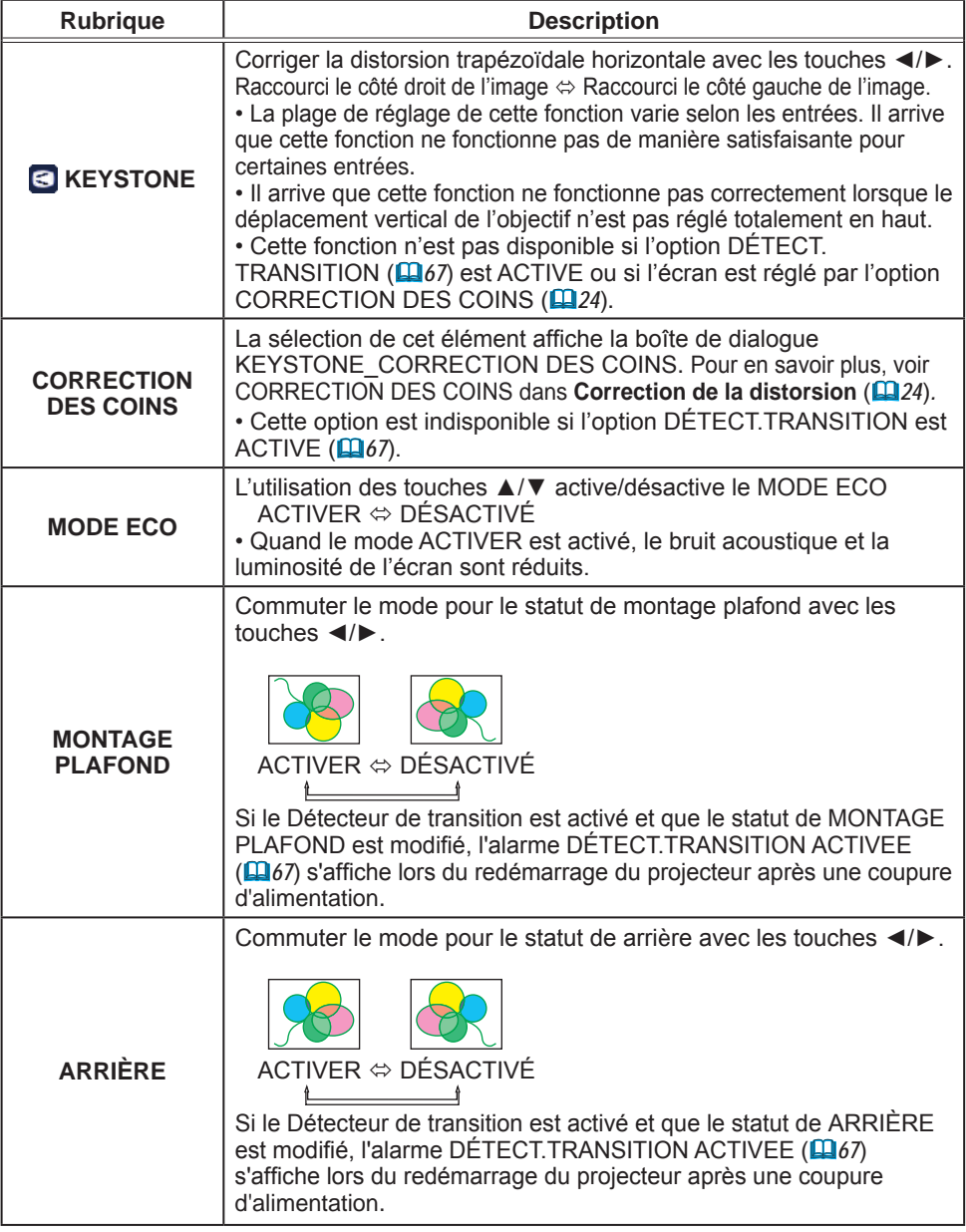

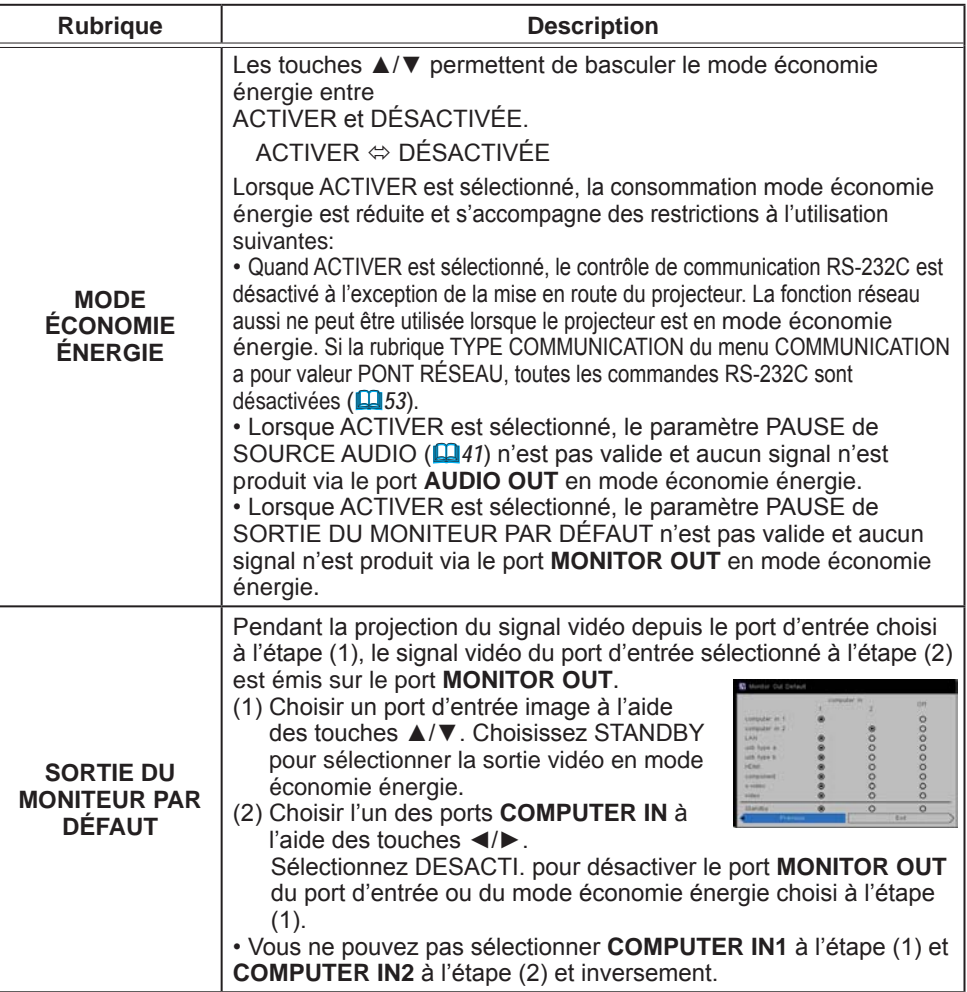

# Menu AUDIO IN

A partir du menu AUDIO IN, vous pouvez accéder aux rubriques affichées dans le tableau ci-dessous. Sélectionnez une rubrique à l'aide des touches ▲/▼ du curseur, puis appuyez sur la touche ► du curseur ou sur la touche **SELECT** pour exécuter la rubrique. Effectuez ensuite l'opération souhaitée selon le tableau suivant.

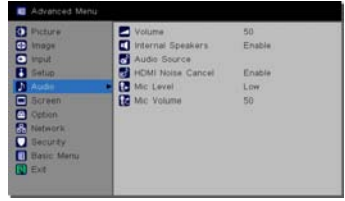

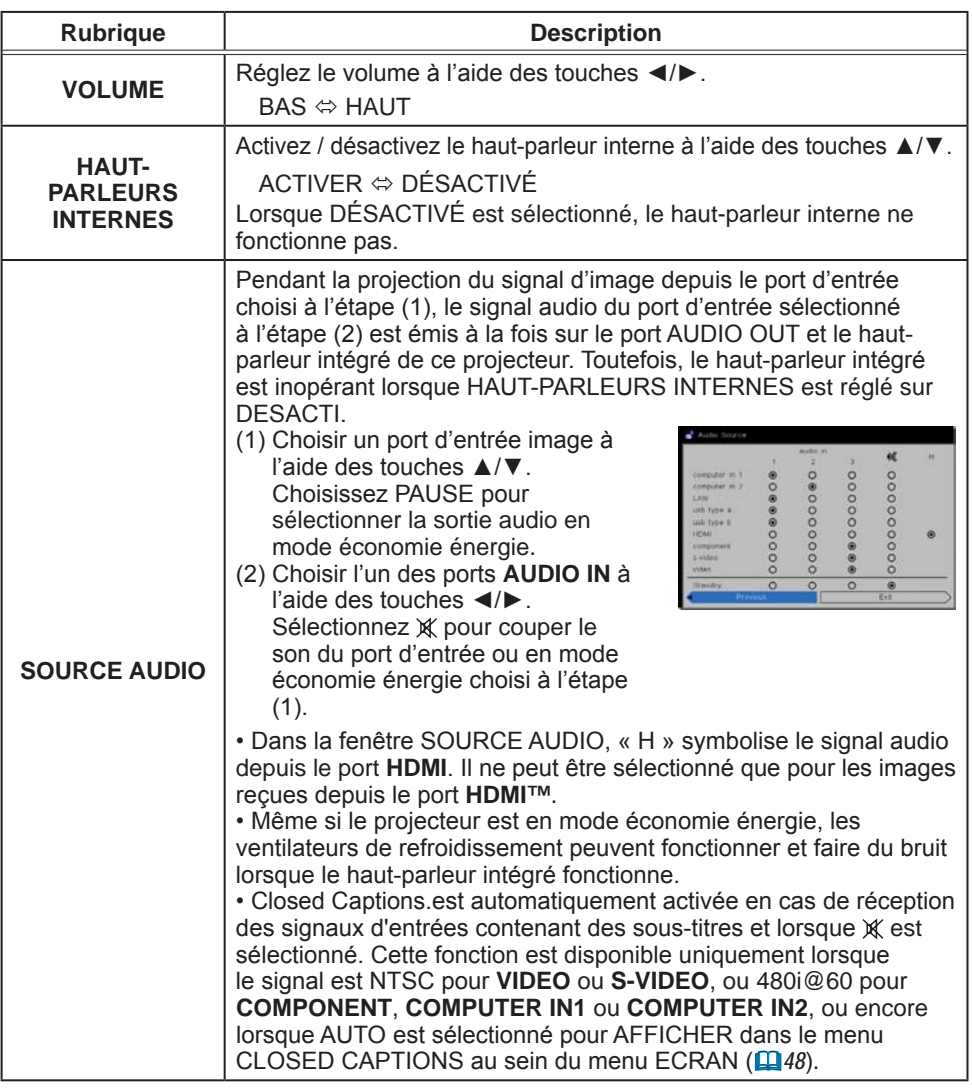

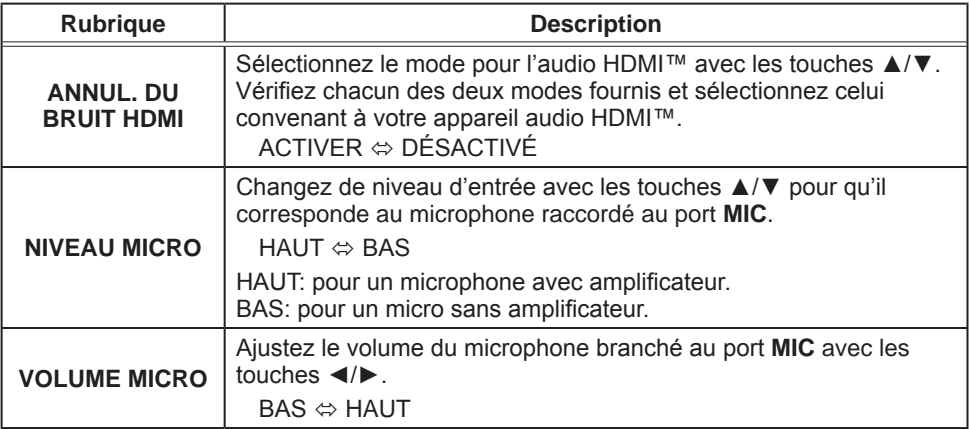

# Menu ECRAN

A partir du Menu ECRAN, vous pouvez accéder aux rubriques affichées dans le tableau ci-dessous. Sélectionnez une rubrique à l'aide des touches ▲/▼ du curseur, puis appuyez sur la touche ► du curseur ou sur la touche **SELECT** pour exécuter la rubrique. Effectuer ensuite l'opération souhaitée selon le tableau suivant.

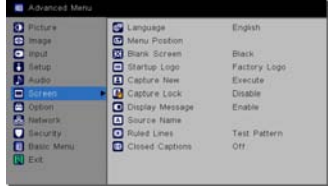

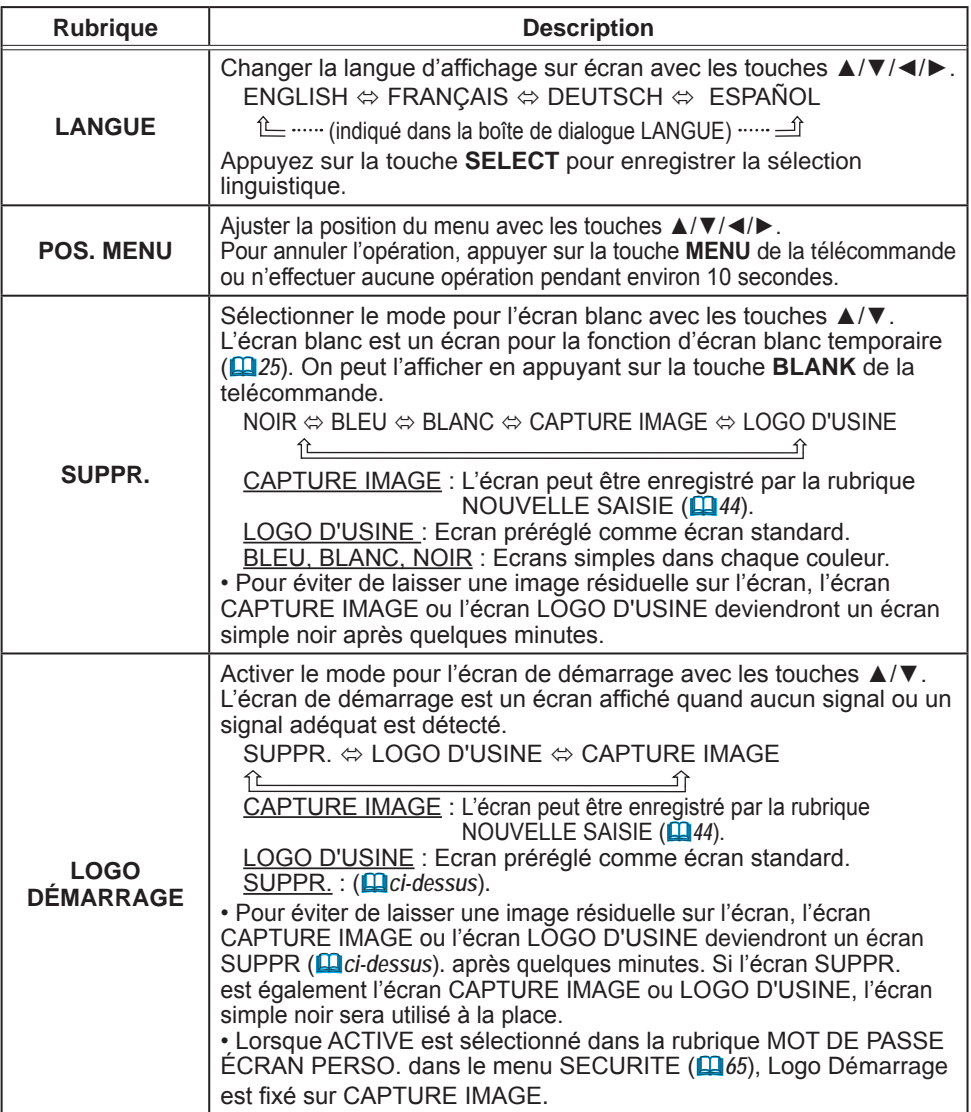

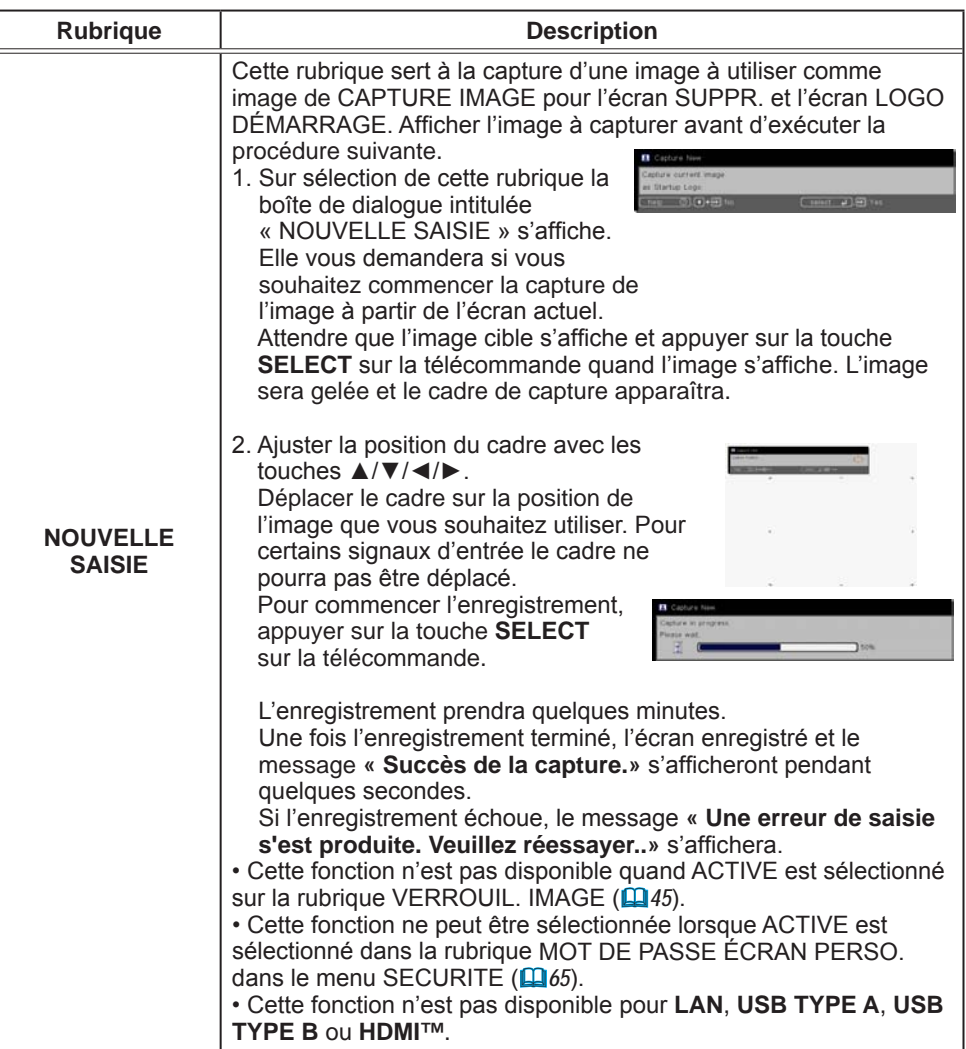

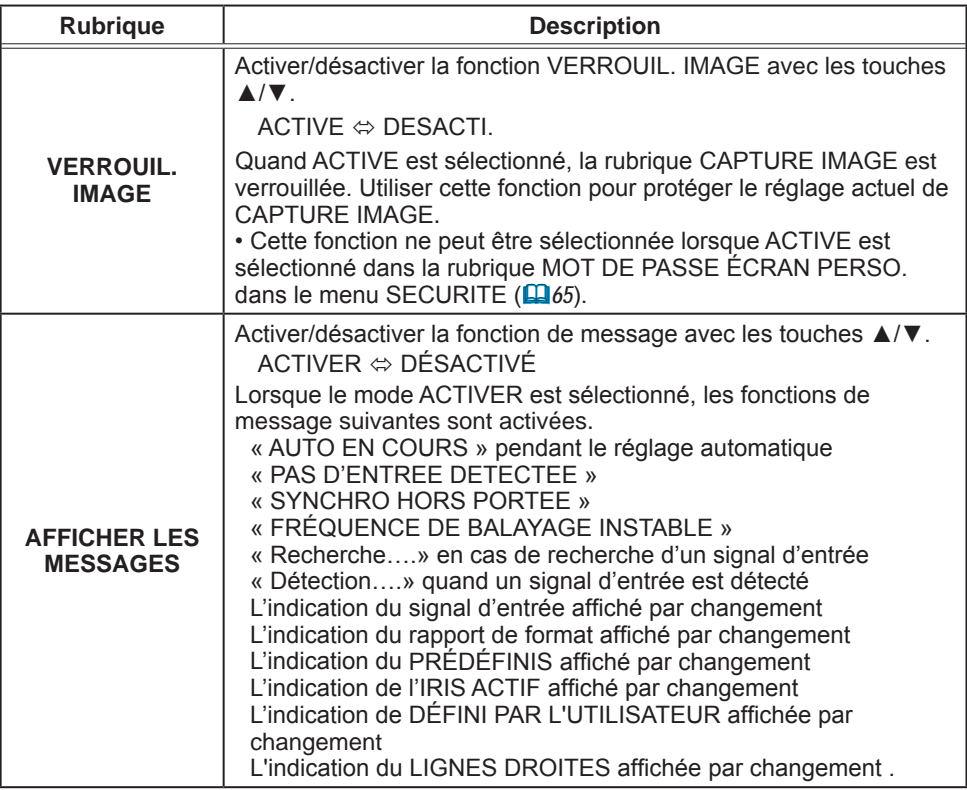

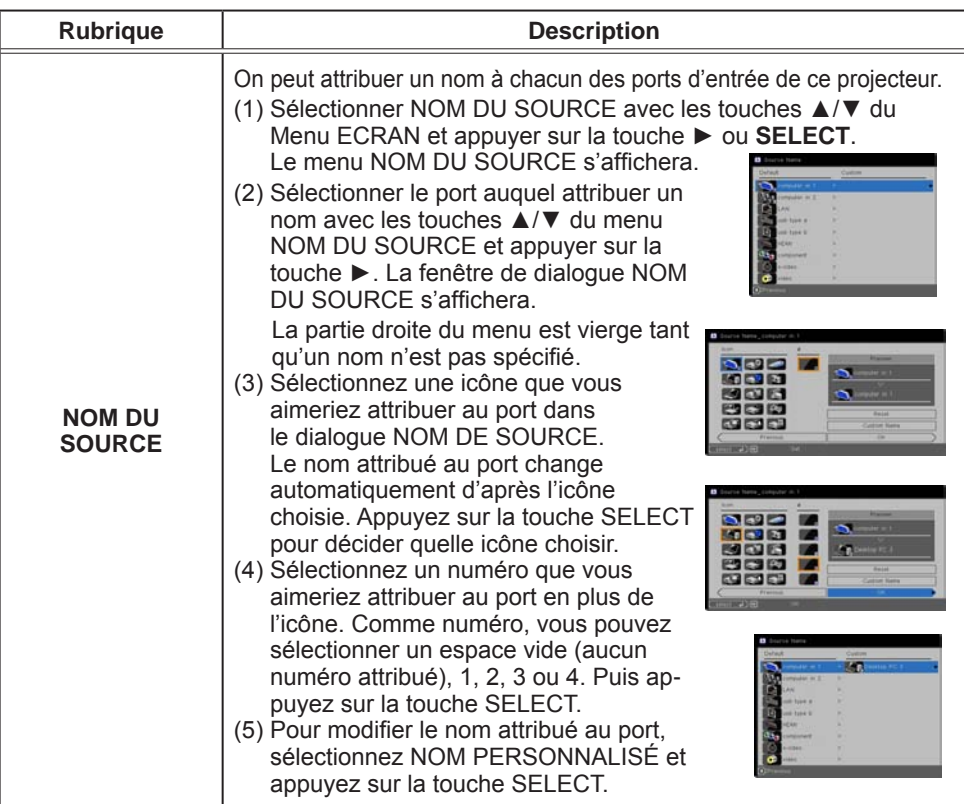

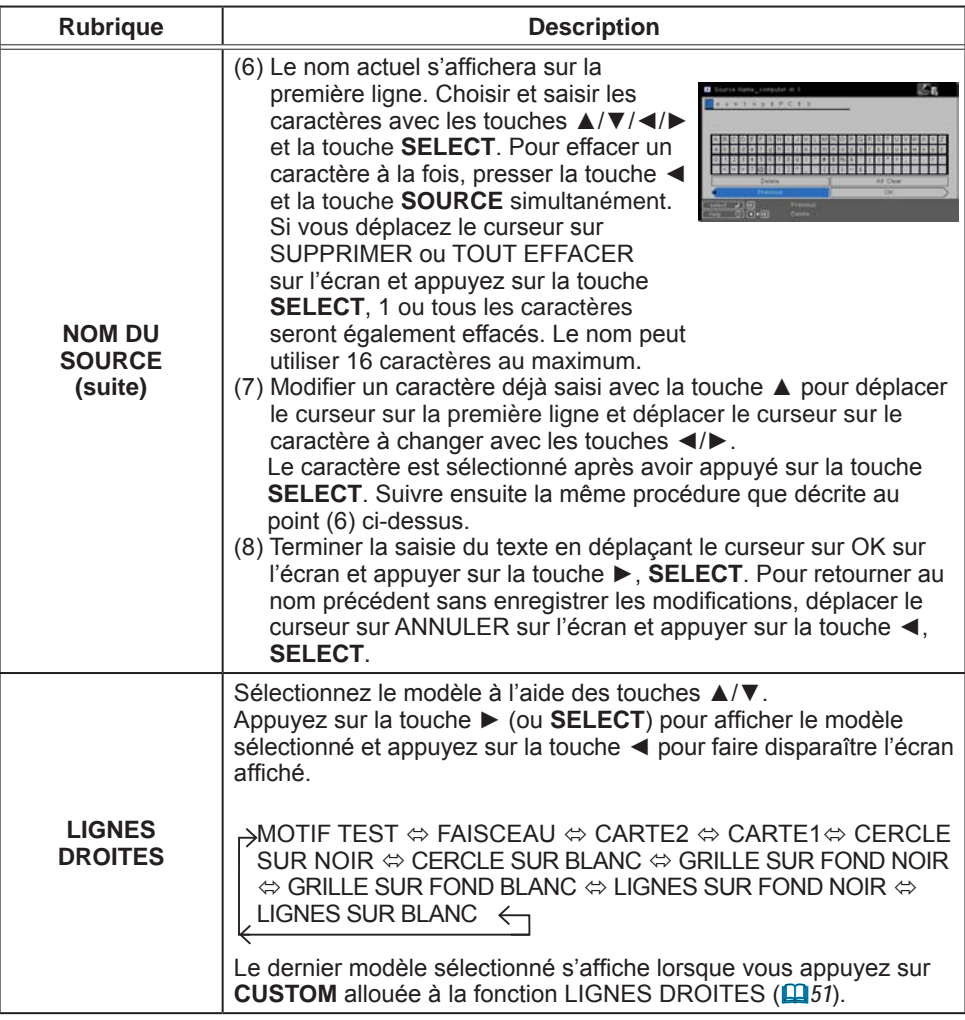

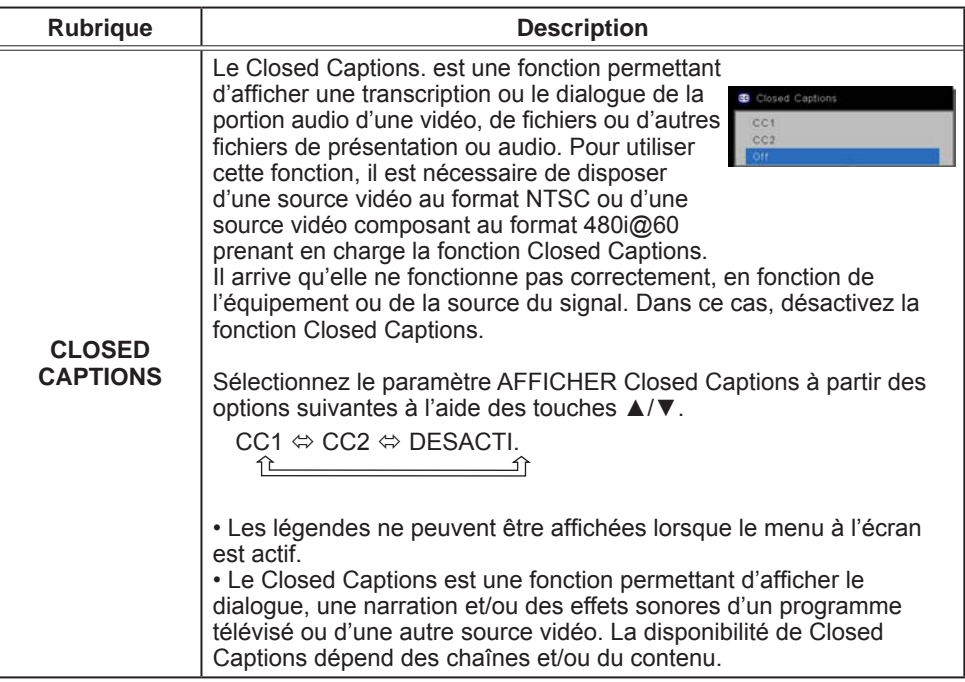

# Menu OPT.

A partir du Menu OPT., vous pouvez accéder aux rubriques affichées dans le tableau ci-dessous. Sélectionnez une rubrique à l'aide des touches ▲/▼ du curseur, puis appuyez sur la touche ► du curseur ou sur la touche **SELECT** pour exécuter la rubrique, sauf pour les rubriques REMETTRE COMPTEUR lampe à 0 et Compteur filtre à 0. Effectuer

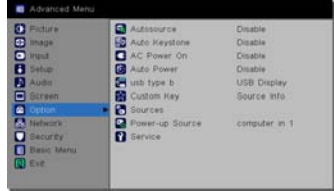

ensuite l'opération souhaitée selon le tableau suivant.

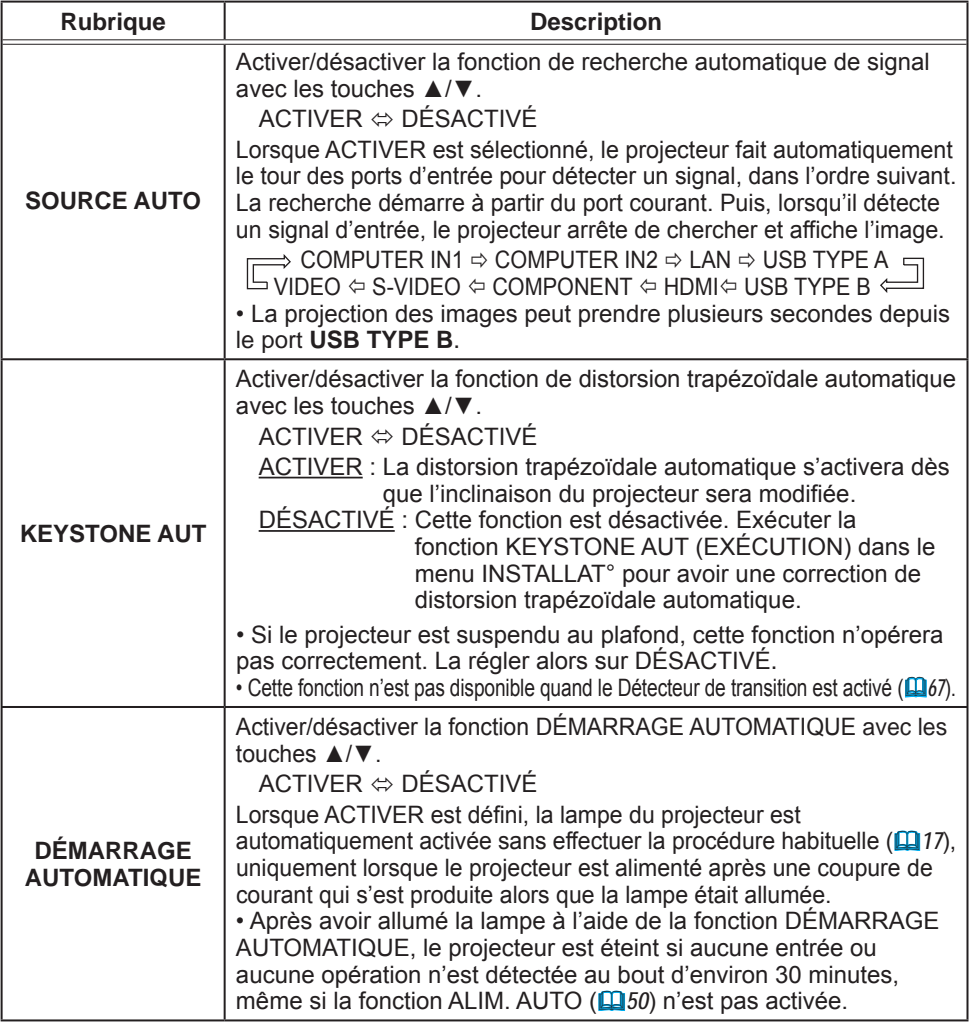

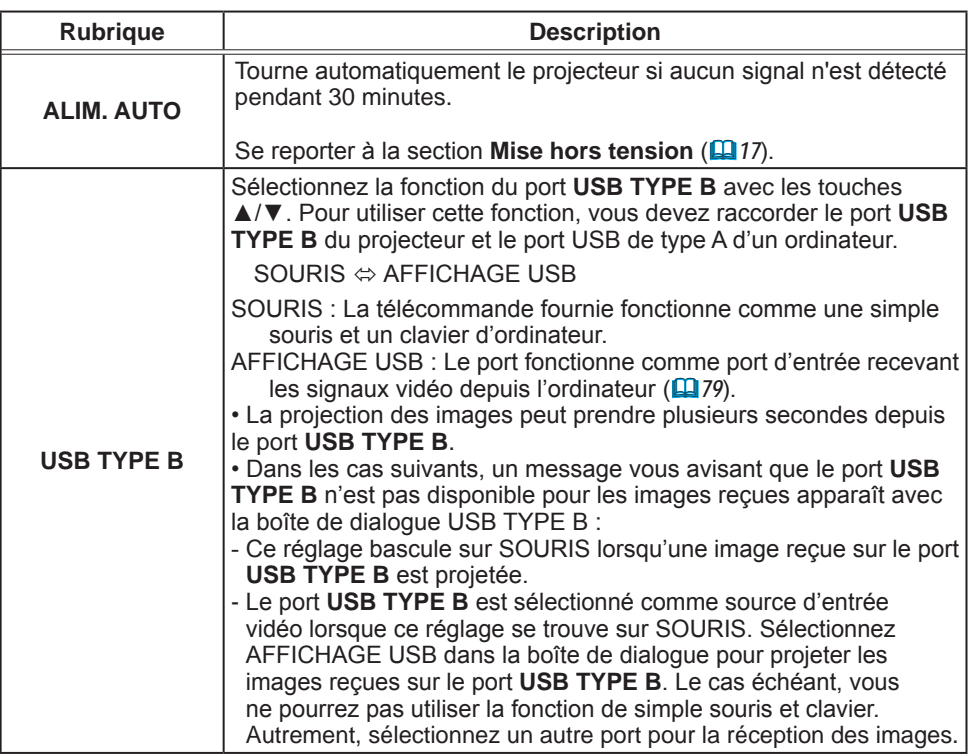

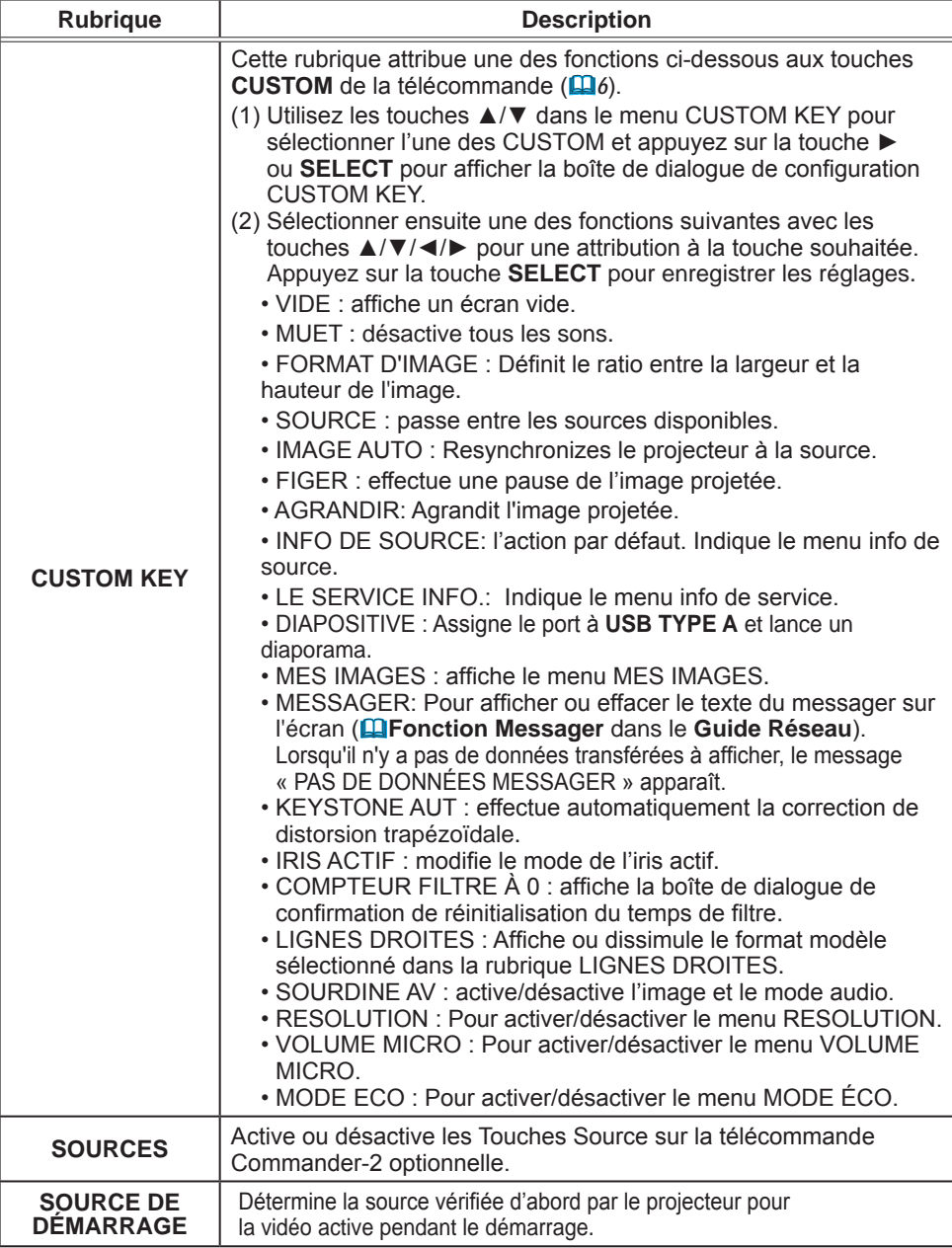

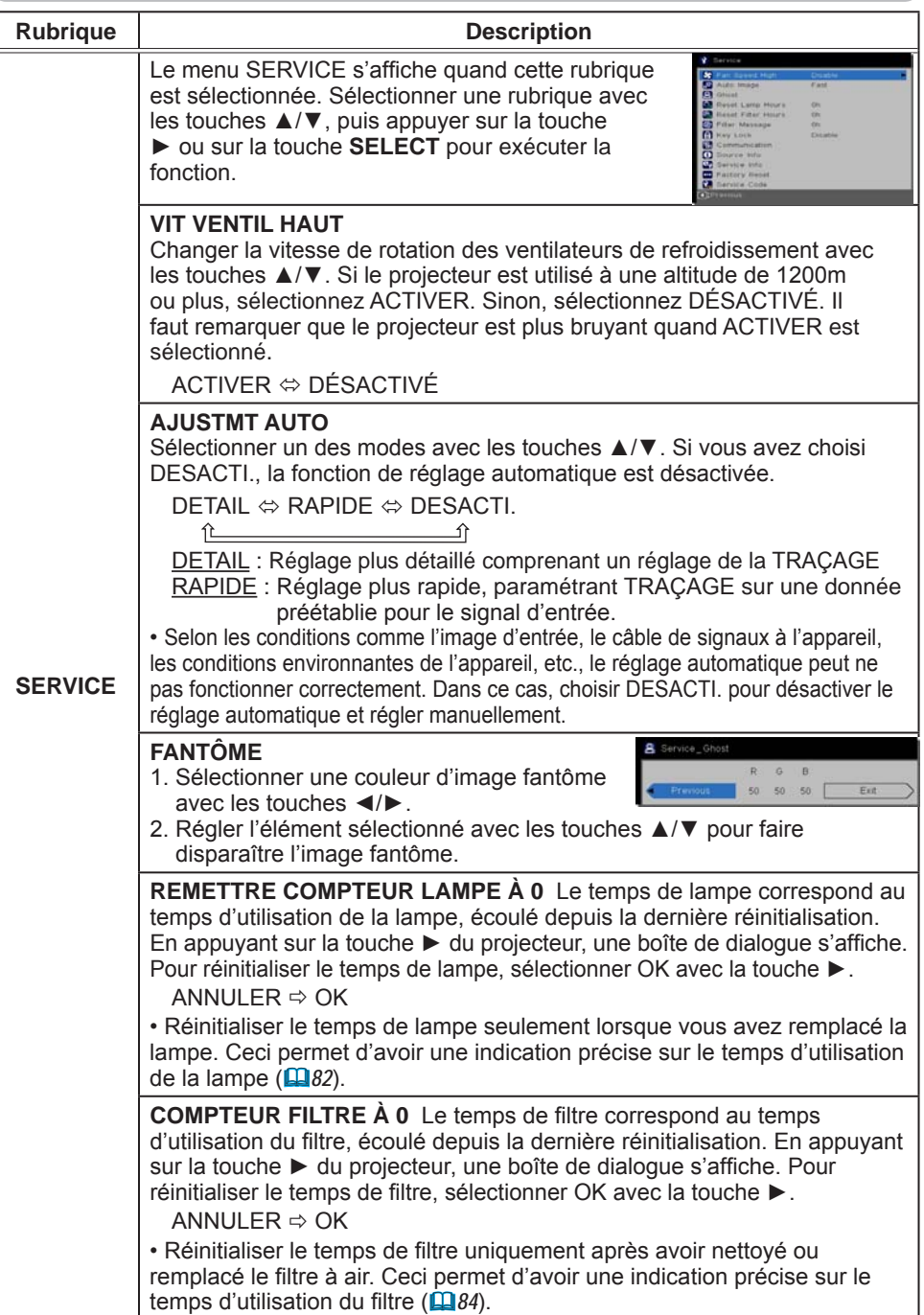

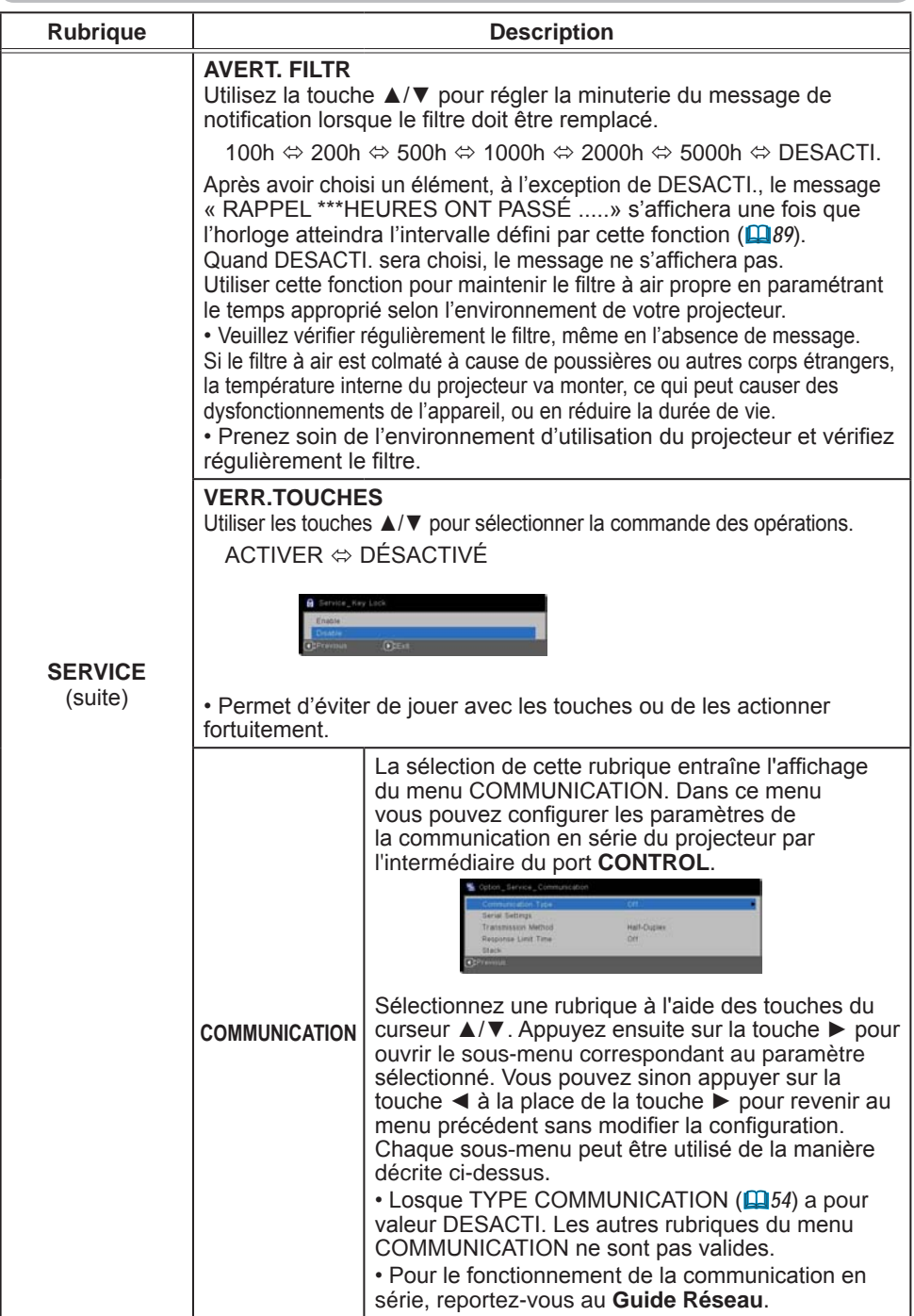

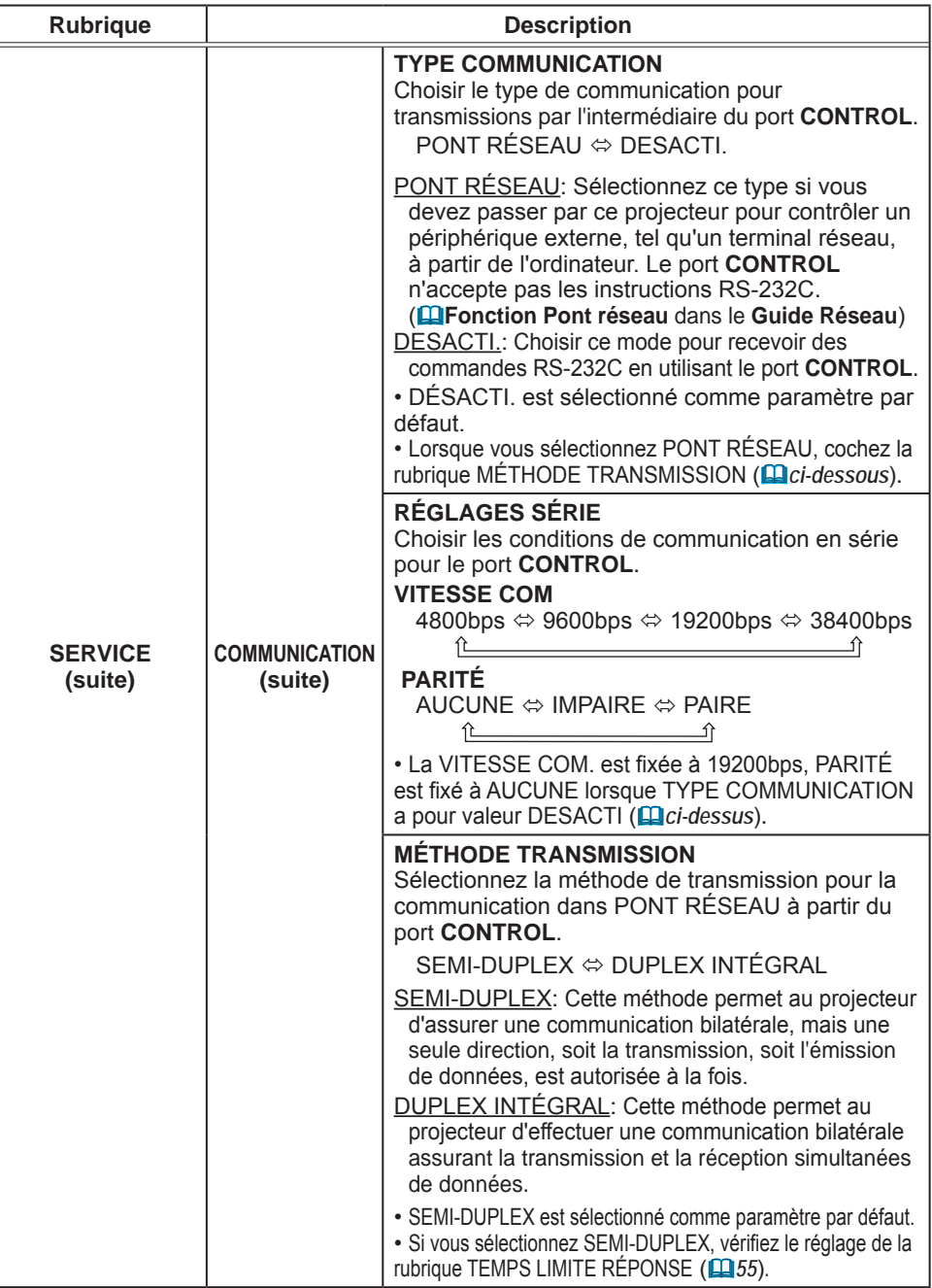

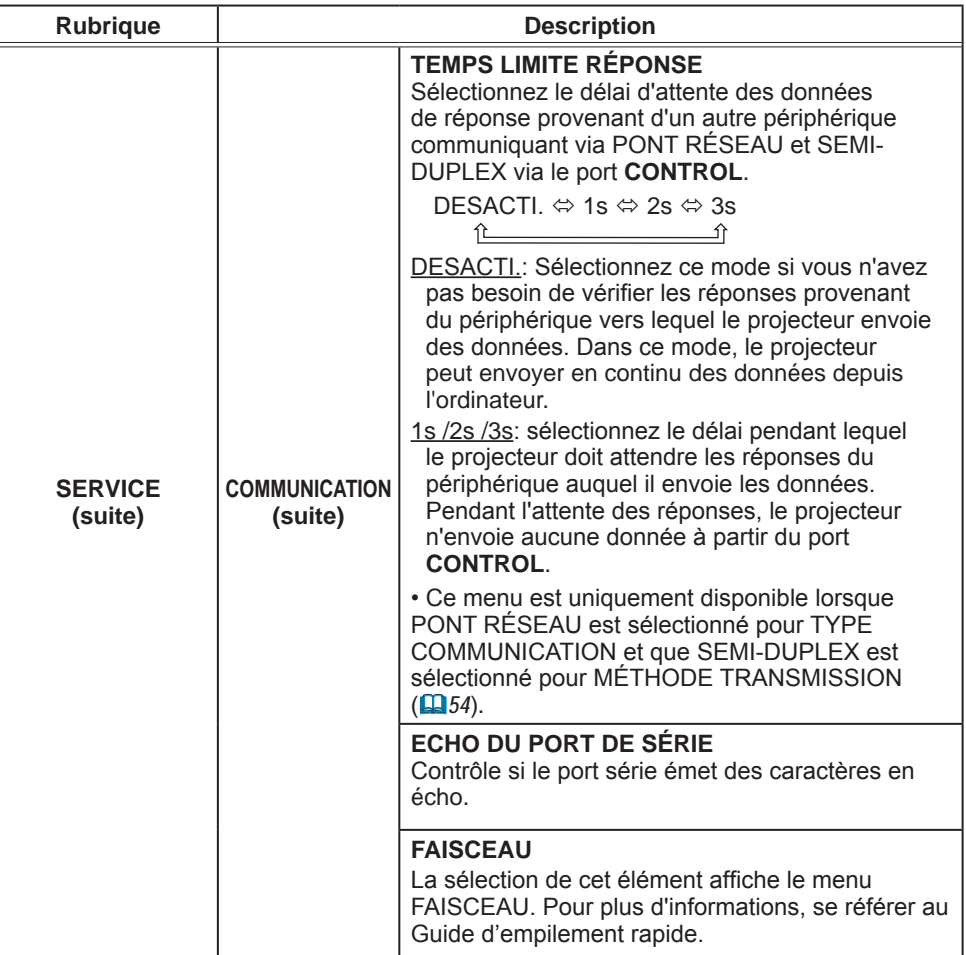

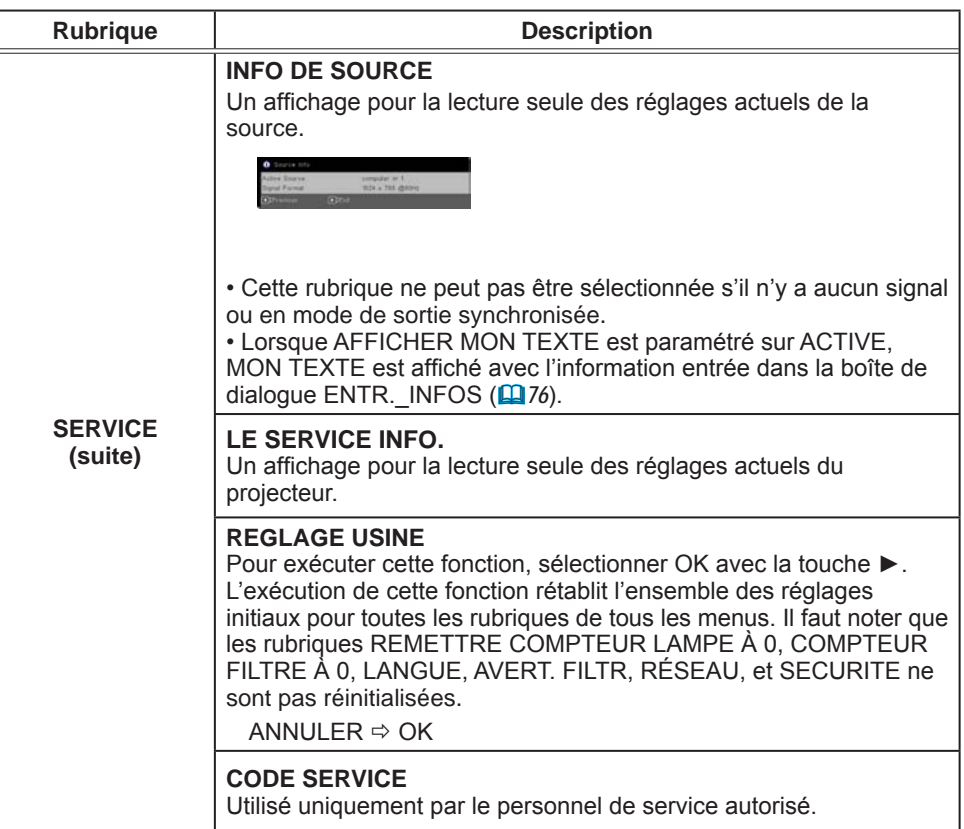

## Menu RÉSEAU

Gardez àl'esprit que des paramétrages réseau incorrects sur ce projecteur peuvent causer des problèmes sur le réseau. Veillez à consulter l'administrateur du réseau avant de vous connecter à un point d'accèsexistant sur votre réseau. Sélectionnez "RÉSEAU" dans le menu principal pour accéder aux fonctions suivantes.

Sélectionnez une rubrique à l'aide des touches ▲/▼ du

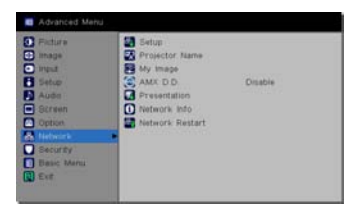

curseur sur le projecteur ou la télécommande ; appuyez ensuite sur la touche ► du curseur sur le projecteur ou la télécommande ou sur la touche **SELECT** de la télécommande pour exécuter la rubrique. Effectuez ensuite l'opération souhaitée selon le tableau suivant. Reportez-vous au **Guide Réseau** pour obtenir des détails sur l'opération RÉSEAU.

• Si vous n'utilisez pas SNTP **(Réglages Date/Heure** dans le **Guide**  REMARQUE **Réseau)**, alors vous devez régler HEURE ET DATE pendant l'installation initiale.

• Le contrôle de communication réseau est désactivé quand le projecteur est en mode Attente si la rubrique mode économie énergie est à ACTIVER. Établir la connexion entre le projecteur et le réseau après avoir réglé la rubrique MODE économie énergie à Désactivé (*40*).

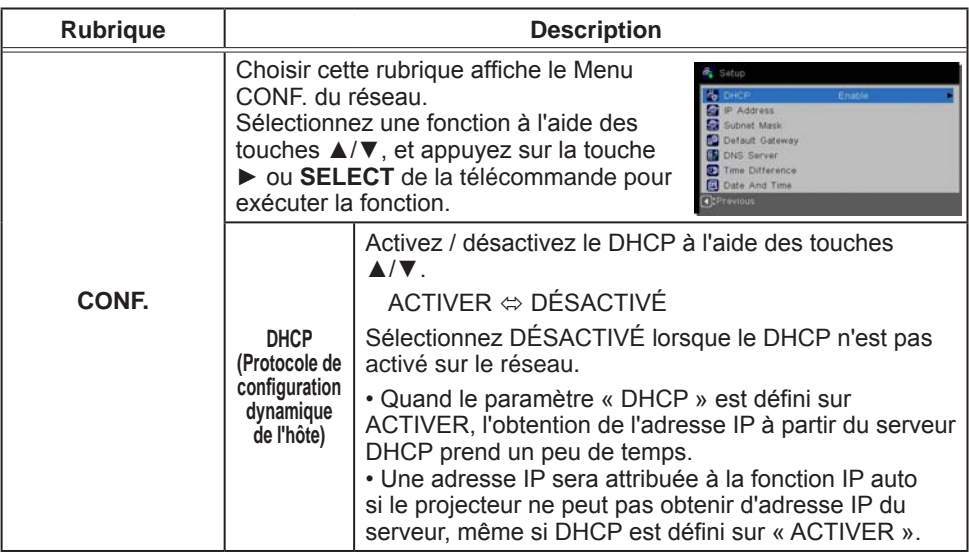

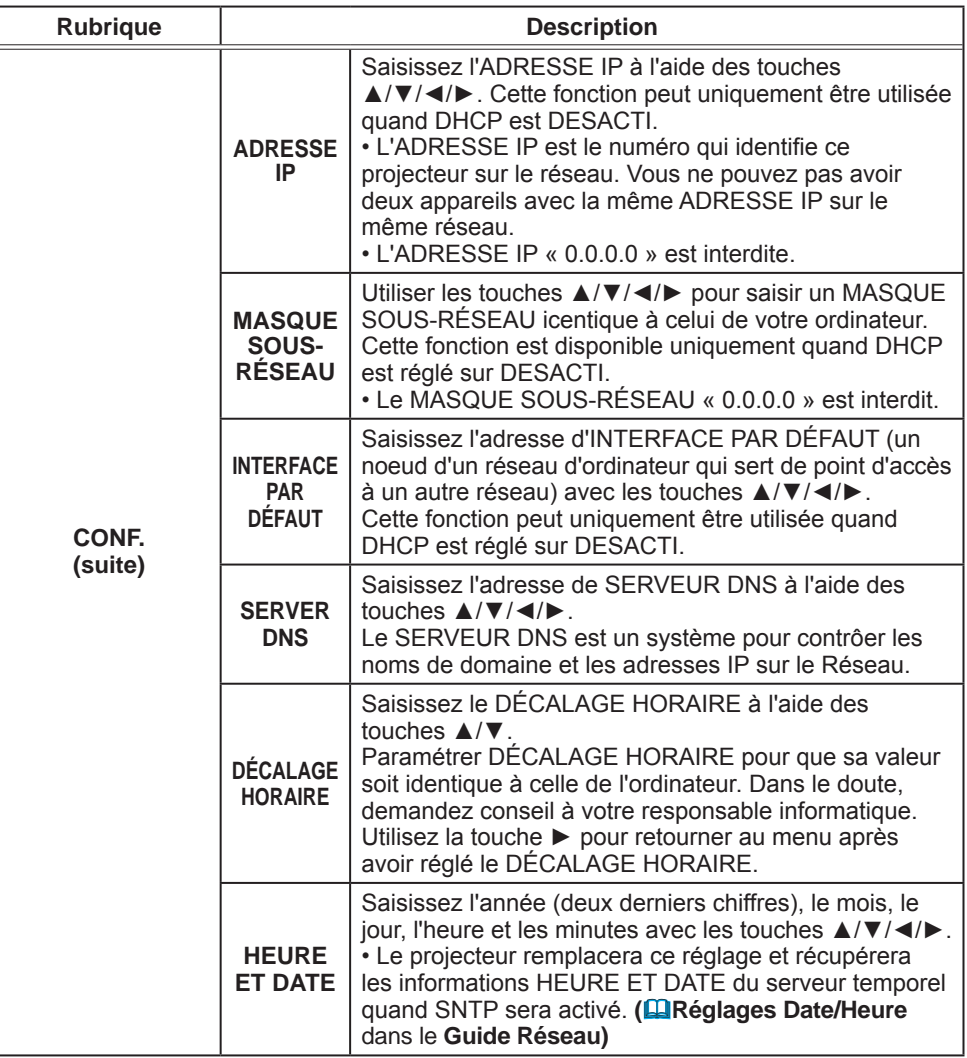

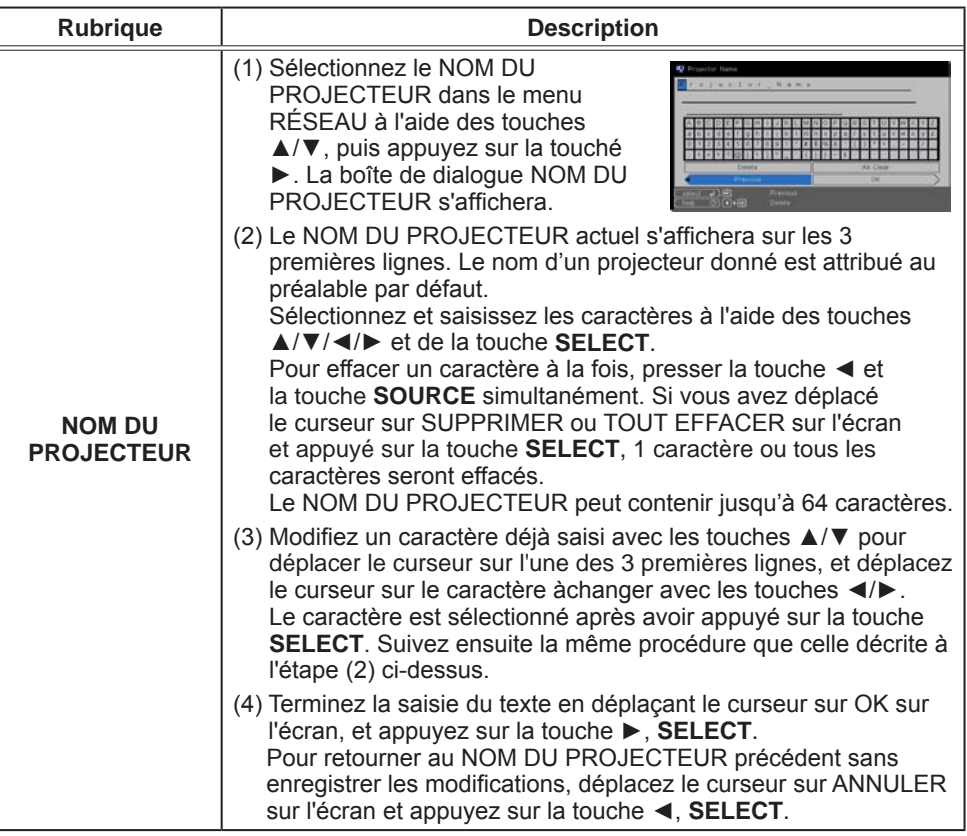

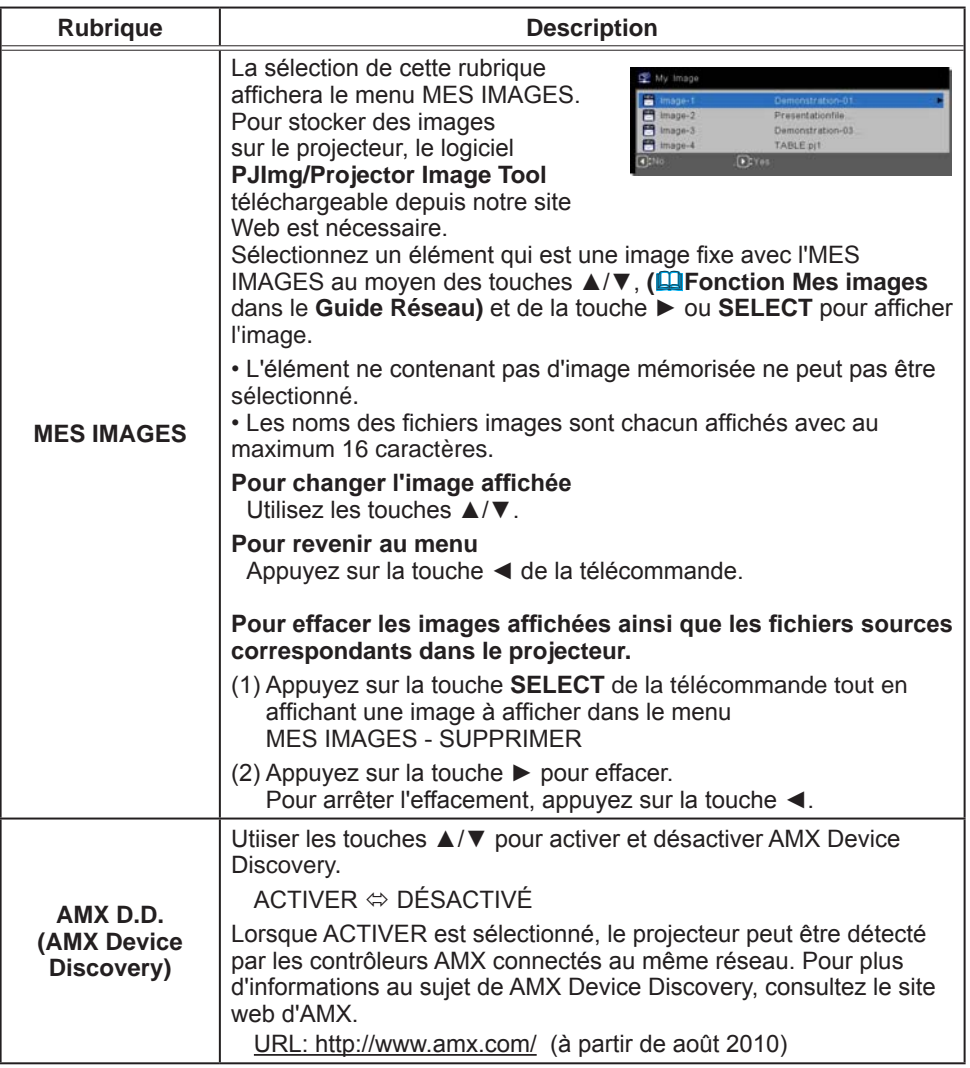

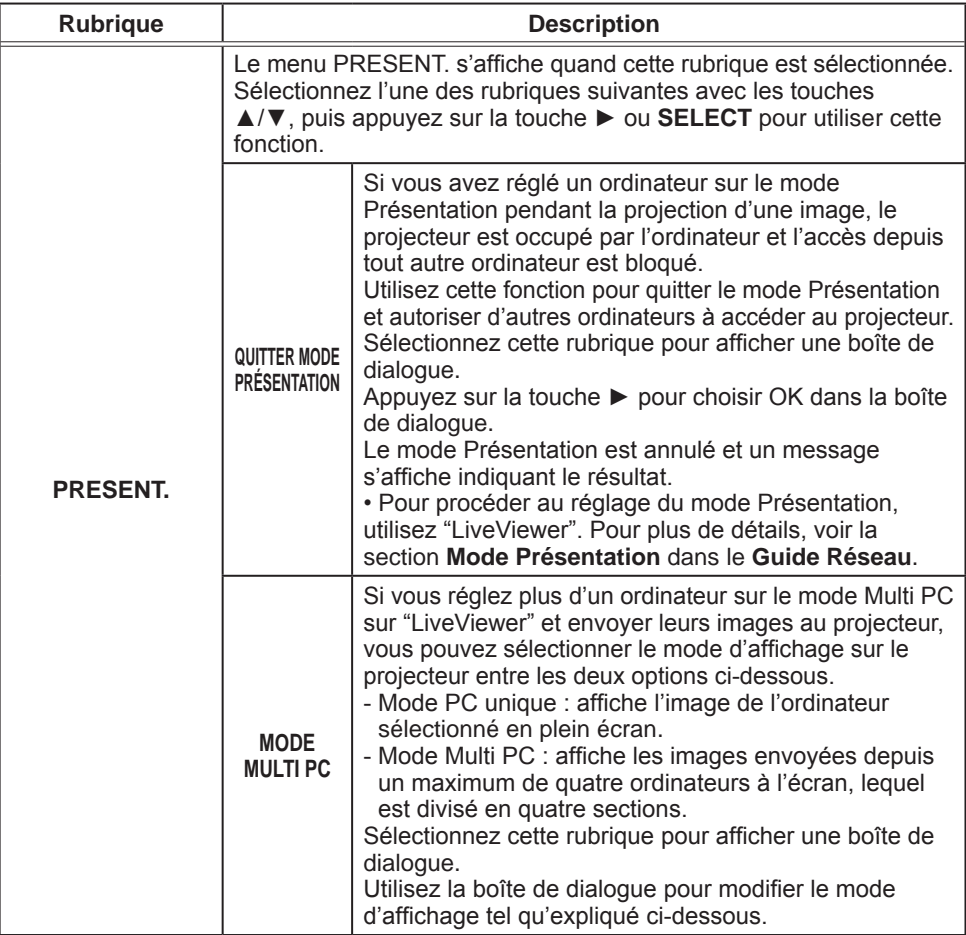

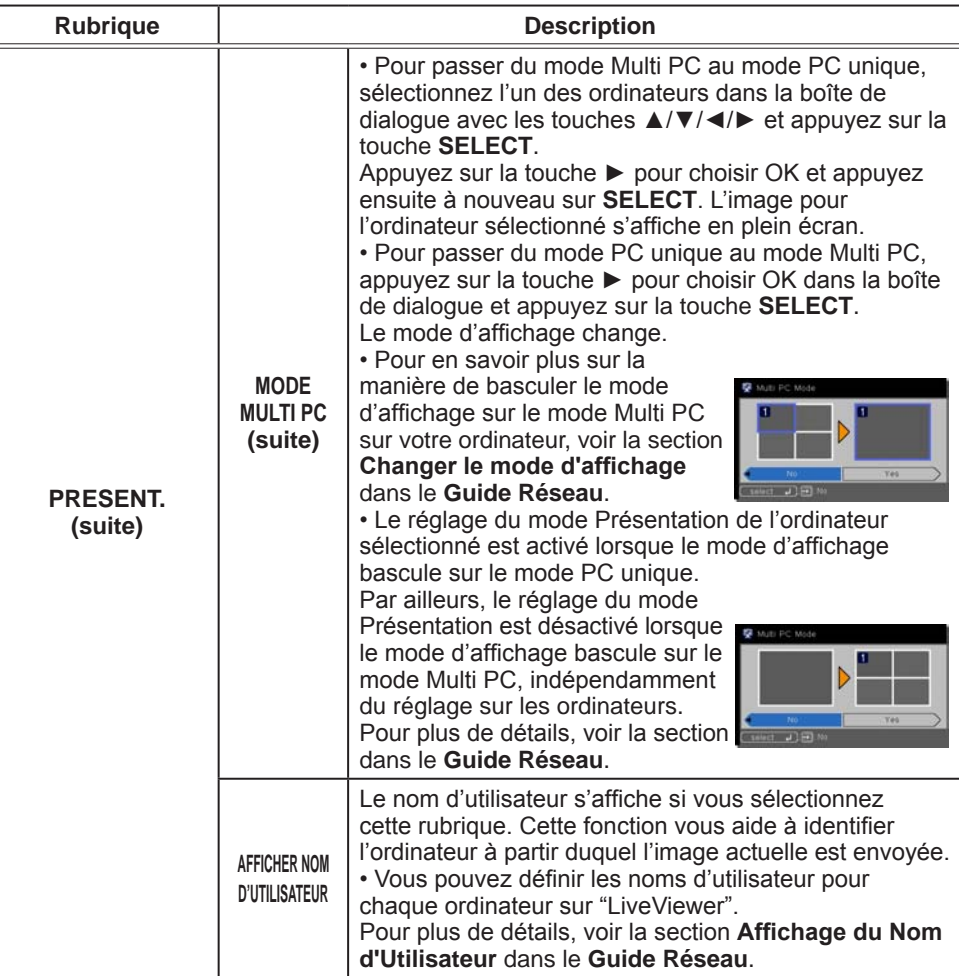

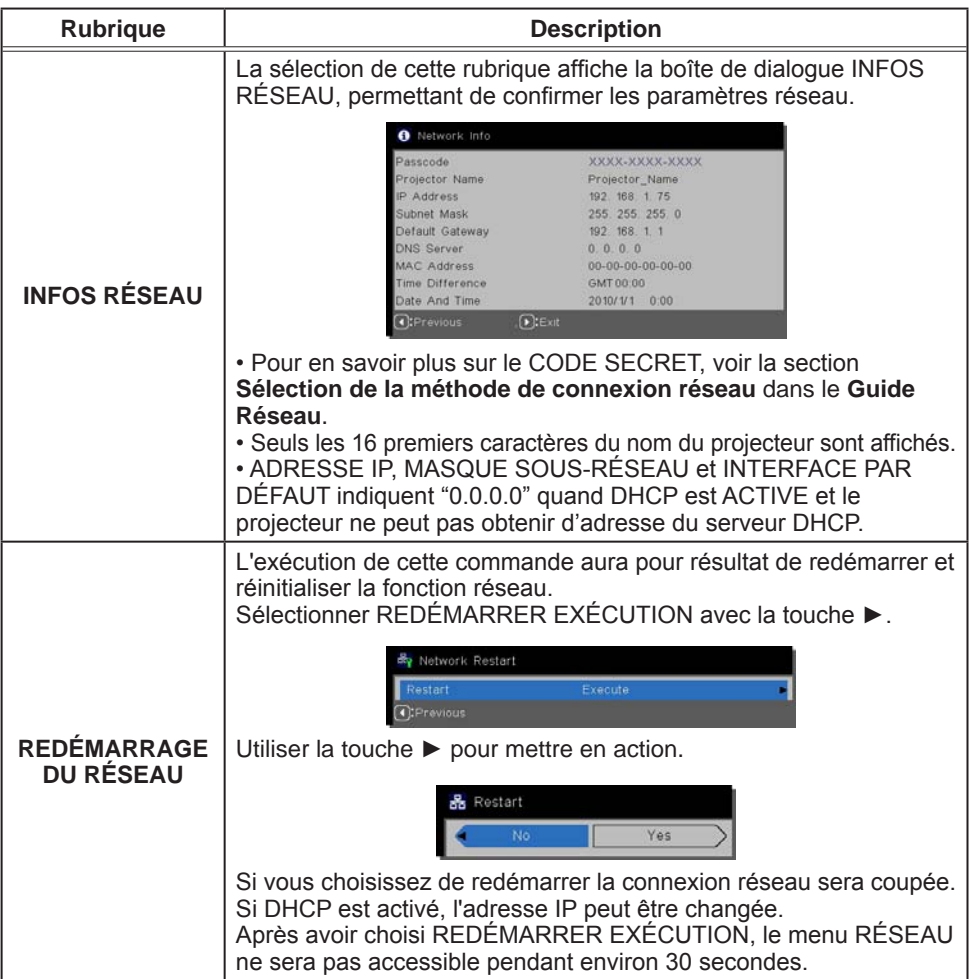

### Menu SECURITE

Ce projecteur est équipé de fonctions de sécurité.

Le menu SECURITE permet d'accéder aux rubriques indiquées dans le tableau ci-dessous.

Pour utiliser le menu SECURITE : L'utilisateur doit s'enregistrer avant d'utiliser les fonctions de sécurité.

#### **Accédez au menu SECURITE**

- 1. Appuyez sur la touche ►. La boîte de dialogue ENTRER MOT DE PASSE s'affiche.
- 2. Utilisez les touches ▲/▼/◄/► pour entrer le mot de passe enregistré.
	- Le mot de passe d'usine par défaut est le suivant.
		- IN5122: 4102
		- IN5124: 0100

Vous pouvez le modifier (*ci-dessous*). Déplacez le curseur vers le côté droit de la boîte ENTRER MOT DE PASSE et appuyez sur la touche ► pour afficher le menu SECURITE.

• Nous recommandons vivement de modifier au plus vite le mot de passe par défaut.

• En cas de saisie d'un mot de passe incorrect, la boîte de dialogue ENTRER MOT DE PASSE s'affiche à nouveau. Si vous saisissez un mot de passe incorrect 3 fois de suite, le projecteur s'éteint. Ensuite, le projecteur s'éteint chaque fois qu'un mot de passe incorrect est saisi.

3. Vous pouvez accéder aux rubriques indiquées dans le tableau ci-dessous.

#### **Si vous avez oublié votre mot de passe**

- (1) Pendant l'affichage de la boîte de dialogue ENTRER MOT DE PASSE, maintenez enfoncée la touche **SOURCE** pendant 3 secondes tout en appuyant sur la touche ► du projecteur.
- (2) La demande de code à 10 chiffres s'affiche. Contactez votre revendeur pour obtenir ce code à 10 chiffres. Votre mot de passe sera envoyé une fois les informations d'enregistrement de l'utilisateur confirmées.

• En l'absence de saisie pendant environ 55 secondes pendant l'affichage de la demande de code,

le menu se ferme. Si nécessaire, recommencez la procédure à partir de l'étape (1).

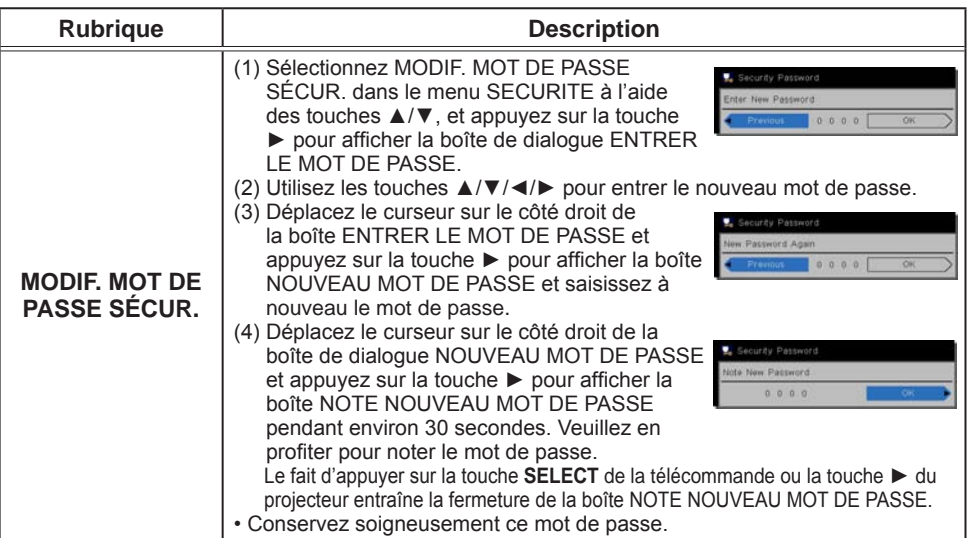

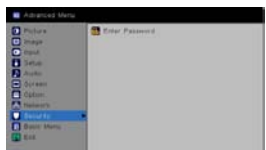

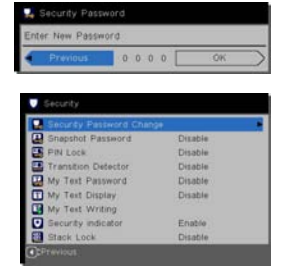

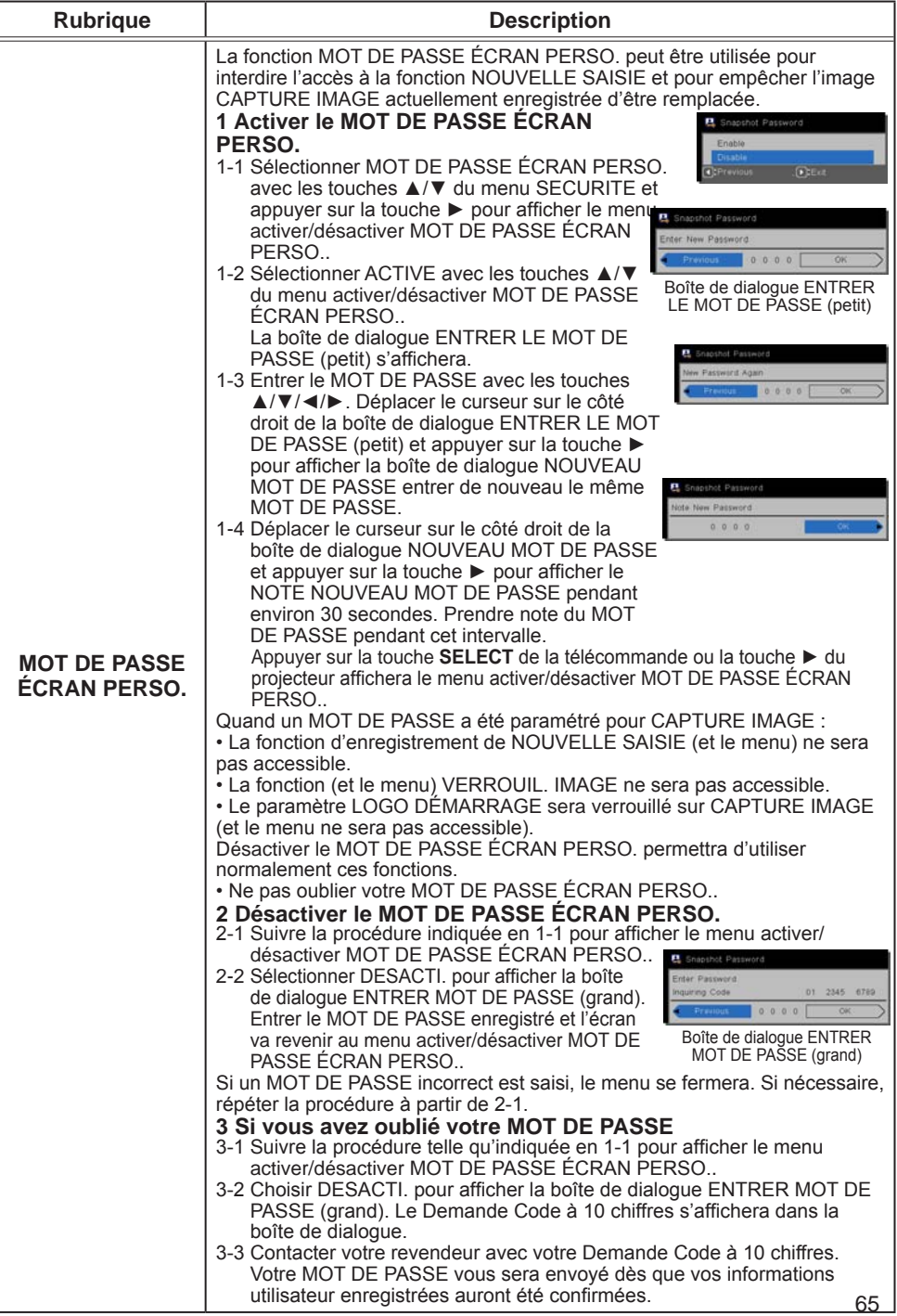

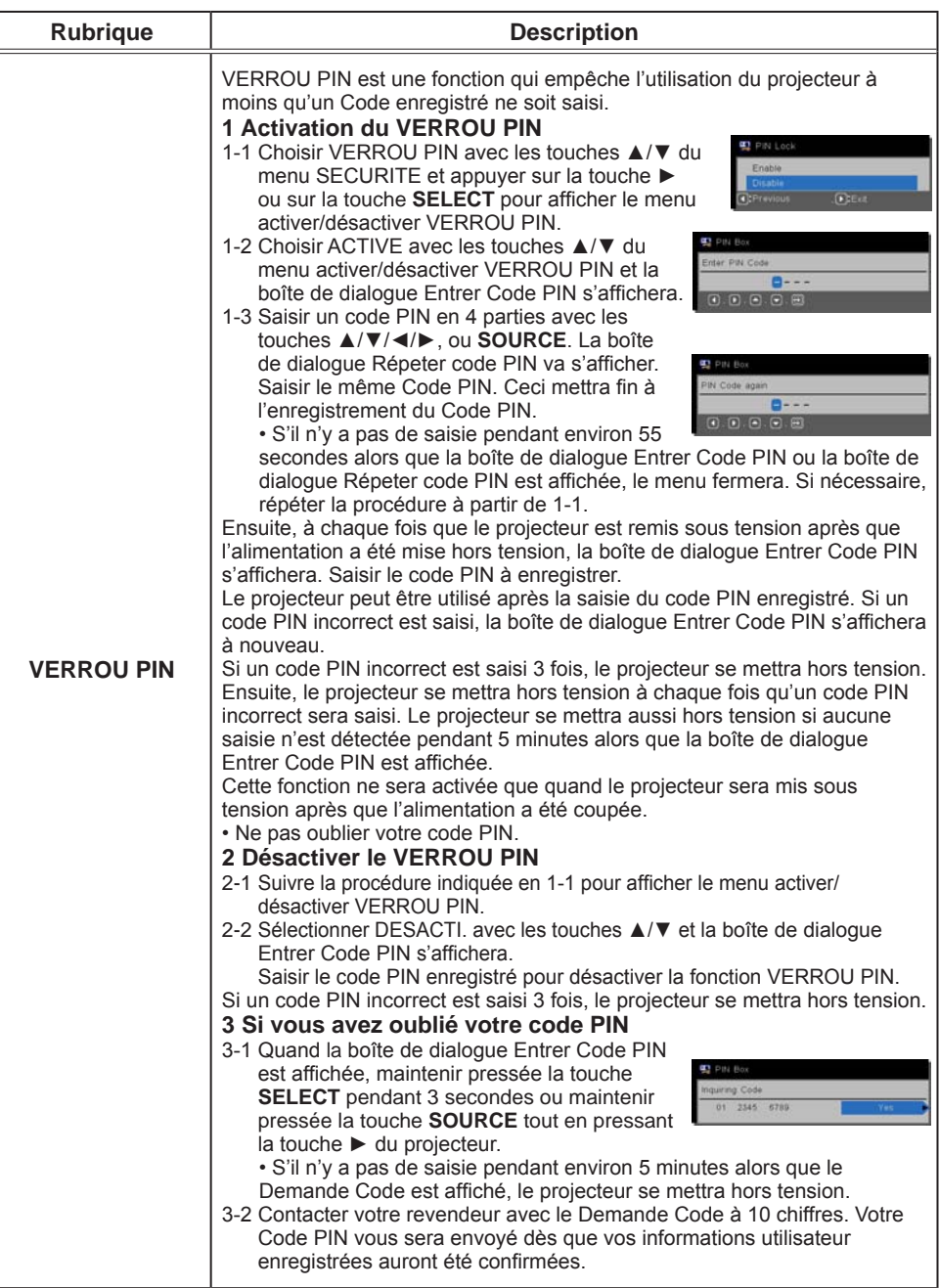

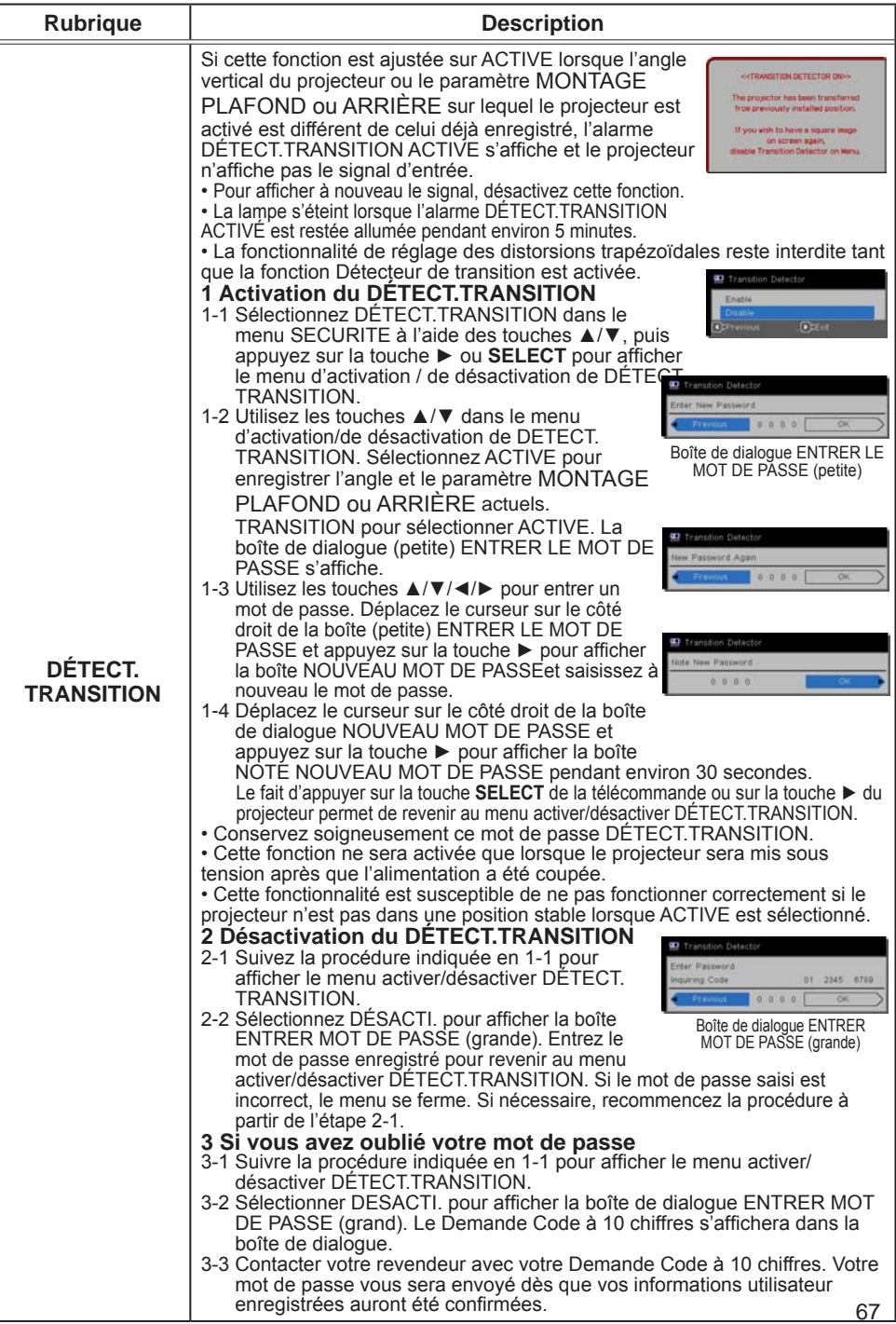

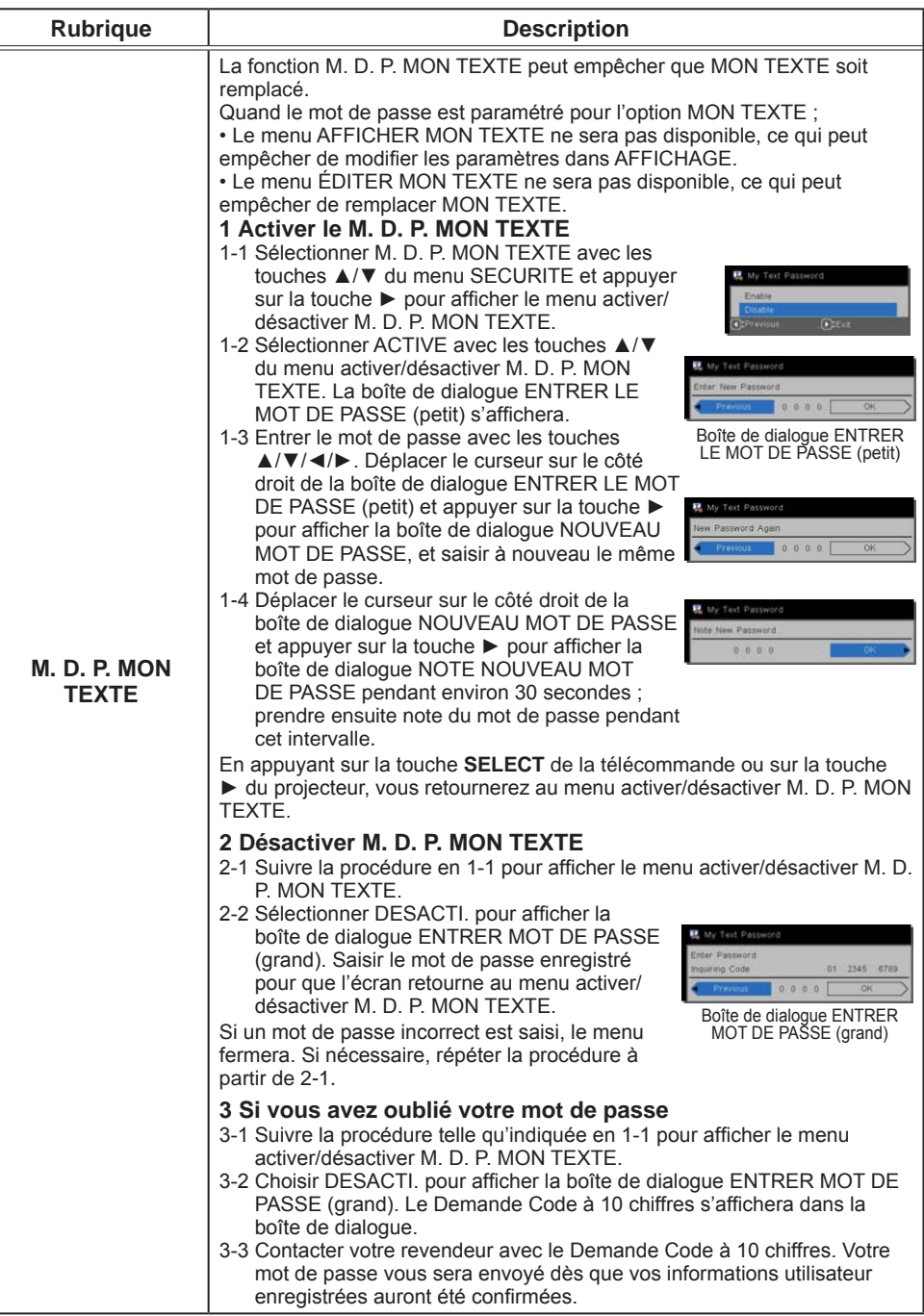

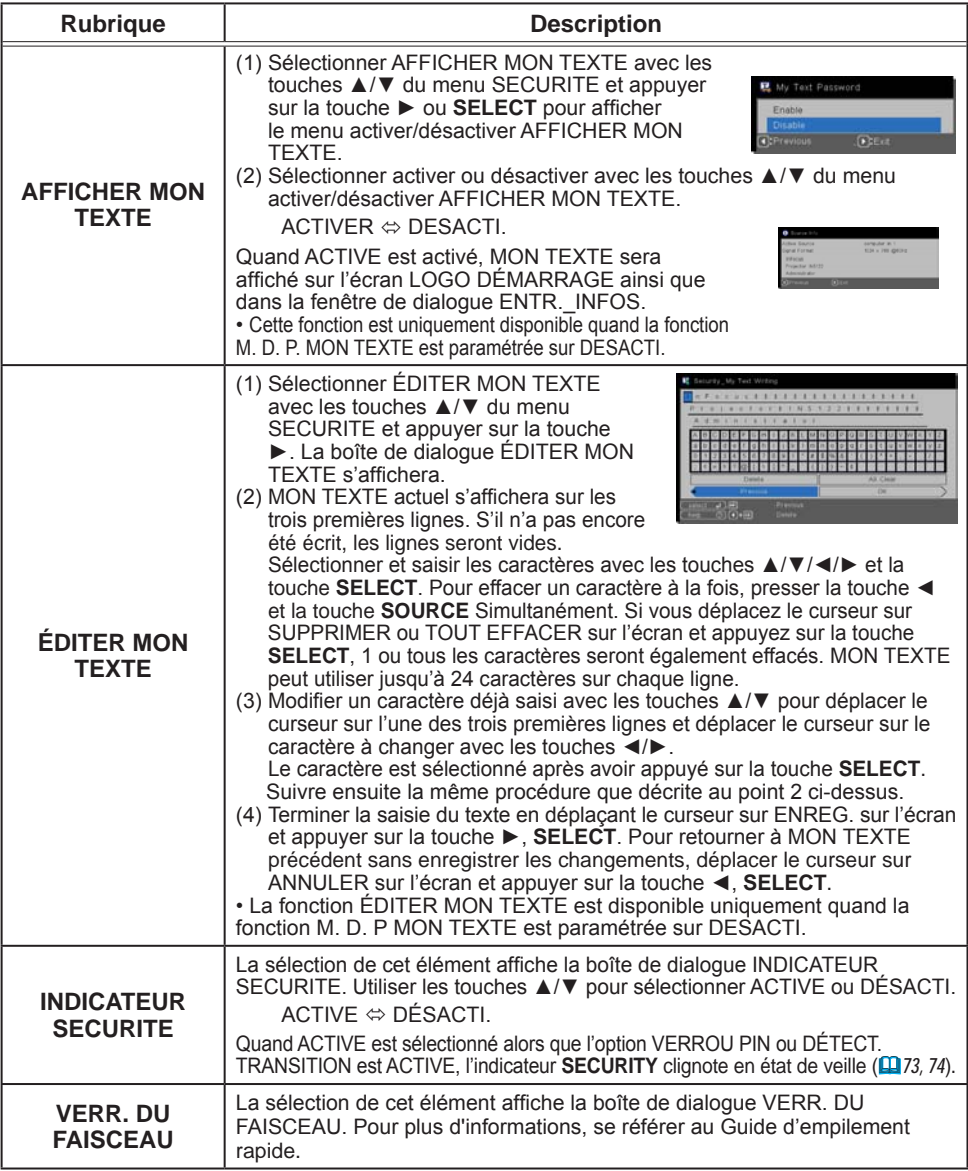

## Outils de présentation

Le projecteur est équipé des deux outils suivants, qui permettent d'activer rapidement et facilement les présentations à l'écran:

- Presentation PC-LESS (*ci-dessous*)
	- Affichage USB ( $\Box$ 79)

## Presentation PC-LESS

La Présentation PC-LESS lit les données d'image à partir des dispositifs de stockage insérés dans le port **USB TYPE A** et affiche l'image dans les modes suivants.

La Présentation PC-LESS peut être démarrée en sélectionnant le port **USB TYPE A** comme source du signal d'entrée.

Cette fonction vous permet de créer des présentations sans utiliser votre ordinateur.

- mode Thumbnail ( $\Box$ 71)

- mode Plein Écran (*75*)
- mode Diapositive ( $\mathbf{Q}$ 76)

### **[Appareils de stockage supportés]**

• Mémoire USB (Type de mémoire USB, disque dur USB et type de lecteur de carte USB)

**REMARQUE** • Cette fonction ne sera peut-être pas disponible sur les lecteurs USB (adaptateurs) possédant plus d'un port USB (si l'adaptateur reconnait que plusieurs appareils sont connectés).

• Cette fonction ne sera peut-être pas disponible avec les concentrateurs USB.

• Cette fonction ne sera peut-être pas disponible avec les dispositifs USB équipés d'un logiciel de sécurité.

• L'insertion et le retrait d'un dispositif USB doivent être réalisées avec le plus grand soin.(*11, 73*)

### **[Formats Supportés]**

• FAT12, FAT16 et FAT32

REMARQUE • NTFS n'est pas pris en charge.

### **[Formats de fichiers Supportés]**

- JPEG (.jpeg, .jpg) \* Progressif n'est pas pris en charge.<br>• Bitmap (.bmp) \* Le mode 16bit et les bitmaps compréssés ne
- 
- \* Le mode 16bit et les bitmaps compréssés ne sont pas pris en compte.
- 
- PNG (.png)  $\sim$  \* Les PNG imbriqués ne sont pas pris en compte.
- GIF (.gif)

REMARQUE • Les fichiers d'une résolution plus grande que la suivante ne sont pas pris en charge. IN5122: 1024X768

IN5124: 1280 x 800

(\* Certains ordinateurs peuvent ne pas supporter la résolution 1280 x 800.)

- Les fichiers dont la résolution est inférieure à 36x36 ne sont pas pris en charge.
- Les fichiers dont la résolution est inférieure à 100x100 ne seront peut-être pas affichés.
- L'affichage de certains fichiers pris en charge est parfois impossible.

• Lorsque le contenu des données d'image ne s'affichage pas en mode Thumbnail, seul un cadre apparaît à l'écran.
## Mode Thumbnail

Le mode Thumbnail affiche des images stockées dans un dispositif de stockage USB sur l'écran Thumbnail. Il y a au maximum 20 images par écran.

Si vous le désirez, vous pouvez passer au mode Plein Ecran ou Diapositive, après avoir sélectionné des images dans le mode Thumbnail.

Le mode Thumbnail sera démarré comme fonction principale de la Présentation PC-LESS une fois le port **USB TYPE A** sélectionné comme source du signal d'entrée.

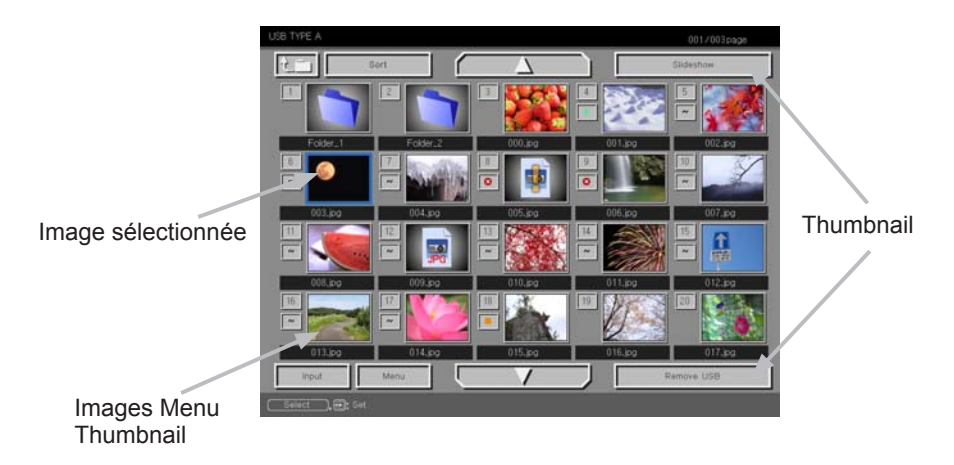

### **Utiliser avec les touches ou les touches**

Vous pouvez contrôler les images dans l'écran Thumbnail avec la télécommande, le clavier ou un navigateur Web. Les fonctions suivantes peuvent être pendant que "Thumbnail" est affichée.

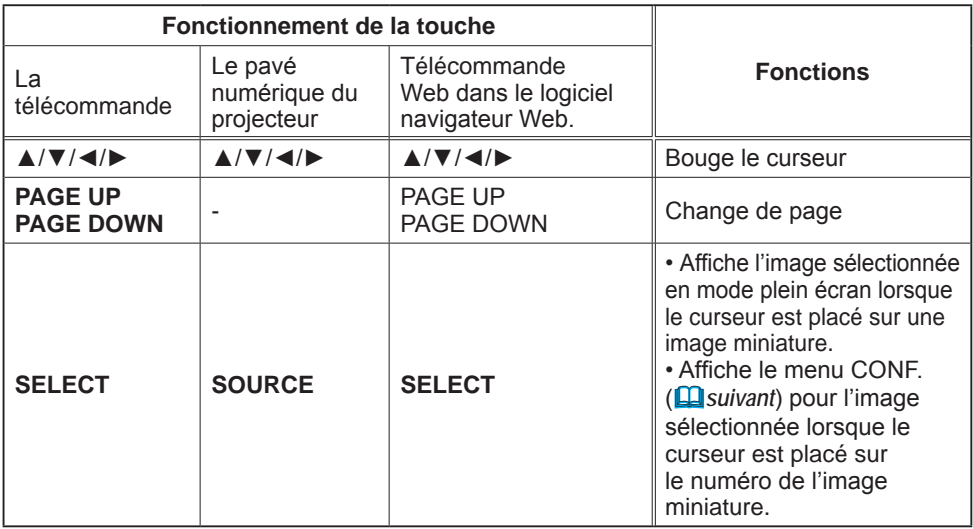

**Menu INSTALLAT° de l'image sélectionnée**

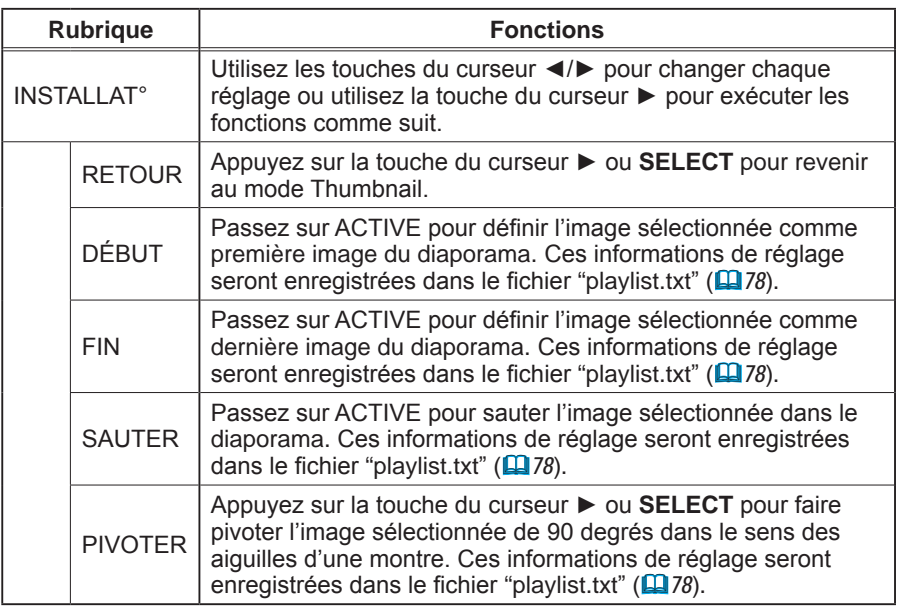

### **Utilisation du menu dans l'écran Thumbnail**

Vous pouvez également contrôler les images à l'aide du menu à l'écran Thumbnail.

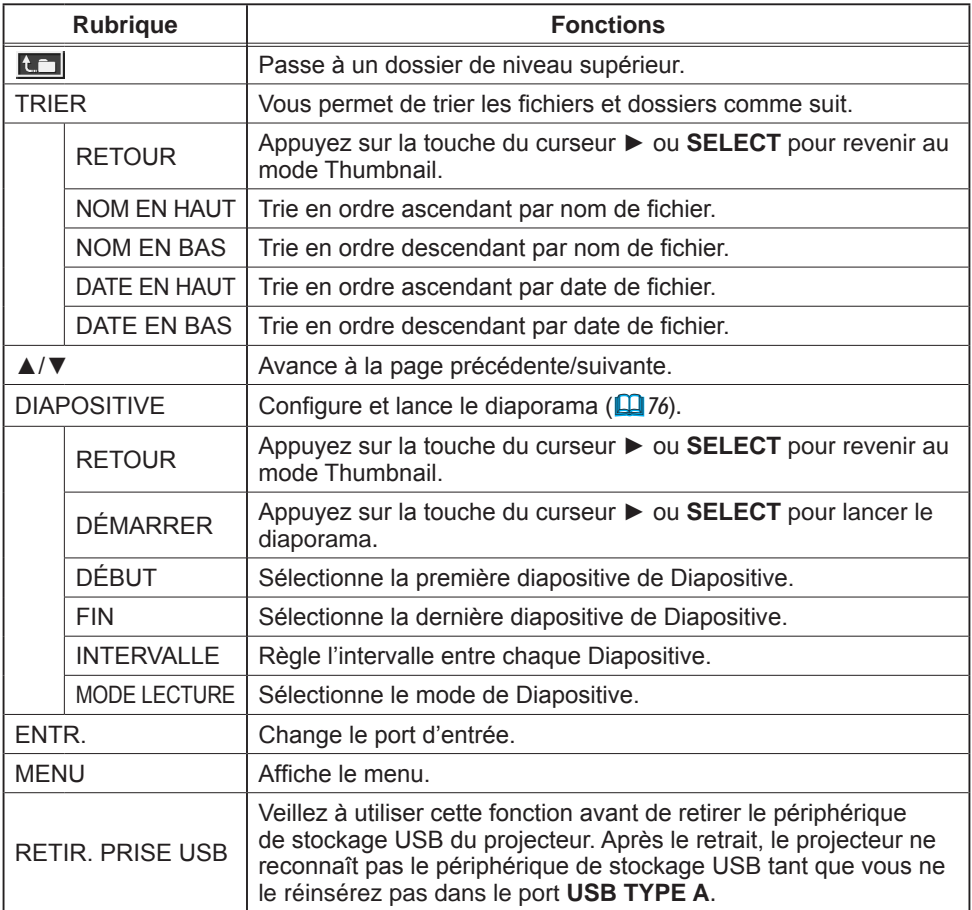

REMARQUE • Ces opérations ne sont pas accessibles lorsque l'affichage à l'écran du projecteur est affiché.

• Le mode Thumbnail affiche au maximum 20 images par écran.

• Il n'est pas possible de changer le port d'entrée avec la touche **SOURCE** lorsque les écrans Thumbnail, Diapositive ou Plein écran sont affichés.

• Des Icones d'erreurs seront affichées en THUMBNAIL.

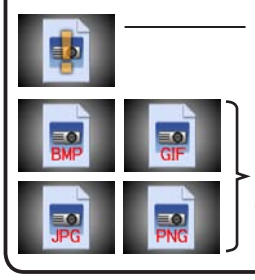

Ce fichier semble être endommagé ou au mauvais format.

Les fichiers ne pouvant être affichés dans l'écran Thumbnail sont indiqués par une icône représentant le format de fichier.

# Mode Plein Écran

Le Mode Plein Écran affiche une image sur tout l'écran. Pour l'affichage en mode Plein écran, sélectionnez une image dans l'écran Thumbnail. Appuyez ensuite sur la touche **SELECT** de la télécommande ou la touche **SOURCE** du clavier, ou cliquez sur **[SELECT]** sur la télécommande Web.

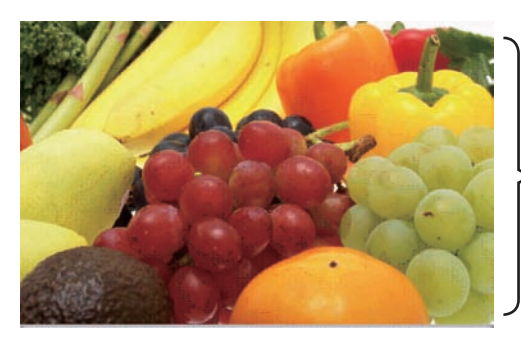

Affichage Plein Ecran

Les fonctions suivantes peuvent supporter un mode Plein Écran.

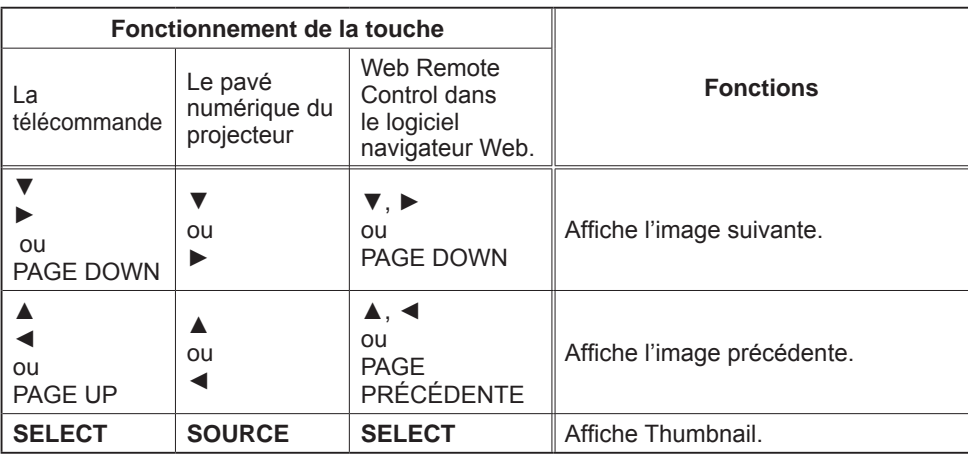

REMARQUE • Ces opérations ne sont pas accessibles lorsque le OSD (Affichage écran) du projecteur est affiché.

• Il n'est pas possible de changer le port d'entrée avec la touche **SOURCE** lorsque THUMBNAIL, DIAPOSITIVE ou CATALOGUE est affiché.

# Mode Diapositive

Le mode Diapositive affiche les images en plein écran puis alterne les images à l'intervalle défini dans INTERVALLE dans le menu de l'écran Thumbnail (*78*).

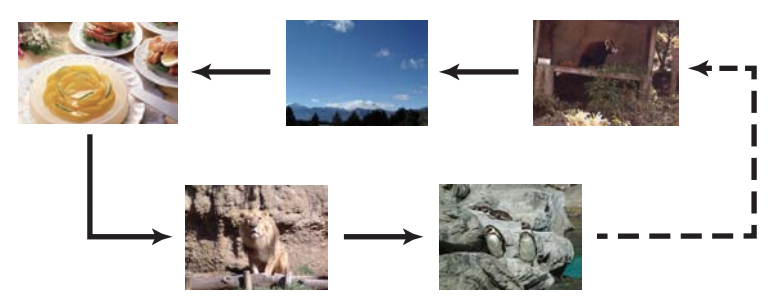

Vous pouvez démarrer cette fonction à partir du menu du diaporama. Pour afficher le menu du diaporama, sélectionnez le bouton DIAPOSITIVE en mode Thumbnail et appuyez sur la touche **SELECT** de la télécommande ou la touche **SOURCE** du projecteur.

Les opérations suivantes peuvent être accessibles pendant que DIAPOSITIVE est affiché.

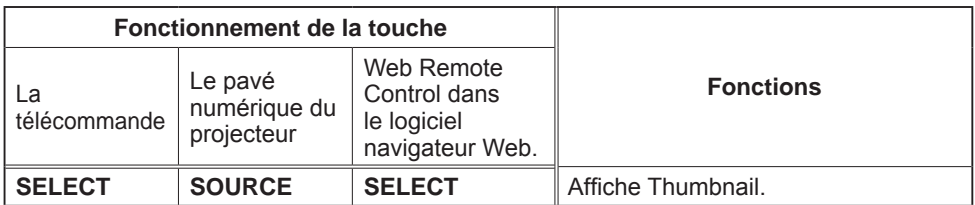

\* Ces opérations ne sont pas accessibles lorsque le OSD (Affichage écran) du projecteur est affiché.

REMARQUE · Il n'est pas possible de changer le port d'entrée avec la touche **SOURCE** lorsque THUMBNAIL, DIAPOSITIVE ou CATALOGUE est affiché. • Quand le Mode DIAPOSITIVE est réglé sur UNE FOIS, la dernière diapositive de la présentation restera à l'écran jusqu'à ce que vous appuyiez sur la touche **SELECT** de la télécommande ou le Web Remote Control, ou la touche **SOURCE** du projecteur.

Vous pouvez passer une Diapositive selon la configuration désirée. Configurer les DIAPOSITIVE dans le menu

- THUMBNAIL.<br>1) RETOUR · Revient au mode Thumbnail
- 2) DÉMARRER : Joue les diapositives.<br>3) DÉBUT : Sélectionne la premiè
- : Sélectionne la première diapositive de Diapositive.
- 4) FIN : Sélectionne la dernière diapositive de Diapositive.
- 5) INTERVALLE : Règle l'intervalle entre chaque Diapositive. Il n'est pas recommandé de régler un intervalle très court, car cela pourrait prendre plus de quelques secondes pour lire et afficher un fichier image s'il est stocké dans le bas de l'arborescence, ou encore si trop de fichiers sont stockés dans le même catalogue.
- 6) MODE LECTURE : Sélectionne le mode de Diapositive. UNE FOIS : Joue les diapositives une seule fois. SANS FIN : Joue les diapositives en boucle.

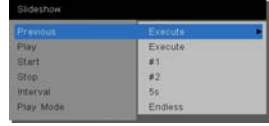

REMARQUE · Les paramètres de Diapositive sont sauvegardés dans le fichier **"playlist.txt"** qui est stocké dans le dispositif de stockage. Si le fichier n'existe pas, il est créé automatiquement.

• Les paramètres relatifs à DÉBUT, FIN, INTERVALLE et MODE LECTURE sont sauvegardés sur la liste de diffusion "playlist".

• Si le dispositif de stockage est en protection d'écriture, ou le fichier **"playlist.txt"** est un fichier de type "lecture seule", il est impossible de changer les paramètres de Diapositive.

# Playlist

La liste de lecture "playlist" est un format fichier texte qui décide de l'ordre des fichiers de diapositives affichées en mode Thumbnail ou Diapositive.

Le nom du fichier de liste de diffusion est "playlist.txt" et peut être modifié sur un ordinateur.

Il est créé dans le dossier contenant les fichiers image sélectionnés lors du démarrage de la Présentation PC-LESS ou de la configuration du diaporama.

#### **[Exemple de fichiers "playlist.txt".]**

Réglage DÉBUT : Réglage FIN : Réglage INTERVALLE : Réglage MODE LECTURE : img001.jpg: : : : img002.jpg:600: : : img003.jpg:700:rot1: : img004.jpg: : :SAUTER: img005.jpg:1000:rot2:SAUTER:

Le fichier "playlist.txt" contient les informations suivantes.

Chaque élément d'information doit être séparé par ":", et ":" doit figurer à la fin de chaque ligne.

1ère ligne : réglages DÉBUT, FIN, INTERVALLE et MODE LECTURE (*78*). 2ème ligne et suivantes : nom du fichier, durée de l'intervalle, réglage de la rotation et réglage du saut.

Durée de l'intervalle: peut être réglé de 0 à 999900 (ms) par incréments de 100 (ms). Réglage de la rotation: "rot1" signifie une rotation de 90 degrés dans le sens des aiguilles d'une montre ; "rot2" et "rot3" donnent lieu à une signification de 90 degrés supplémentaires dans le même sens. Réglage du saut: "SKIP" signifie que l'image ne sera pas affichée dans le diaporama.

REMARQUE • La longueur maximum d'une ligne sur le fichier "playlist.txt" est de 255 caractères, sauts de retour à la ligne inclus. Si une ligne dépasse cette limite, le fichier "playlist.txt" n'est pas valide.

• La liste de diffusion permet d'enregistrer jusqu'à 999 fichiers. Cependant, en présence de dossiers dans le même répertoire, ce nombre maximum est diminué du nombre de dossiers concernés.

Tous les fichiers au-delà de cette limite sont absents du diaporama.

• Si le dispositif de stockage est protégé ou ne dispose pas de suffisamment d'espace, le fichier "playlist.txt" ne peut être créé.

• Pour les réglages du diaporama, reportez-vous à la section **Mode Diapositive** (*76)*.

# Affichage USB

Le projecteur peut afficher les images transférées depuis l'ordinateur via un câble USB ( $\Box$ 10).

#### **Configuration matérielle et logicielle requise pour le PC**

• **Système d'exploitation**: l'un de ceux cités ci-dessous. (version 32 bits uniquement) Windows ® XP Home Edition /Professional Edition

Windows Vista ® Home Basic /Home Premium /Business /Ultimate /Enterprise

Windows ® 7 Starter /Home Basic /Home Premium /Business /Ultimate /Enterprise

- **Processeur**: Pentium 4 (au moins 2,8 GHz)
- **Carte graphique**: 16 bits, carte graphique étendue ou supérieure
- **Mémoire**: au moins 512 Mo
- **Espace disque dur disponible**: au moins 30 Mo
- **Port USB**
- **Cable USB**: 1 élément

Sélectionnez AFFICHAGE USB pour la rubrique USB TYPE B dans le menu OPT. Lorsque vous connectez votre ordinateur au port **USB TYPE B** du projecteur à l'aide d'un câble USB, le projecteur est reconnu comme lecteur de CD-ROM sur votre ordinateur. Ensuite, le logiciel dont le projecteur est équipé, "LiveViewerLiteUSB.exe", est exécuté automatiquement et l'application "LiveViewer Liste for USB" de l'ordinateur est prête pour l'affichage USB. L'application "LiveViewer Lite for USB" se ferme automatiquement lorsque le câble USB est débranché.

REMARQUE • Si le logiciel ne démarre pas automatiquement (généralement, parce que la fonction autorun des CD-ROM est désactivée sur votre SE), procédez comme suit. (1) Cliquez sur la touche [démarrer] dans la barre d'outil et sélectionner "Exécuter". (2) Tapez F:\LiveViewerLiteUSB.exe puis cliquez sur [OK] .

> Si votre lecteur CD-ROM ne correspond pas au lecteur F de votre ordinateur, vous devrez remplacer F par la lettre correspondant à votre lecteur CD-ROM.

• La lecture automatique du CD-ROM est désactivée lorsque l'écran de veille est actif.

• La transmission de l'image depuis l'ordinateur est suspendue lorsque l'écran de veille protégé par mot de passe est actif. Pour reprendre la transmission, quittez l'écran de veille. • Consulter notre site Web (www.infocus.com/support) pour obtenir la dernière version du logiciel et son manuel. Pour les mises à jour, suivez les instructions disponibles sur le site.

L'application apparaît dès lors qu'elle a démarré dans la zone de notification Windows. Vous pouvez quitter l'application à partir de votre ordinateur en sélectionnant Quit dans le menu.

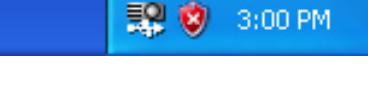

REMARQUE · "LiveViewer" (reportez-vous au **Guide Réseau**) et cette application ne peuvent être utilisées simultanément. Si vous connectez votre ordinateur au projecteur à l'aide d'un câble

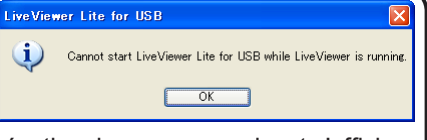

USB pendant que "LiveViewer" est en cours d'exécution, le message suivant s'affiche. • Si un logiciel d'application ayant une fonction Pare-feu est installé sur votre PC, désactivez la fonction pare-feu en suivant les indications du guide utilisateur.

• Un logiciel de sécurité bloque peut-être la transmission de l'image. Changez les paramètres du logiciel de sécurité pour autoriser l'utilisation de "LiveViewer Lite for USB".

### *Affichage USB (suite)*

### Menu contextuel

Le menu à droite s'affiche lorsque vous cliquez sur l'icône de l'application avec le bouton droit de la souris dans la zone de notification Windows.

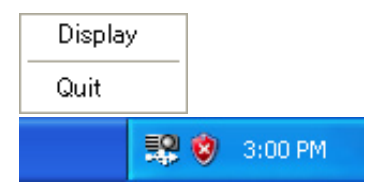

- **Display** (Afficher) Quit (Quitter)
- : Le menu flottant s'affiche et l'icône disparaît dans la zone de notification Windows. : L'application se ferme et l'icône disparaît dans la zone de

notification Windows.

**REMARQUE •** Si vous souhaitez redémarrer l'application, vous devez débrancher le câble USB avant de le rebrancher.

# Menu flottant

Si vous sélectionnez "Display" dans le menu contextuel, le menu flottant tel qu'illustré à droite apparaîtra à l'écran.

- Démarrer la touche Capture La transmission au projecteur a débuté et les images seront affichées.
- $(1)$  $(3)$   $(4)$   $(5)$ LiveViewer Lite m for /  $\circled{2}$
- La touche Stop (arrêt) La transmission de l'image est stoppée.
- Touche Hold (pause) L'image à l'écran du projecteur est temporairement figée. La dernière image qui est à l'écran avant de cliquer la touche reste affichée. Vous pouvez examiner les données image de votre ordinateur sans les afficher sur l'écran du projecteur.
- **4** Touche Option

La fenêtre Options s'affiche.

Touche Minimize (réduire)

Le menu flottant se ferme et l'icône réapparaît dans la zone de notification **Windows** 

REMARQUE • Si vous cliquez plusieurs fois sur Démarrer la touche Capture et/ou la touche Stop (arrêt), les images ne seront peut-être pas affichées à l'écran.

#### *Affichage USB (suite)*

### Fenêtre Options

La fenêtre Options s'affiche si vous sélectionnez la touche Option dans le menu flottant.

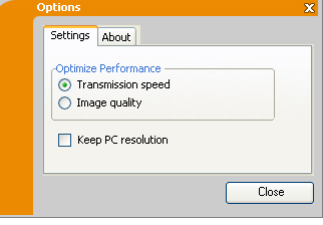

#### Optimiser la Performance

"LiveViewer Lite for USB" fait des captures d'écrans en format JPEG et envoie les données au projecteur. "LiveViewer Lite for USB" possède deux options avec différents taux de compression pour les fichiers JPEG.

#### **Vitesse de Transmission**

La vitesse a la priorité sur la qualité d'image.

Cela rend le taux de compression pour fichiers JPEG plus élevé. L'écran du projecteur est réécrit plus rapidement car les données transférées sont plus légères, cependant la qualité est pire.

#### **Qualité d'Image**

La qualité d'image a priorité sur la vitesse.

Cela réduit le taux de compression pour les fichiers JPEG. L'écran du projecteur est réécrit plus lentement car les données transférées sont plus lourdes, cependant la qualité est meilleure.

#### Herramientas de presentación (Conserver la résolution du PC)

Si vous décochez la case **[Keep PC resolution]**, la résolution d'écran de votre ordinateur sera modifiée comme suit et la vitesse d'affichage pourra être plus rapide.

IN5122: 1024X768 (XGA) IN5124: 1280 x 800

Si votre ordinateur ne prend pas en charge la résolution d'affichage spécifiée ci-dessus, la plus grande résolution prise en charge par l'ordinateur parmi les résolutions plus petites que celle spécifiée sera sélectionnée.

• Quand la résolution est changée, la disposition des icônes sur REMARQUEle bureau de votre PC pourrait changer.

### About (À propos de)

Informations relatives à la version de "LiveViewer Lite for USB".

## **Entretien**

# Remplacer la lampe

Assurez-vous d'utiliser le module de lampe InFocus conçu pour ce projecteur. Vous pouvez commander de nouvelles lampes sur www.infocus.com (dans certaines régions) ou chez votre revendeur. Seules les lampes authentiques InFocus sont testées pour utilisation dans ce projecteur. L'utilisation d'autres lampes pause un risque d'électrocution et d'incendie, et peuvent annuler la garantie du projecteur. InFocus n'est pas responsable de la performance, sécurité ou certification de toute autre lampe.

**AVERTISSEMENT :** Hg – La lampe contient du mercure. Traiter en accord avec les lois locales d'élimination. Voir www.lamprecycle.org.

### **Numéro type : SP-LAMP-064**

#### Remplacer la lampe

- 
- 1. Eteignez le projecteur et débranchez le cordon d'alimentation. Laissez le projecteur refroidir au moins 45 minutes.
- 
- 2. Desserrez la vis du couvercle de la lampe (indiquée par une flèche) puis faites glisser et soulevez le couvercle de la lampe pour le retirer.
- 3. Desserrez les 3 vis de la lampe (marquées d'une flèche)<br>3. et prenez la lampe avec précaution, par les poignées. <u>Ne</u> desserrez jamais les autres vis.
- 4. Introduisez la lampe neuve et resserrez fermement les 3 vis qui ont été desserrées à l'étape précédente pour verrouiller la lampe dans son emplacement.
- 5. Faites glisser le couvercle de la lampe dans sa position initiale. Puis, resserrez fermement la vis du couvercle de la lampe.
- Mettez le projecteur sous tension er réinitialisez le temps de 6. Mettez le projecteur sous tension er reinitialisez le temps<br>6. Jampe en utilisant la fonction REMETTRE COMPTEUR LA à 0 du menu LE SERVICE.
	- (1) Appuyez sur la touche **MENU** pour afficher un menu.
	- (2) Pointez sur « MENU AVANCÉ » dans le menu à l'aide des touches ▼/▲, puis appuyez sur la touche ►.
	- (3) Pointez sur OPT. dans la colonne gauche du menu à l'aide des touches ▼/▲, puis appuyez sur la touche ►.
	- (4) Pointez sur « LE SERVICE » dans le menu à l'aide des touches ▼/▲, puis appuyez sur la touche ►.
	- (5) Pointez sur Remettre compteur lampe à 0 à l'aide des touches ▼/▲, puis appuyez sur la touche ►. Une boîte de dialogue apparaîtra.
	- (6) Appuyez sur la touche ► pour sélectionner « OK » dans la boîte de dialogue. Cela aura pour effet de réinitialiser le temps lampe.

Couvercle de la lampe

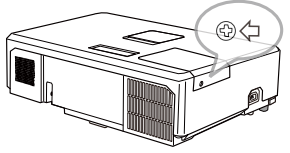

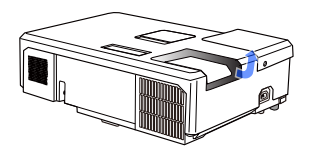

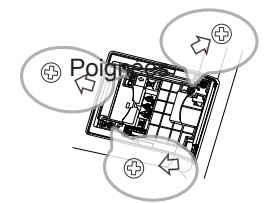

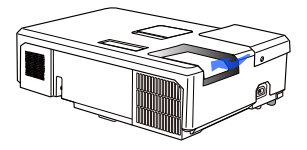

#### *Remplacer la lampe (suite)*

# Alerte lampe **HAUTE TENSION HAUTE TEMPERATURE HAUTE PRESSION**

AVERTISSEMENT → Le projecteur utilise une lampe en verre au mercure à haute pression. Si vous secouez ou que vous éraflez la lampe ou que vous la touchez lorsqu'elle est chaude ou trop usée, elle risque de se briser en explosant bruyamment ou de griller. Il faut noter que chaque lampe a une durée de vie différente et qu'il arrive que certaines lampes explosent ou grillent dès que vous les utilisez. En outre, si la lampe explose, il peut arriver que des éclats de verre pénètrent dans le logement de la lampe et que des vapeurs de mercure et des poussières contenant de fines particules de verre s'échappent à travers les trous d'aération du projecteur.

►**Comment mettre la lampe au rebut :** Ce produit contient une lampe au mercure ; ne la jetez pas avec les déchets ordinaires. Il faut la mettre au rebut conformément à la réglementation locale s'appliquant à l'environnement.

• En ce qui concerne le recyclage des lampes, consultez le site www.lamprecycle.org (aux Etats-Unis).

• Pour mettre le produit au rebut, contactez l'administration locale compétente en la matière ou www.eiae.org (aux Etats-Unis), ou encore www.epsc.ca (au Canada). Pour de plus amples informations, contacter votre revendeur.

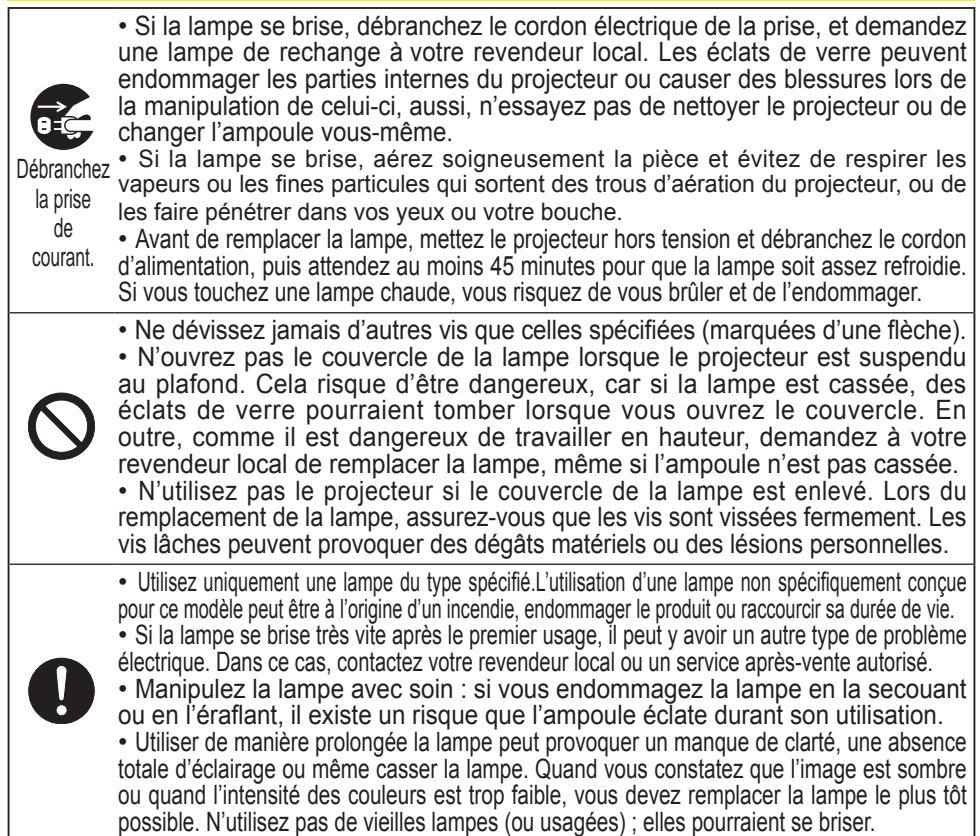

# Nettoyer et remplacer le filtre à air

Le filtre à air doit être vérifié et nettoyé régulièrement. Il est nécessaire de nettoyer le filtre aussi tôt que les indicateurs ou un message vous le recommandent.

Le filtre à air de ce projecteur est composé d'un couvercle de filtre et d'une unité de filtre, avec deux types de filtres. Si l'un des filtres ou les deux sont endommagés ou très sales, changer l'unité de filtre.

Commander une unité de filtre de la référence suivante auprès de votre revendeur lors de l'achat d'un nouvel appareil.

### **Numéro type : MU06641 (Unité de filtre)**

Le filtre spécifié est également fourni avec une ampoule de rechange pour ce projecteur. Changer le filtre et l'ampoule.

- 1 Eteignez le projecteur et débranchez le cordon d'alimentation. Laissez le projecteur refroidir suffisamment.
- 2. Utilisez un aspirateur sur et autour du couvre-filtre.
- 3. Soulevez les prises du porte-filtre pour retirer ce dernier.
- 4. Appuyez légèrement sur les boutons du côté inférieur pour déverrouiller le côté inférieur du filtre. Tirez sur le bouton central pour ôter le filtre.
- 5. Utilisez un aspirateur sur la bouche du filtre au niveau du projecteur et sur le côté extérieur de l'unité de filtre.
- 6. Le filtre est constitué de deux parties. Appuyez sur les parties qui s'emboîtent pour les déverrouiller puis séparez les deux parties.
- 7. Utilisez un aspirateur pour nettoyer l'intérieur de chaque partie du filtre. Si les filtres sont détériorés ou salis, remplacezles des filtres neufs.
- 8. Combinez les deux parties pour remonter le filtre.
- 9. Replacez l'unité de filtre dans le projecteur.

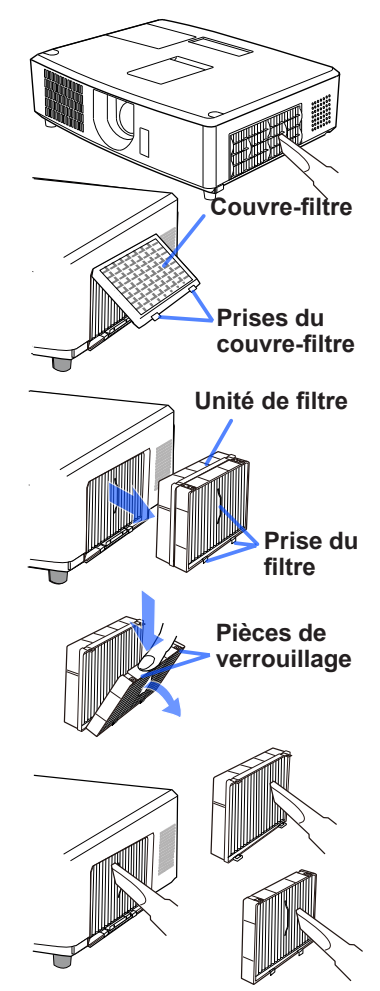

(Voir page suivante)

#### *Nettoyer et remplacer le filtre à air (suite)*

10. Remettez en place le couvre-filtre.

- 11.Mettez le projecteur sous tension et réinitialisez le temps de filtre en utilisant la fonction Compteur filtre à 0 dans le MENU DE BASE.
	- (1) Appuyez sur la touche MENU pour afficher un menu.
	- (2) Pointez sur Compteur filtre à 0 à l'aide des touches ▲/▼, puis appuyez sur la touche ► (ou **SELECT**). Une boîte de dialogue apparaîtra.
	- (3) Appuyez sur la touche ► pour sélectionner « OK » dans la boîte de dialogue. Cela aura pour effet de réinitialiser le temps de filtre.

AVERTISSEMENT ▶ Avant de manipuler le filtre air, s'assurer que le cordon d'alimentation n'est pas branché et que le projecteur a suffisement refroidi. ►Utiliser uniquement un filtre à air du type spécifié. Ne pas utiliser le projecteur sans le filtre à air et le couvre-filtre. Ceci peut causer le feu, ou un mauvais fonctionnement de l'appareil.

►Nettoyer le filtre à air régulièrement. Si le filtre à air commence à être bouché sous l'effet des poussières ou autres, la température interne de l'appareil va augmenter. Ceci peut causer le feu, des brûlures ou un mauvais fonctionnement de l'appareil.

• Réinitialiser le Compteur filtre à 0 seulement après avoir nettoyé ou REMARQUE remplacé le filtre à air, afin d'avoir une indication correcte du temps d'utilisation du filtre.

• Le projecteur peut afficher un message du type "VÉR. DÉBIT AIR" ou se mettre hors tension pour empêcher la chaleur interne d'augmenter.

# Autres procédures d'entretien

#### **Intérieur du projecteur**

Pour vous assurer une utilisation sans danger de votre projecteur, faites-le nettoyer et inspecter par votre revendeur local environ une fois par an.

### **Entretien de l'objectif**

Si l'objectif est défectueux, sale ou embué, la qualité d'affichage risque d'être affectée. Prenez bien soin de l'objectif en le manipulant avec précaution.

- 1. Eteignez le projecteur et débranchez le cordon d'alimentation. Laissez le projecteur refroidir suffisamment.
- 
- 2. Après vous être assuré que le projecteur a bien refroidi, essuyez légèrement l'objectif avec un chiffon pour objectifs disponible dans le commerce. Ne touchez pas directement l'objectif avec les mains.

### **Entretien du coffret et de la télécommande**

L'entretien inadéquat de l'appareil peut avoir des effets négatifs tels que la décoloration de l'appareil, le décollement de la peinture, etc.

- 1. Eteignez le projecteur et débranchez le cordon d'alimentation. Laissez le
- projecteur refroidir suffisamment.
- 
- 2. Après vous être assuré que le projecteur a bien refroidi, essuyez légèrement avec une gaze de coton ou un chiffon doux. Si le projecteur est extrêmement sale, imbibez un chiffon d'eau ou de solution détergente et essuyez légèrement le projecteur avec après l'avoir bien essoré. Essuyez ensuite à l'aide d'un chiffon doux et sec.

AVERTISSEMENT ▶ Avant l'entretien, assurez-vous que le cordon d'alimentation est débranché, puis laissez le projecteur refroidir suffisamment. Il y a un risque de brûlure ou de dysfonctionnement du projecteur si l'entretien est effectué alors que le projecteur est très chaud.

►N'essayez jamais d'effectuer vous-même l'entretien des pièces internes du projecteur. Cela est dangereux.

►Evitez de mouiller le projecteur ou d'y verser du liquide. Ceci peut causer un incendie, un choc électrique et/ou un mauvais fonctionnement de l'appareil.

- Ne placez aucun objet contenant de l'eau, un nettoyant ou un produit chimique près du projecteur.
- N'utilisez pas d'aérosols ni de vaporisateurs.

ATTENTION ▶ Prenez soin du projecteur en respectant les points suivants. Non seulement un entretien inadéquat comporte un risque de blessure, mais il peut également entraîner la décoloration, le décollement de la peinture, etc.

►N'utilisez aucun nettoyant ou produit chimique autre que ceux spécifiés dans ce manuel.

►Ne pas polir ou essuyer avec des objets durs.

AVIS ▶Ne touchez pas directement la surface de l'objectif.

# **Dépannage**

En cas d'opération anormale, arrêtez immédiatement d'utiliser le projecteur.

AVERTISSEMENT ▶ N'utilisez jamais le projecteur si des conditions anormales surviennent, telles que de la fumée ou une odeur étrange produite par l'appareil, s'il est trop bruyant ou si le boîtier, ses éléments ou les câbles sont endommagés, ou encore si des liquides ou des corps étrangers ont pénétré à l'intérieur de l'appareil. Dans un tel cas, coupez immédiatement la source d'alimentation électrique de l'appareil et débranchez la prise de courant. Après vous être assuré que l'émission de fumée ou d'odeur a cessé, contactez votre revendeur ou le service après-vente.

Sinon, en cas de problème avec le projecteur, il est recommandé d'effectuer les vérifications et de prendre les mesures suivantes avant de demander à le faire réparer. Si le problème persiste, adressez-vous à votre revendeur ou à la société chargée du service après-vente. Ils vous indiqueront quelles conditions de garantie s'appliquent.

# Messages liés

Lorsqu'un message apparaît, vérifiez le tableau suivant et réalisez la procédure indiquée. Bien que ces messages disparaissent automatiquement après quelques minutes, ils réapparaitront à chaque fois que l'appareil sera mis sous tension.

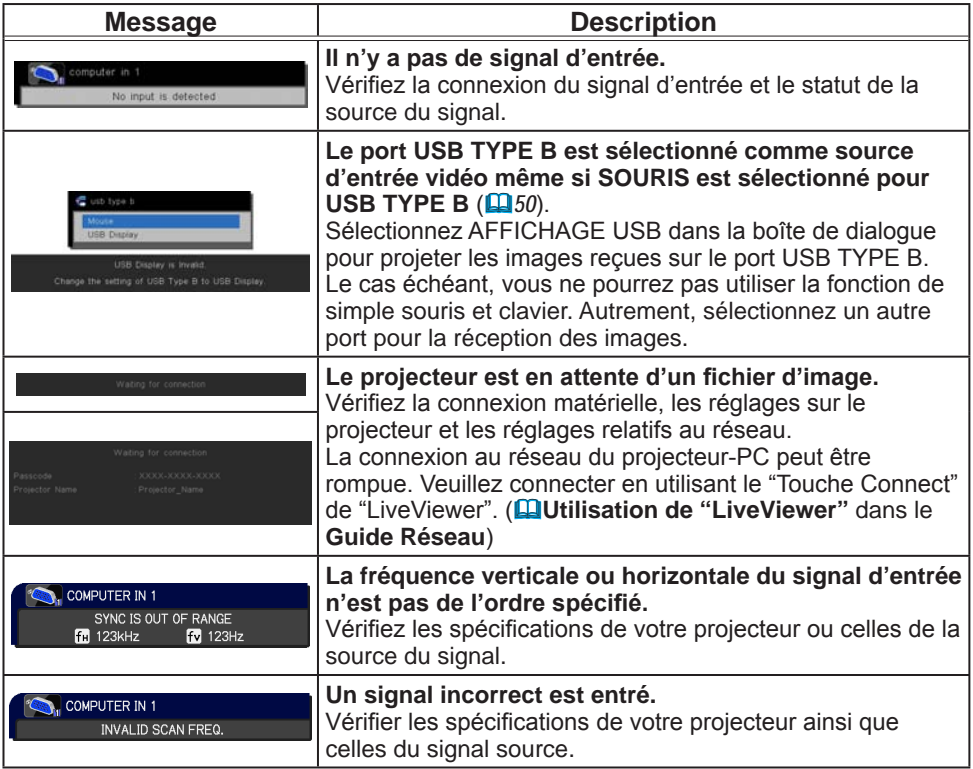

# *Messages liés (suite)*

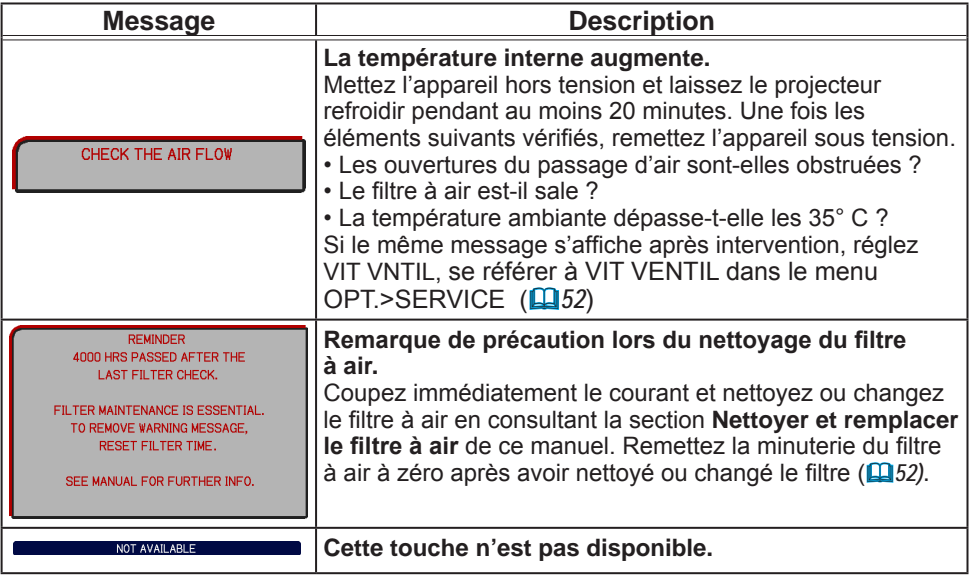

# A propos des voyants de lampes

Lorsque les voyants **LAMP**, **TEMP** et **POWER** fonctionnent de manière inhabituelle, vérifiez sur le tableau suivant et réalisez la procédure indiquée. Pour l'indicateur **SECURITY**, voir INDICATEUR SECURITE dans le menu SECURITE.

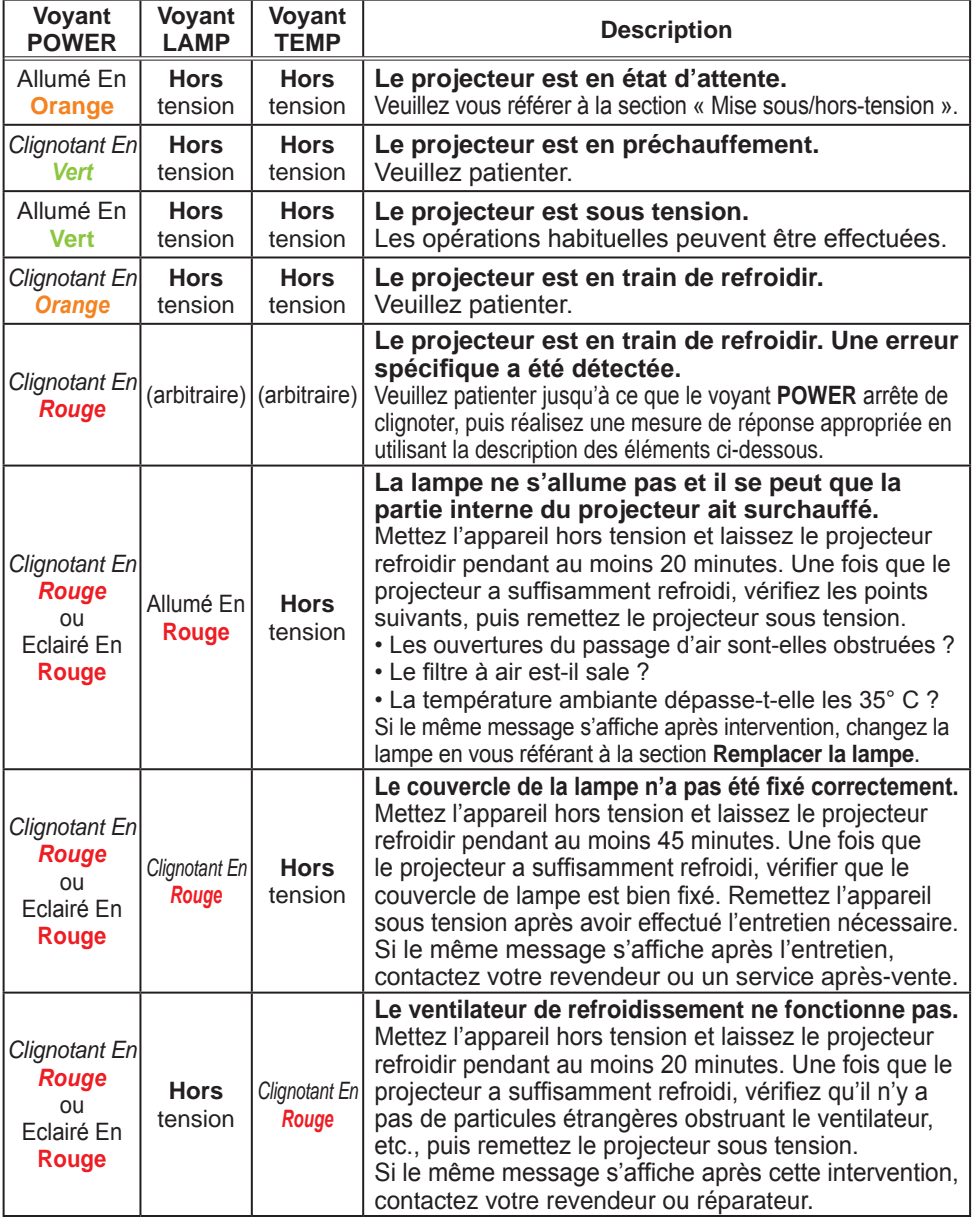

#### *A propos des voyants de lampes (suite)*

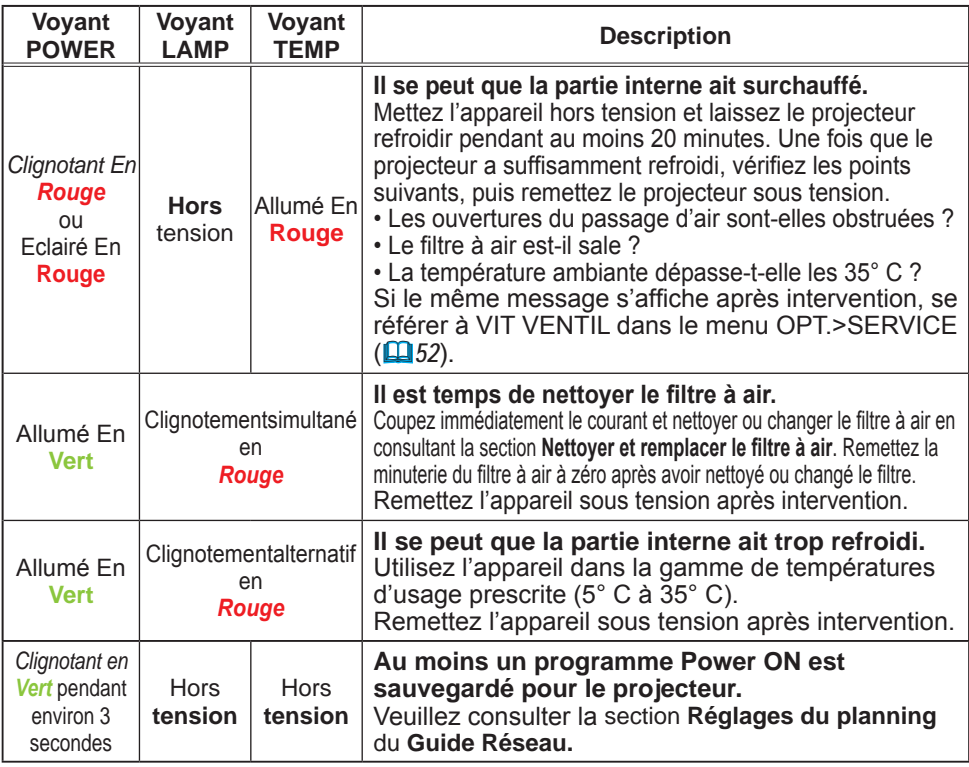

REMARQUE • Lorsque la partie interne de l'appareil a surchauffé, le projecteur est automatiquement mis hors tension pour des raisons de sécurité, et les voyants lumineux peuvent également être désactivés. Si tel est le cas, déconnectez le cordon d'alimentation, et attendez au moins 45 minutes. Une fois que le projecteur a suffisamment refroidi, vérifiez que la lampe et le couvercle de lampe sont correctement fixés et remettez le projecteur sous tension.

# Réinitialiser tous les réglages

Lorsqu'il est difficile de corriger de mauvais paramètres, la fonction REGLAGE USINE de la rubrique SERVICE du menu OPT. ( $\Box$ 56) vous permet de réinitialiser tous les paramètres (sauf les réglages comme LANGUE, REMETTRE COMPTEUR lampe à 0, Compteur filtre à 0, AVERT.FILTR, SECURITE et RÉSEAU) à leurs réglages d'usine.

# Phénomènes qui peuvent facilement être confondus avec des défauts de l'appareil

En ce qui concerne les phénomènes assimilés à un défaut de l'appareil, vérifiez le tableau suivant et réalisez la procédure indiquée.

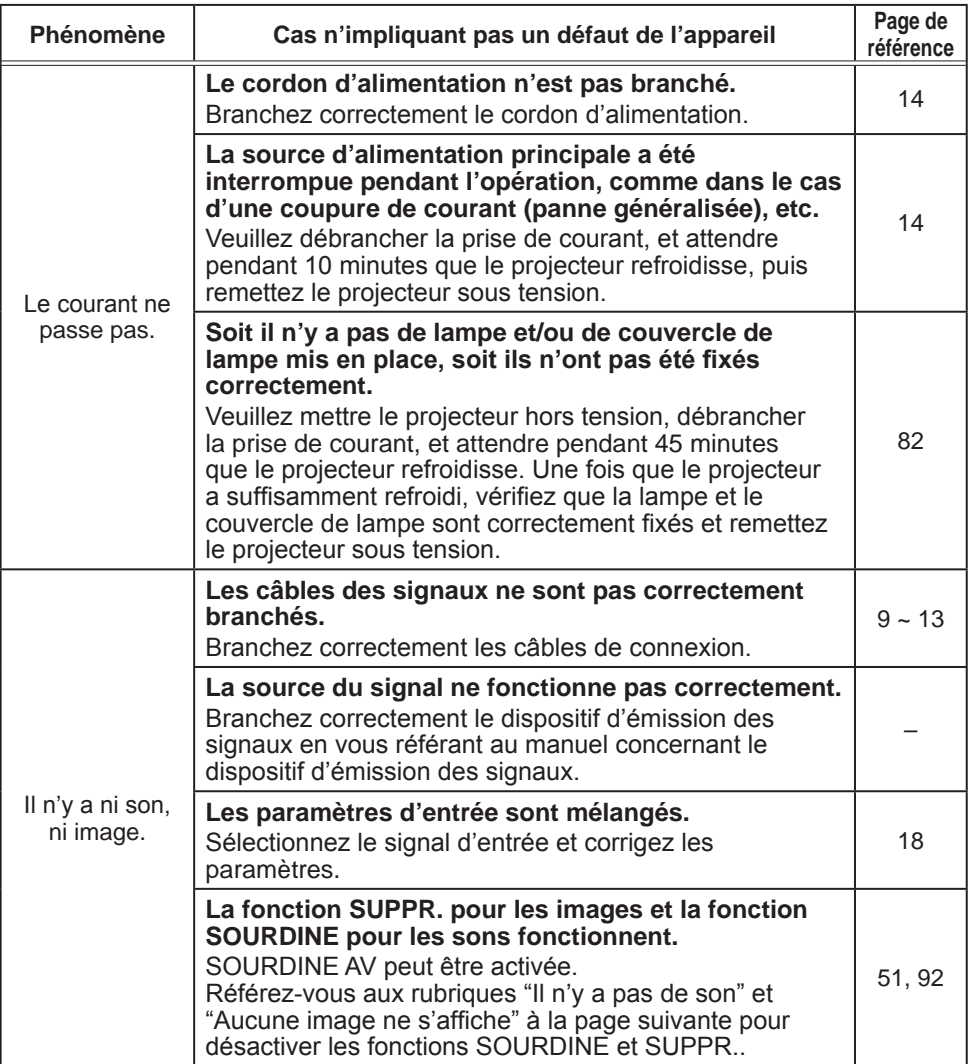

(Voir page suivante)

# *Phénomènes qui peuvent facilement être confondus avec des défauts de l'appareil (suite)*

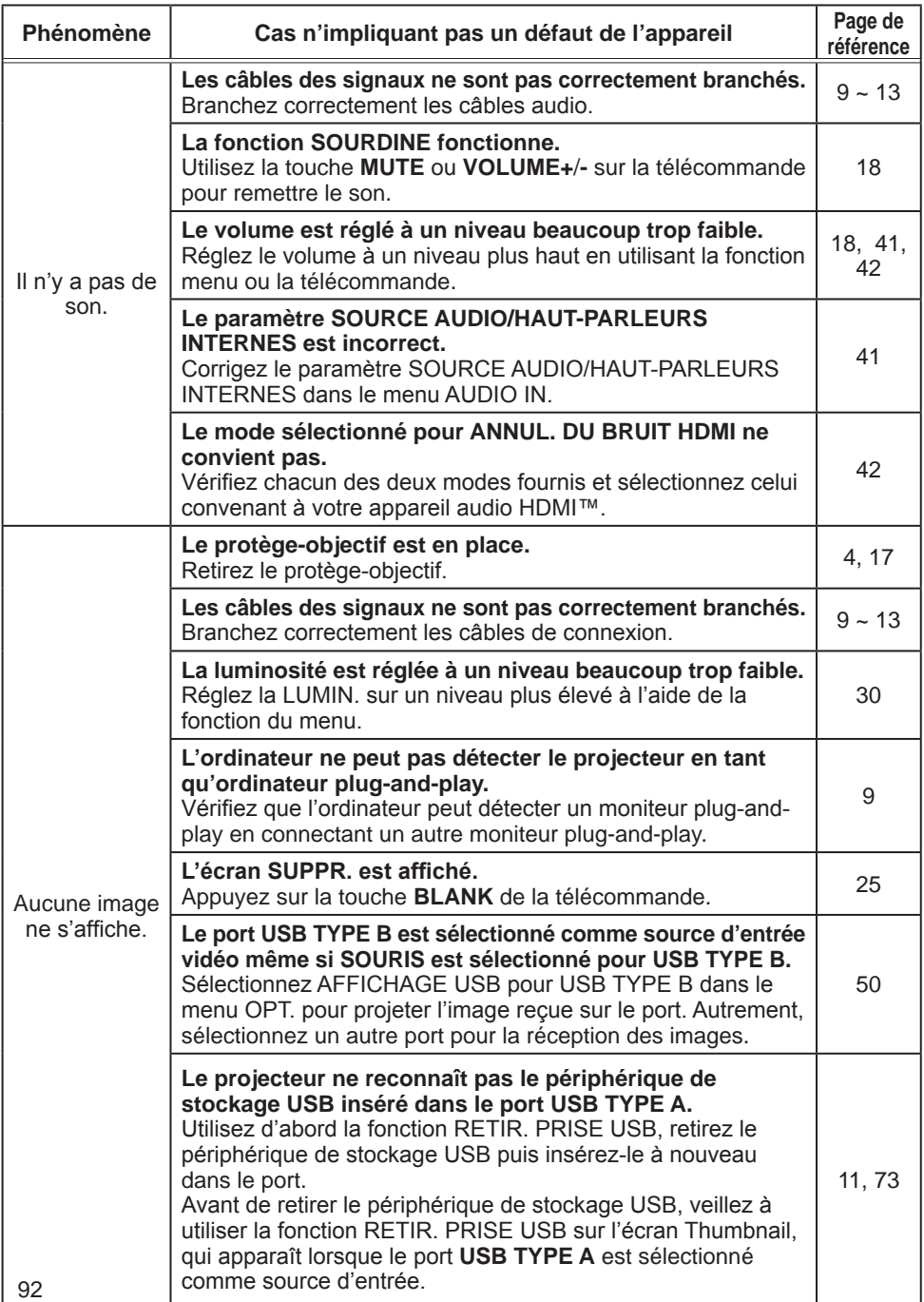

# *Phénomènes qui peuvent facilement être confondus avec des défauts de l'appareil (suite)*

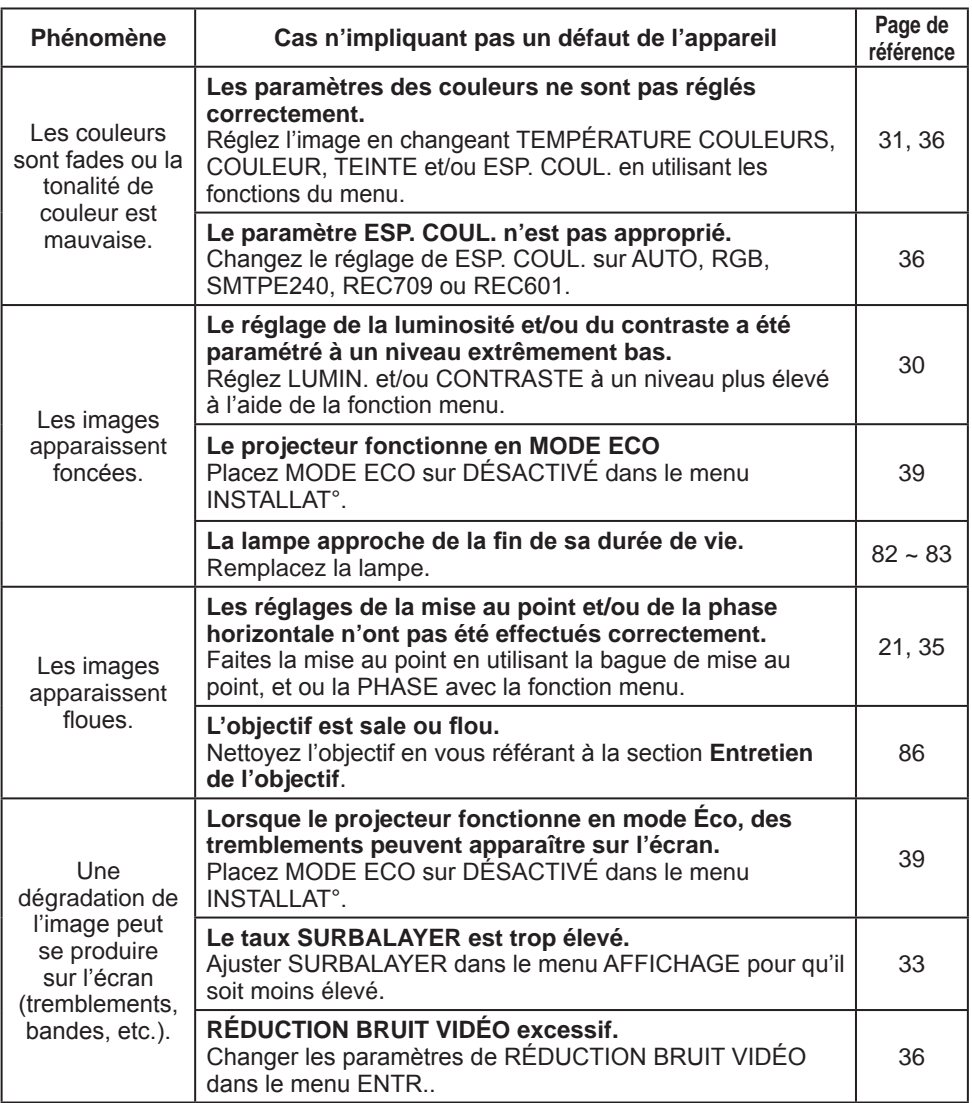

# *Phénomènes qui peuvent facilement être confondus avec des défauts de l'appareil (suite)*

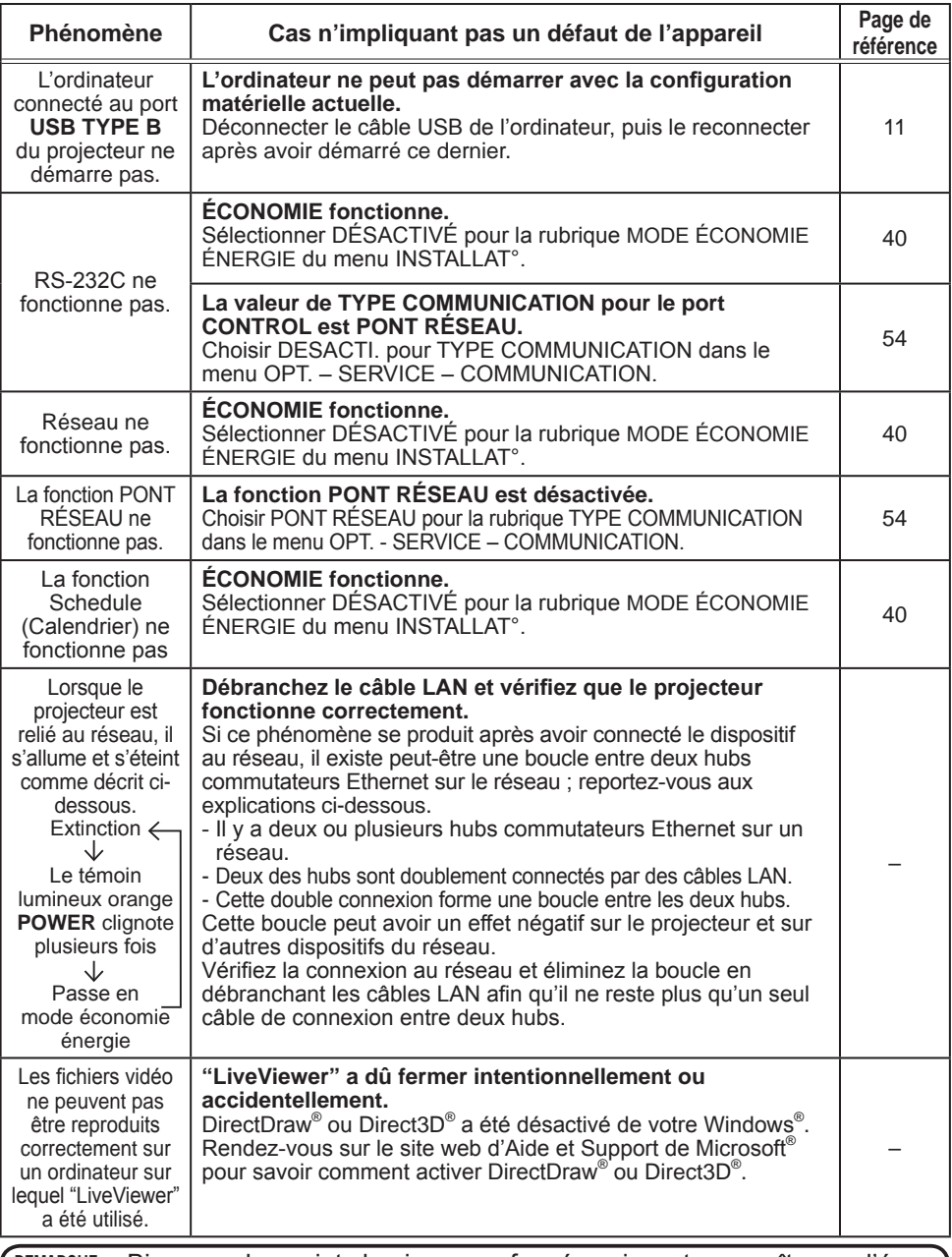

REMARQUE • Bien que des points lumineux ou foncés puissent apparaître sur l'écran) il s'agit d'une caractéristique particulière des affichages à cristaux liquides et en tant que tel ne constitue ni n'implique un défaut de l'appareil.

### Caractéristiques techniques

Veuillez consulter la section **Caractéristiques techniques** dans le manuel papier **Guide de Démarrage Rapide**.

### Accord de licence d'utilisateur final pour le logiciel du projecteur

• Le logiciel de ce projecteur est composé de plusieurs modules logiciels indépendants avec des droits d'auteurs nous appartenant et/ou appartenant à des tiers pour chacun desdits modules logiciels.

• Veillez à lire l'"Accord de licence d'utilisateur final pour le logiciel du projecteur", lequel est un document séparé.